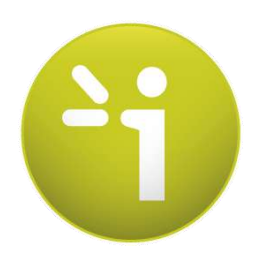

# **SUDOSCAN**

**User guide**

**Version 3**

10/11/2015

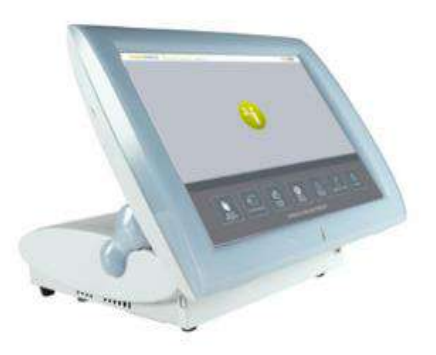

## **TABLE OF CONTENTS**

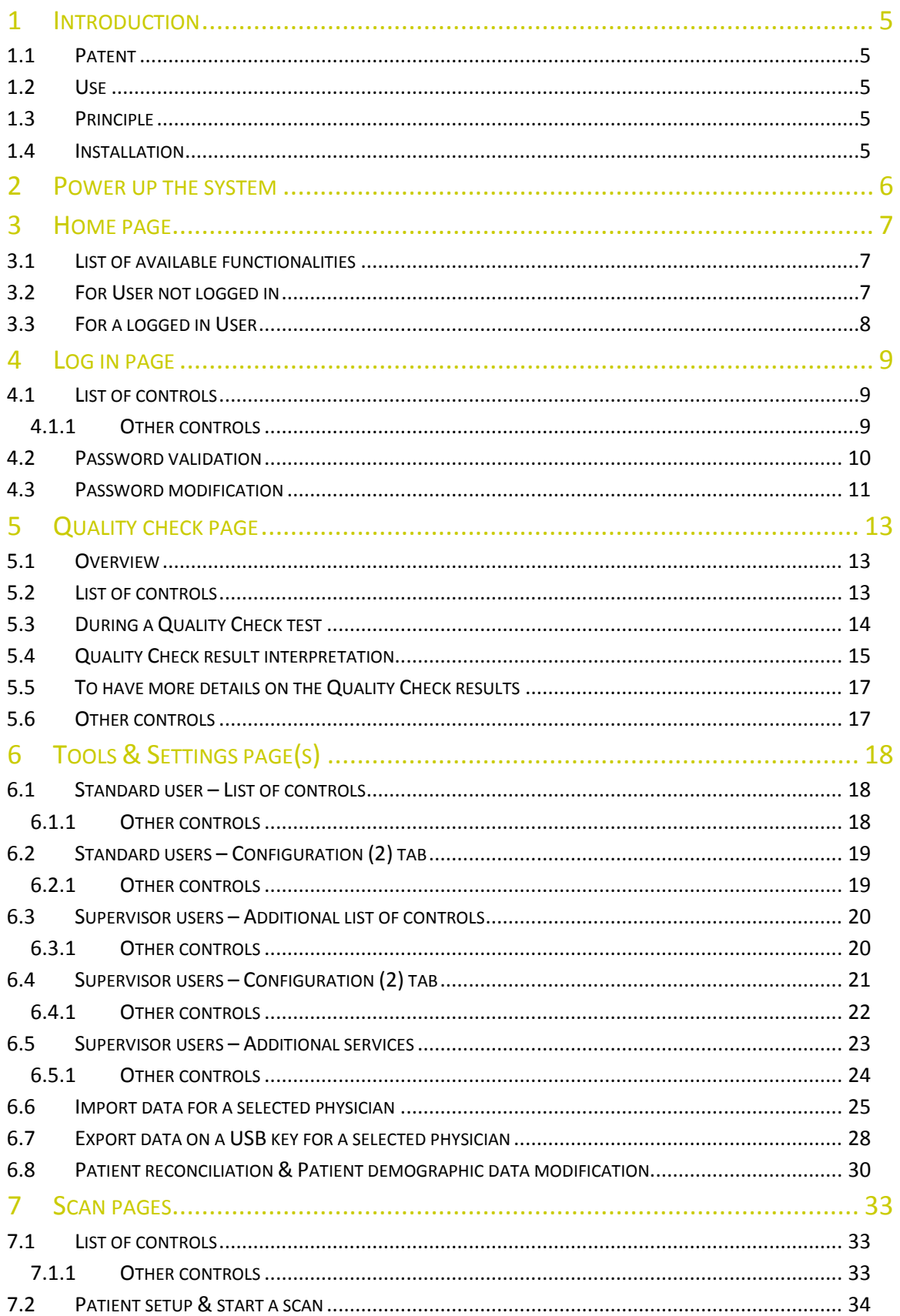

T

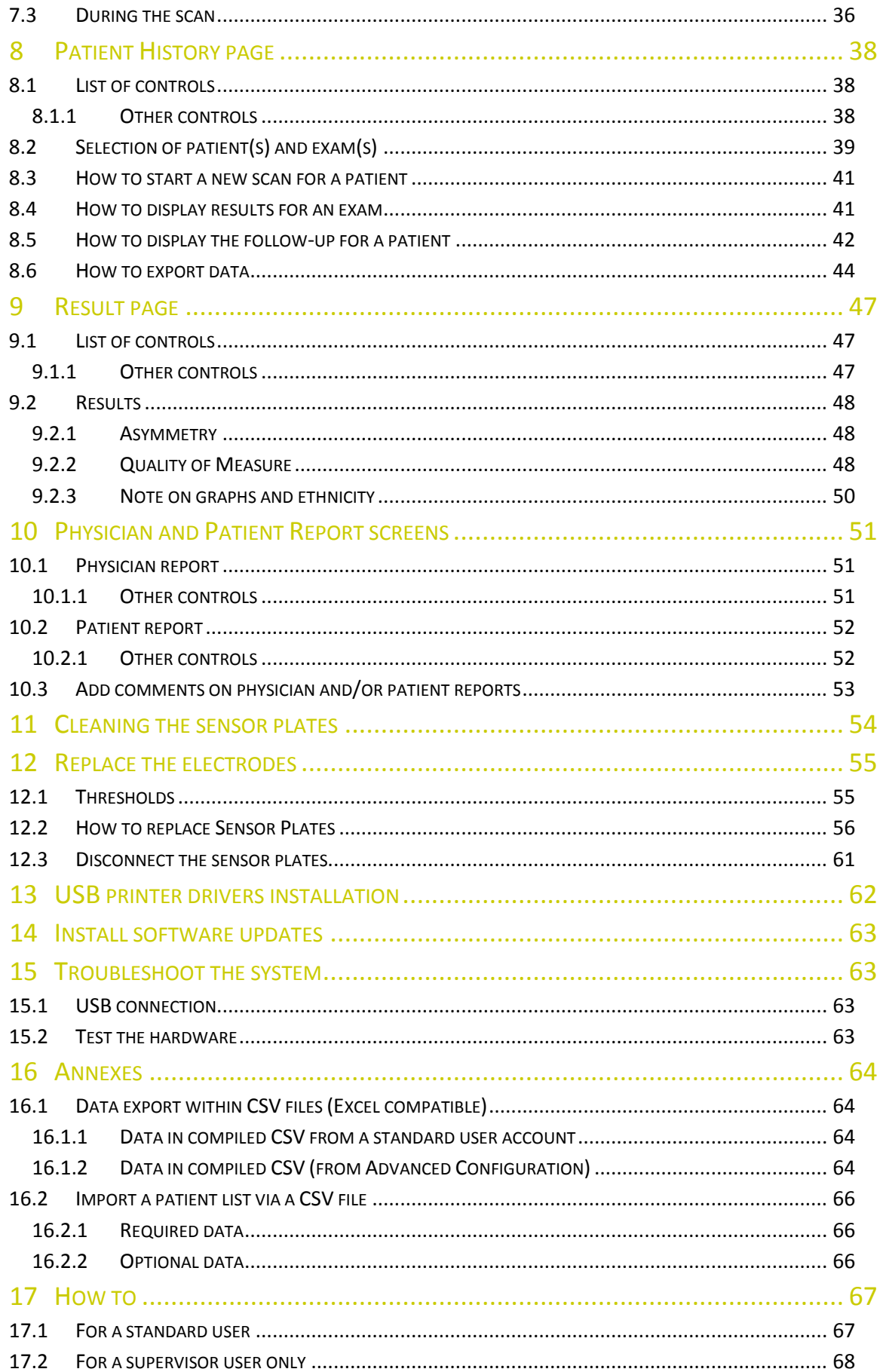

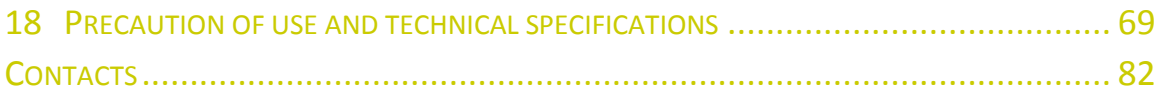

## <span id="page-4-0"></span>1 Introduction

The SUDOSCAN device is powered by the Windows 7 Embedded SP1 operating system.

## <span id="page-4-1"></span>1.1 Patent

The SUDOSCAN® device is covered by U.S. Patent No. 8665443 and 8918170, entitled "Electrophysiological analysis system and method". The SUDOSCAN trademark is protected by U.S. Trademark Registration 11/922812, owned by Impeto Medical.

### <span id="page-4-2"></span>1.2 Use

The SUDOSCAN device is a medical device for Galvanic Skin Response assessment to aid in the evaluation of sudomotor function. The SUDOSCAN device is indicated for use in the general adult population.

In addition, the SUDOSCAN is an adjunctive tool in the diagnosis of distal symmetric peripheral neuropathy (DSPN) in the adult population.

### <span id="page-4-3"></span>1.3 Principle

SUDOSCAN measures the capacity of the sweat glands to release chlorides ions in response to an electrochemical activation. It is a dynamic test equivalent to a stress test.

Description:

The SUDOSCAN device consists of the following:

- **A control panel and display**
- **A pair of foot sensor plates**
- **A pair of hand sensor plates**
- **A power cable**

#### <span id="page-4-4"></span>1.4 Installation

Carefully follow instructions in the corresponding manual to ensure correct installation. Complete installation should take no more than 15-20 minutes.

**Caution: Federal law restricts this device to sale by or on the order of a physician or licensed practitioner.**

#### NOTE

**Impeto Medical** is able to provide a printed version of this user guide within 7 business days following the receipt of the request.

## <span id="page-5-0"></span>2 Power up the system

- **1 Open the hinged cover located below the screen at the front of the Master Unit. Inside on the right there are 2 USB ports and power button.**
- **2 Press and release the power button to power on.**

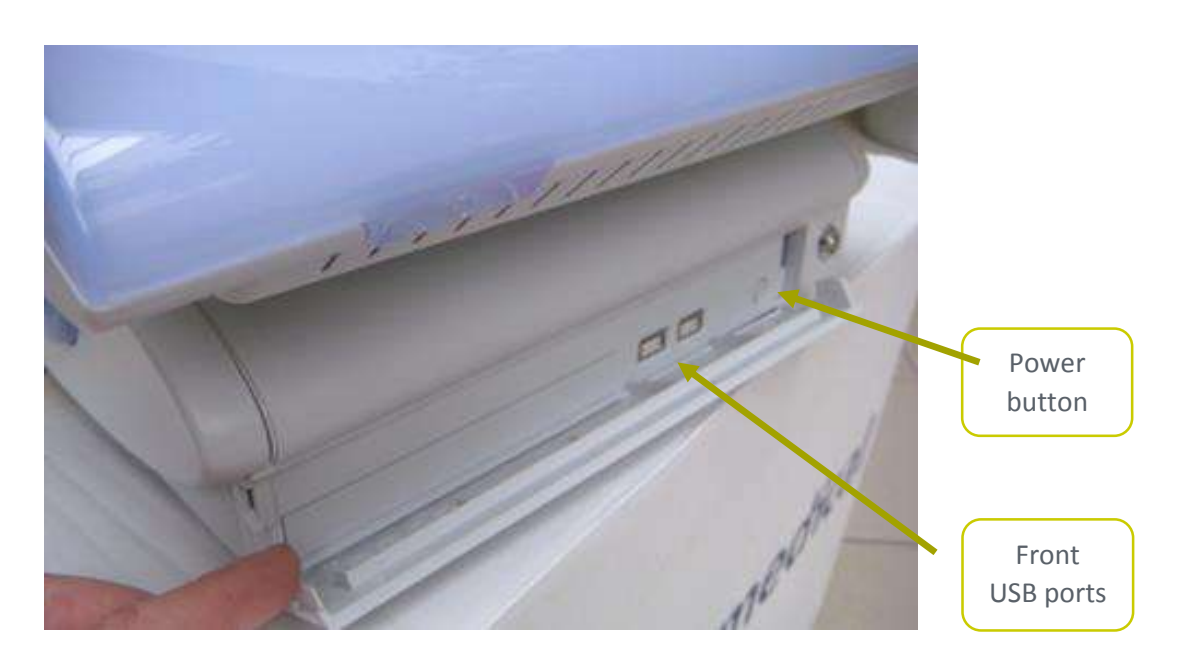

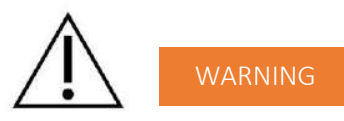

**NO MODIFICATION OF THIS EQUIPMENT IS ALLOWED.**

## <span id="page-6-0"></span>3 Home page

## <span id="page-6-1"></span>3.1 List of available functions

Please note that a summary of all functions can be found in the "*[How to](#page-66-0)"* section on *(ref. [p67\)](#page-66-0)*.

## <span id="page-6-2"></span>3.2 Before logging in

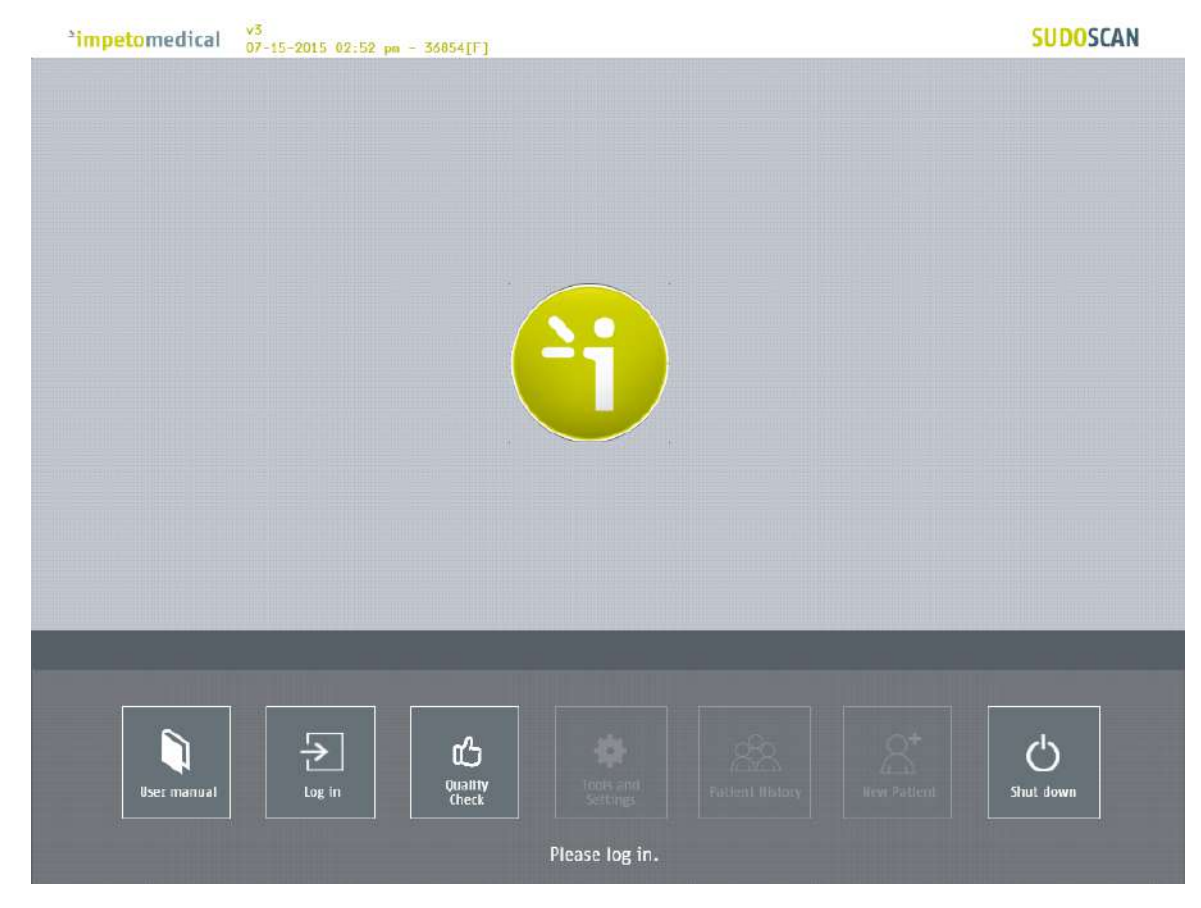

*Figure 1 : Home page – no user logged in*

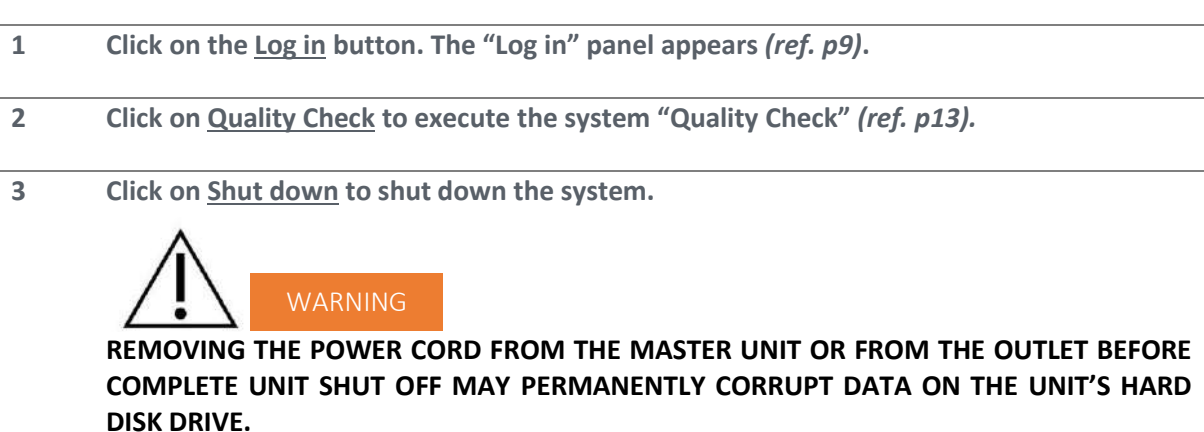

**4 Click on User manual to display the electronic version of the user manual.**

## <span id="page-7-0"></span>3.3 For a logged in User

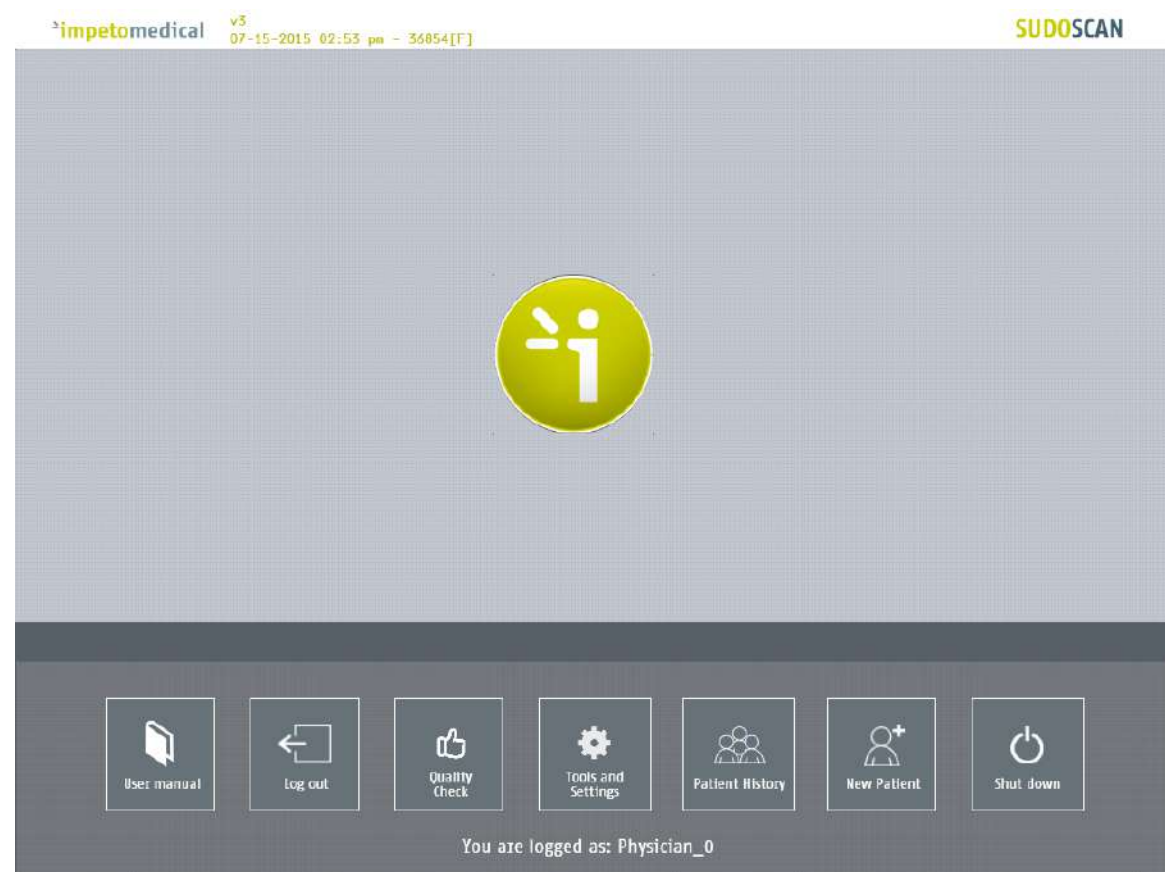

*Figure 2 : Home page – User logged in*

| 1              | Click on Log out to log out the current user.                              |
|----------------|----------------------------------------------------------------------------|
| $\overline{2}$ | Click on Quality Check to execute the system "Quality Check" (ref. p13).   |
| 3              | Click on Shut down to shut down the system.                                |
| 4              | Click on User manual to display the electronic version of the user manual. |
| 5              | Click on Tools & Settings to enter the configuration page(s) (ref. p18).   |
| 6              | Click on New patient to initiate a scan for a new patient (ref. p33).      |
| 7              | Click on Patient history to access to the patient history (ref. p38).      |

## <span id="page-8-0"></span>4 Log in page

## <span id="page-8-1"></span>4.1 List of controls

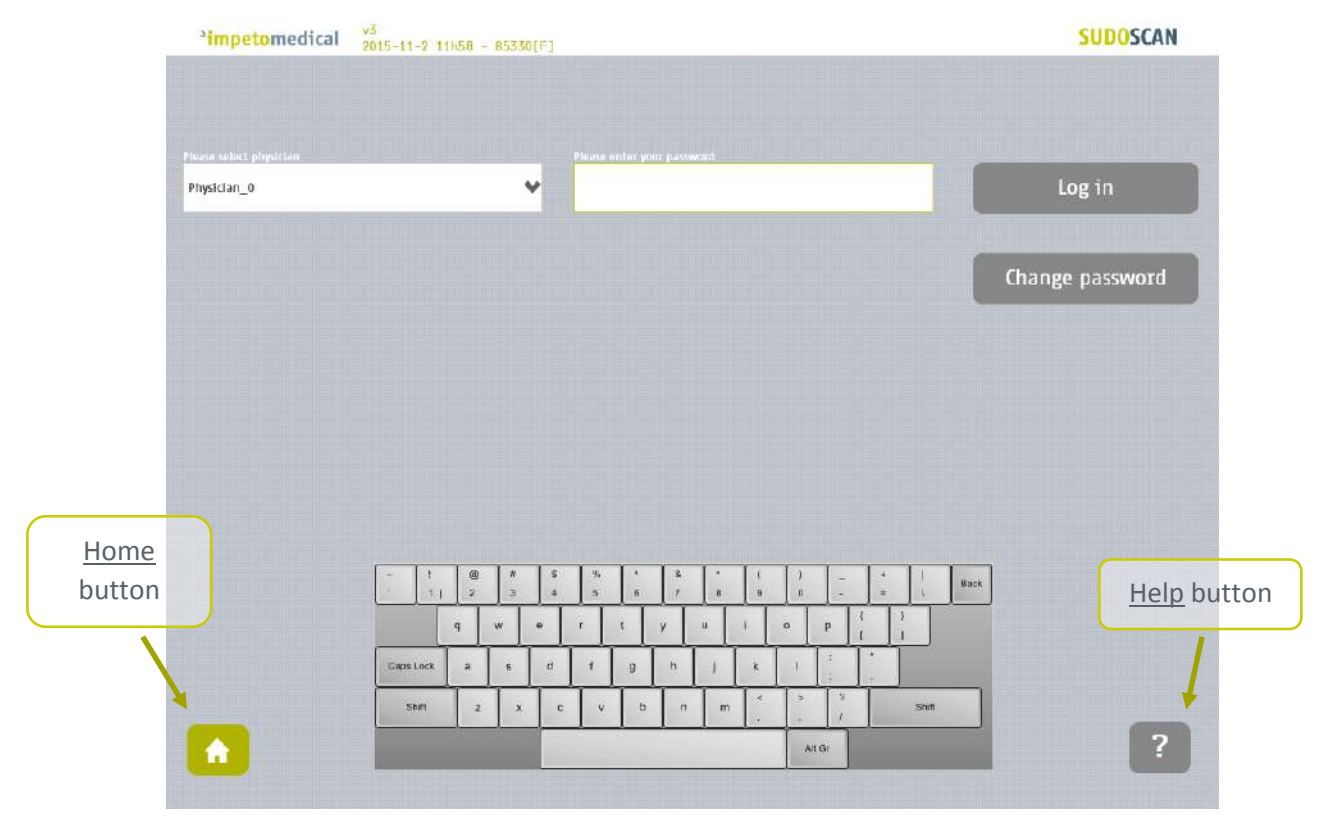

*Figure 3 : Log in page*

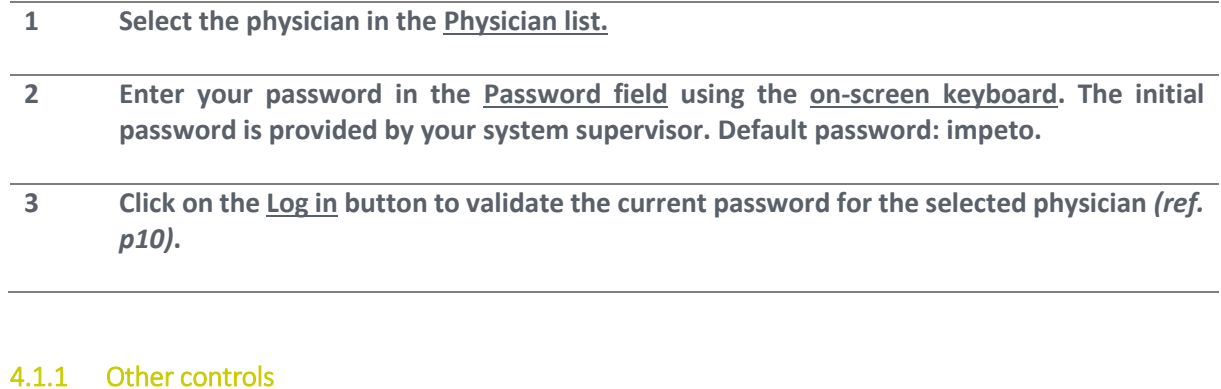

## <span id="page-8-2"></span>**Click on the Home button (**  $\bullet$  **) to reach the home page (ref.** *p7***).**

**Click on the Help button (2)** to reach contextual help.

**Click on Change password if you want to modify your current password** *(ref. [p11\)](#page-10-0).* (NOTE: Current password must be entered in the password field.)

## <span id="page-9-0"></span>4.2 Password validation

If the password is correct, the following message appears and the application automatically proceeds to the home screen *(ref. [p8\)](#page-7-0)*:

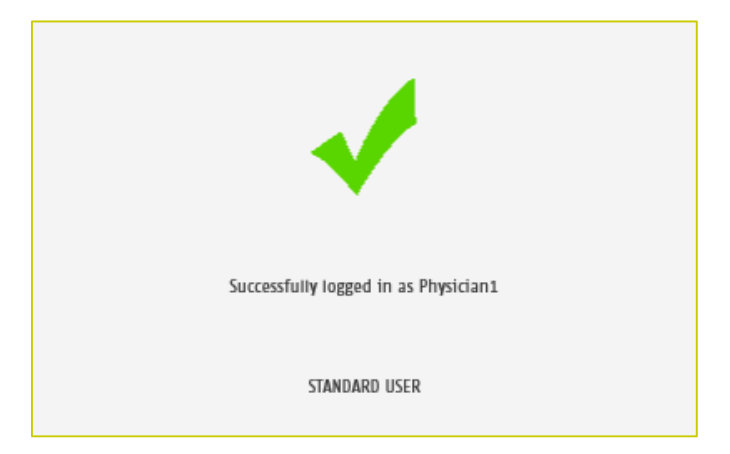

If the password is not correct, the following message appears and the user has to log in again *(ref. [p9\)](#page-8-0)*:

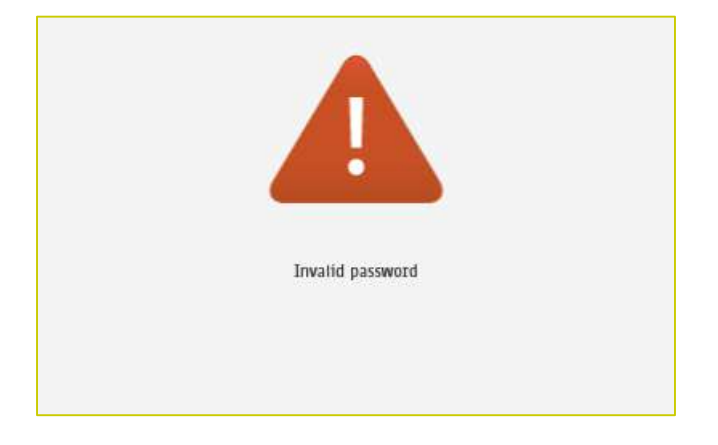

### <span id="page-10-0"></span>4.3 Password modification

**1 Enter your current password in the Current password field.**

**Click Change password to show the new password fields.**

**Enter your new password in the two New password fields, then click on Save password.**

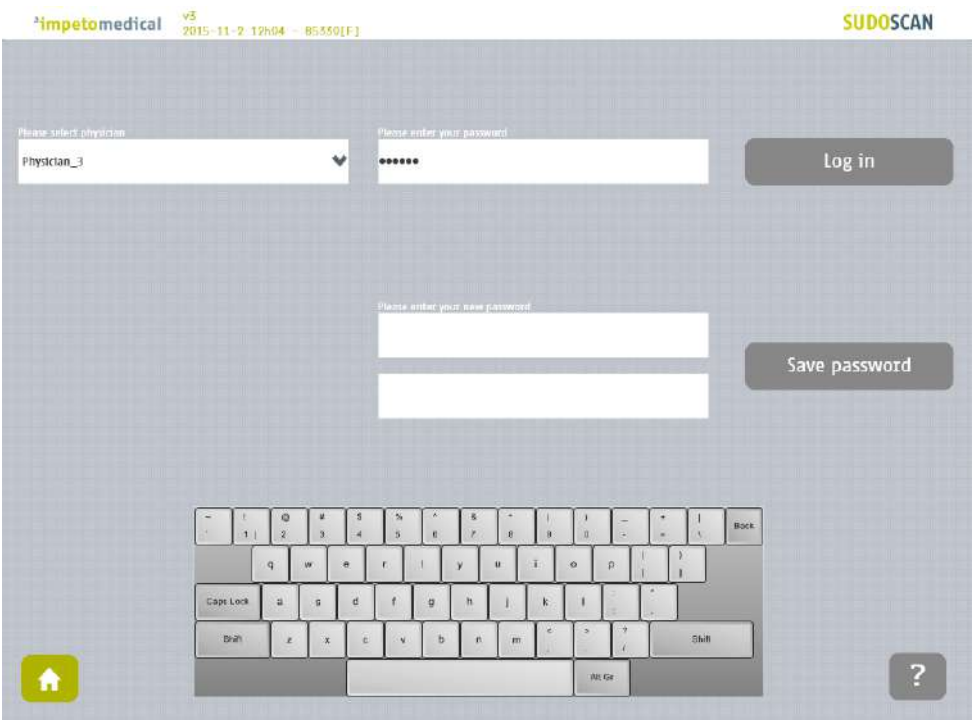

*Figure 4 : Log in page – new password fields displayed*

When the button Save password is clicked, a check is performed on the different passwords. Then,

- If the old password is not correct, the following message appears:

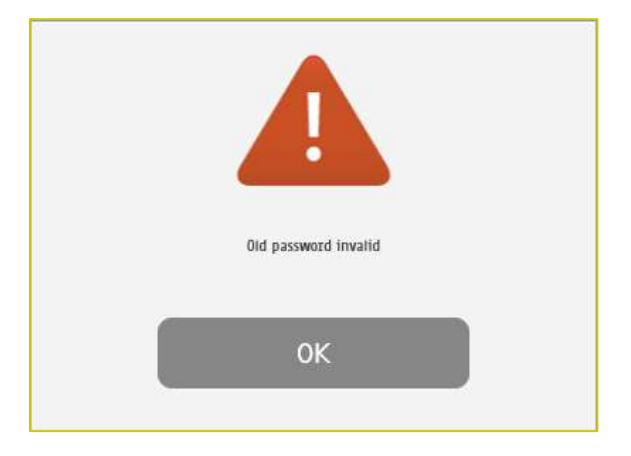

- If the new passwords are not identical, the following message appears:

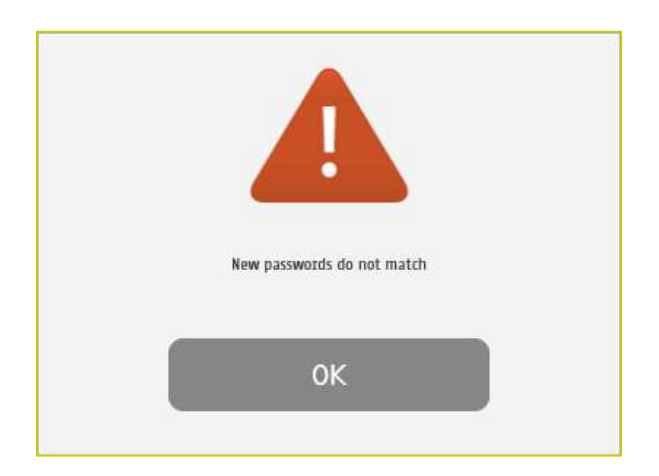

- If the old password is correct and the new passwords are identical, the following message appears and you are automatically logged in.

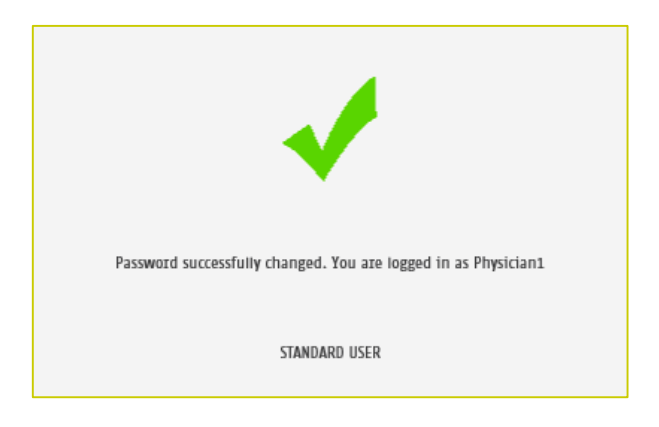

## <span id="page-12-0"></span>5 Quality Check page

## <span id="page-12-1"></span>5.1 Overview

The Quality Check allows the operator to test the internal electronic circuitry of the system.

## <span id="page-12-2"></span>5.2 List of controls

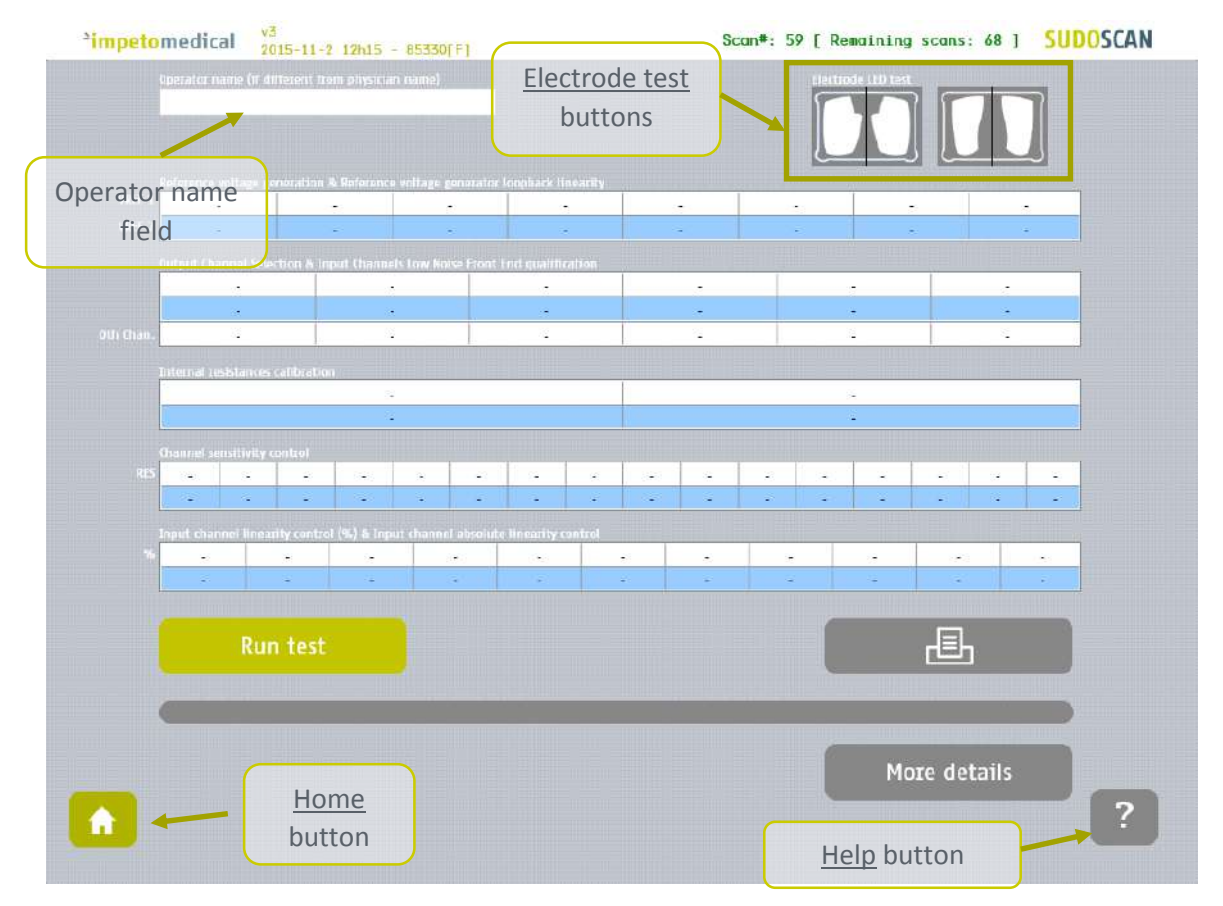

*Figure 5 : Quality Check page – Empty*

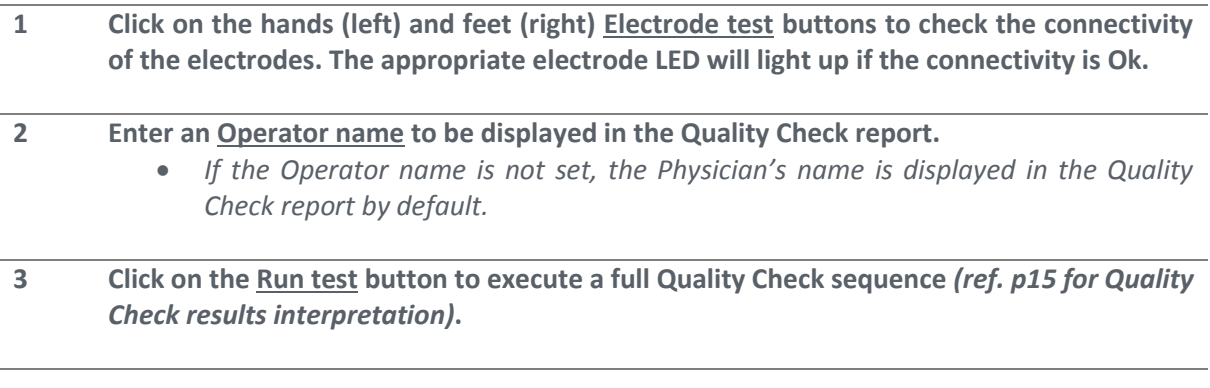

#### NOTE

**The Quality Check must be conducted free of contact with the electrodes.**

## <span id="page-13-0"></span>5.3 During a Quality Check test

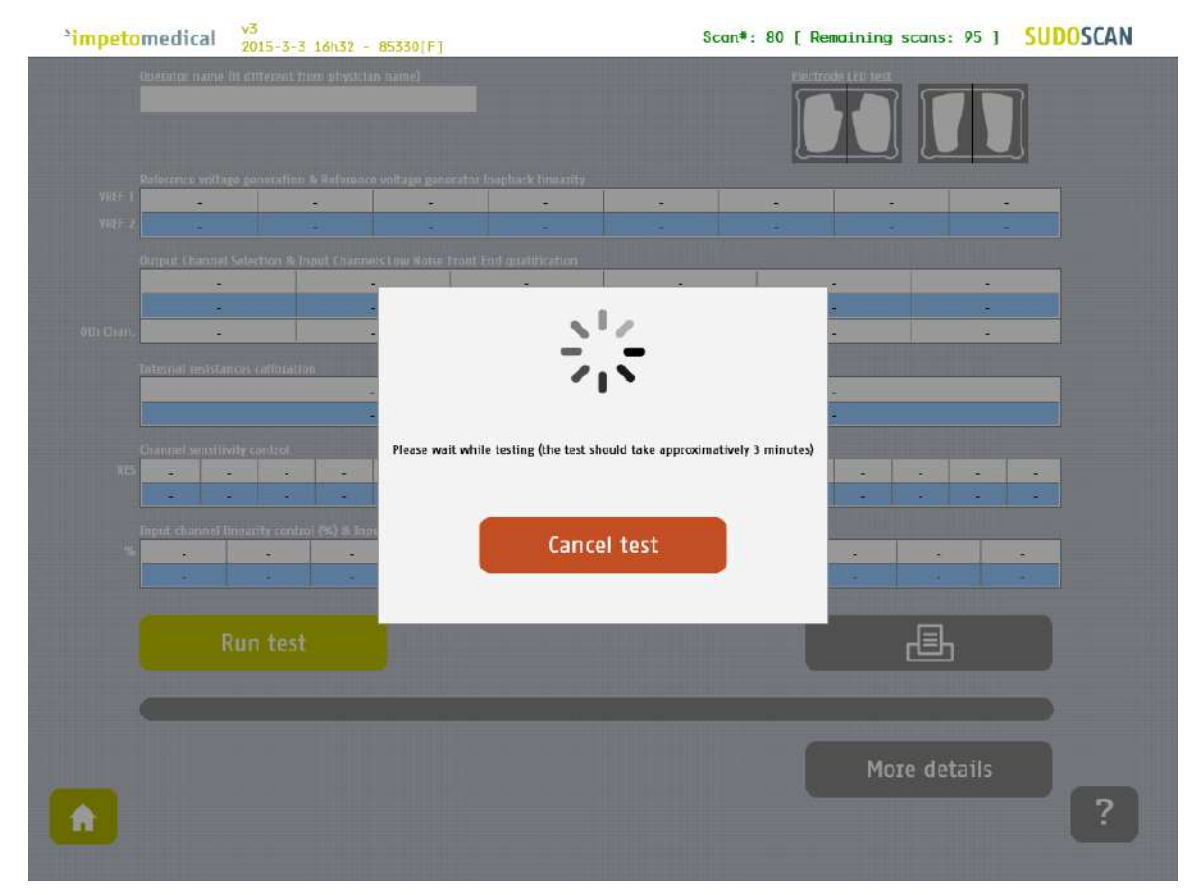

*Figure 6: Quality Check page -During the Quality Check*

### **1 Click on the Cancel test button to stop the Quality Check test. NOTE: It may take several minutes for the test to cancel.**

## <span id="page-14-0"></span>5.4 Quality Check results interpretation

When the Quality Check is complete and no errors were found, green checks are displayed for every lines as follows:

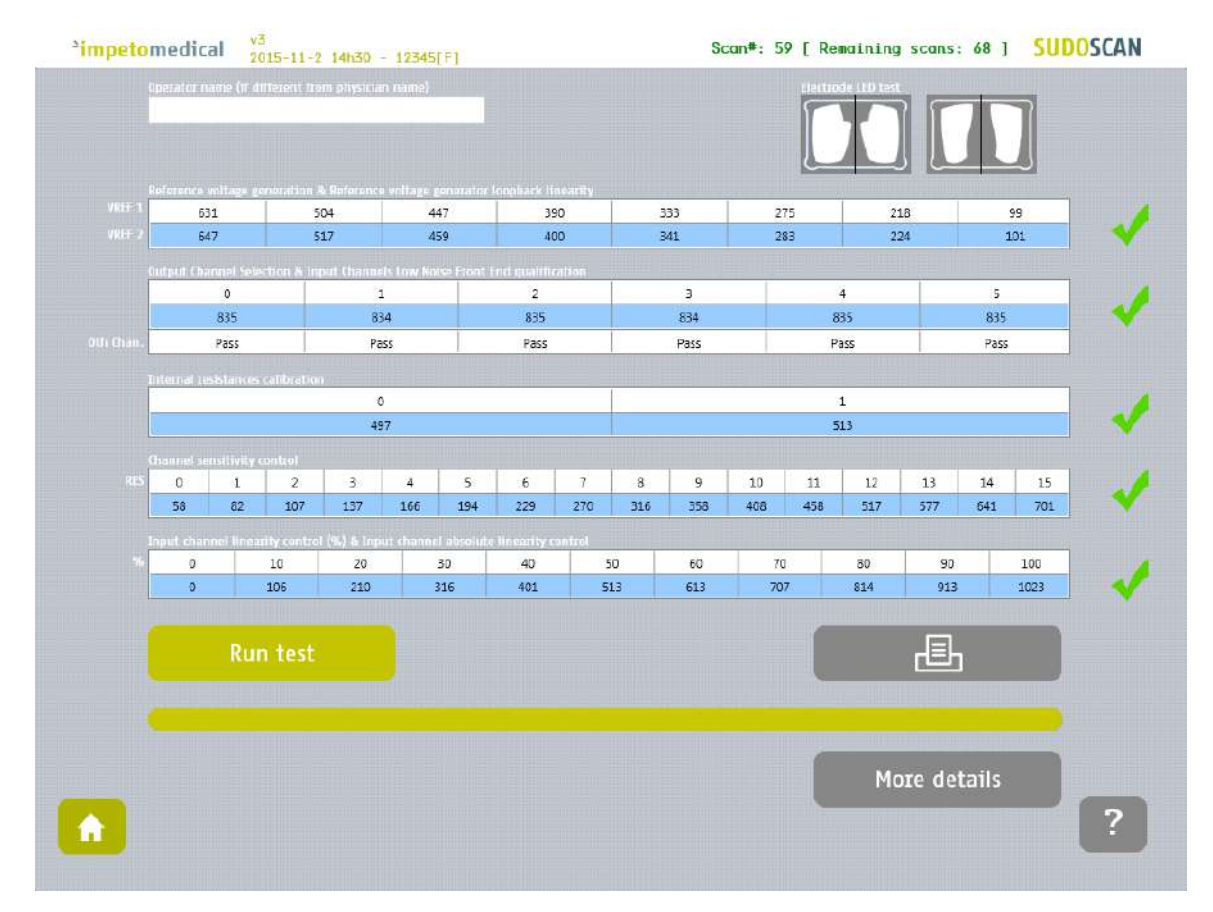

*Figure 7: Quality Check page - Complete and valid Quality Check*

If a problem occurs during the Quality Check, warning icons appear in place of the green checks. In that case, please contact **Impeto Medical** for technical support *(ref. [p82\)](#page-81-0)*.

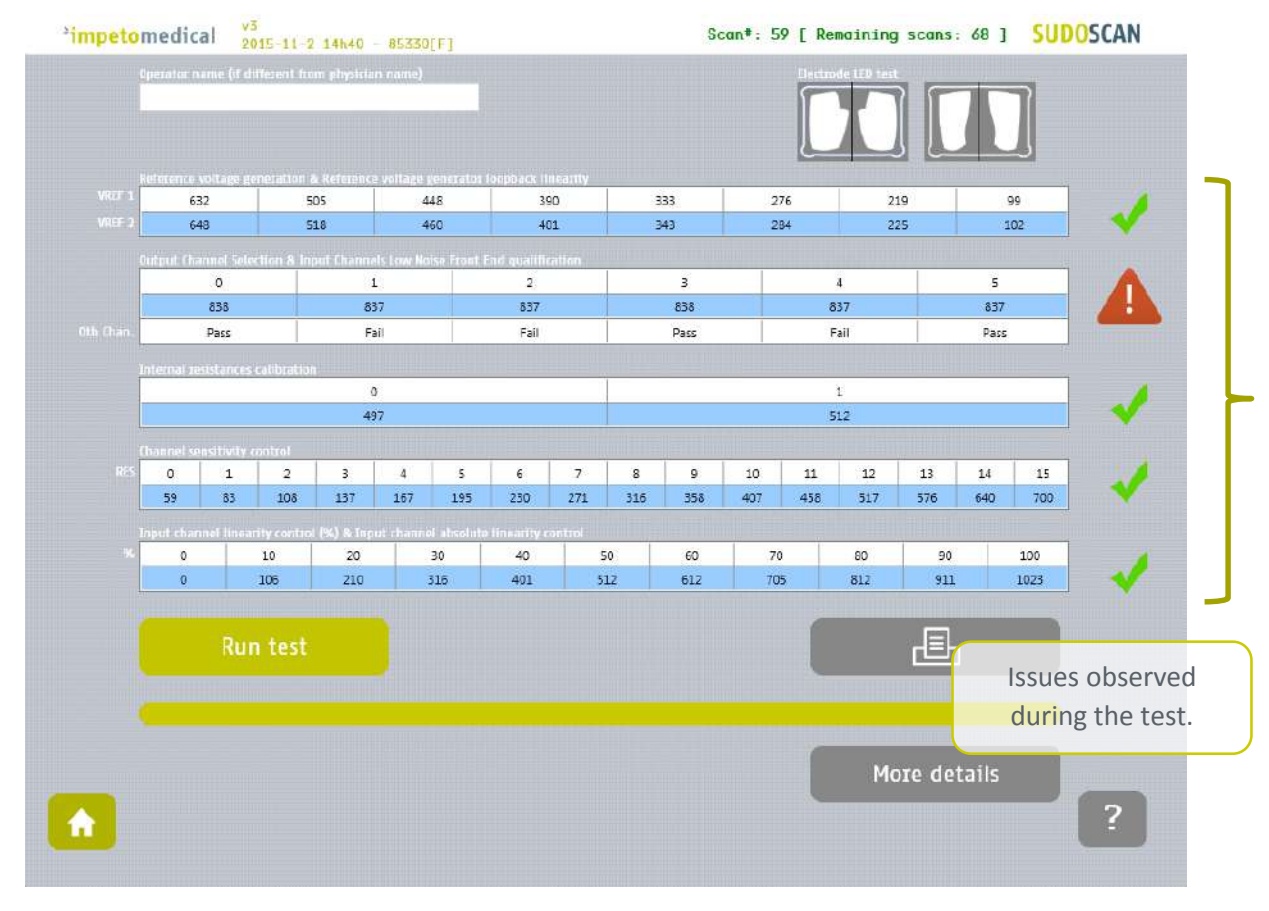

*Figure 8 : Quality Check page - Complete and invalid Quality Check*

**1 Click on the Print button to print and export the Quality Check report.** 

**2 Click on the More details button to display more information on the Quality Check results.** 

## <span id="page-16-0"></span>5.5 View more details of the Quality Check results

If an error occurred during the execution of a Quality Check, you can display more information by clicking on the More Details button to view the error source.

| $V\overline{5}$<br><sup>2</sup> impetomedical<br>2015-12-2 15h41 - 85330[F]                                                                                                    | Scan#: 62 [ Remaining scans: 65 ] SUDOSCAN |
|----------------------------------------------------------------------------------------------------|--------------------------------------------|
| Operator name or different from phydistan name()                                                                                                    | Elactrodic LED To                          |
| Execution information<br>pone on reference (orner channels), z - p = = r90.900<br>Issue on reference (other channels): $3 - 2 = 824.438$<br>Issue on reference (other channels): $3 - 4 = 795.75$<br>Issue on reference (other channels): $3 - 5 = 798.812$<br>Issue on reference (other channels): $4 - 2 = 794.625$<br>Issue on reference (other channels): $4 - 3 = 797.25$<br>Issue on reference (other channels): $4 - 5 = 829.75$<br>Issue on reference (other channels): $5 - 2 = 797.062$<br>Issue on reference (other channels): $5 - 3 = 800.812$<br>Issue on reference (other channels): $5 - 4 = 830.938$<br>TEST - Internal resistances calibration:<br>Results OK - 2 tests successfully performed<br>TEST - Channel sensitivity control:<br>Results OK - 17 tests successfully performed<br>TEST - Input channel linearity control (%) & Input channel absolute linearity control:<br>Results OK - 11 tests successfully performed<br>- HARDWARE CONFIGURATION INFO -<br>MODULE ID: 85330 - TYPE: F - FW VER: 519<br>- SOFTWARE CONFIGURATION INFO -<br>SOFT VERSION: v3.1.1442 - DLL VERSION: 8963 |                                            |
|                                                                                                    | More details                               |

*Figure 9: Quality Check page -More details on the Quality Check results*

**1 Click on the X at the top right corner to close the window.**

#### <span id="page-16-1"></span>5.6 Other controls

**Click on the Home button (** $\bullet$ **) to reach the home page (ref.**  $p7$ **).** 

**Click on the Help button (2)** to reach contextual help.

## <span id="page-17-0"></span>6 Tools & Settings page(s)

## <span id="page-17-1"></span>6.1 Standard users – List of controls

If you are logged in as Supervisor, please see [p20.](#page-19-0)

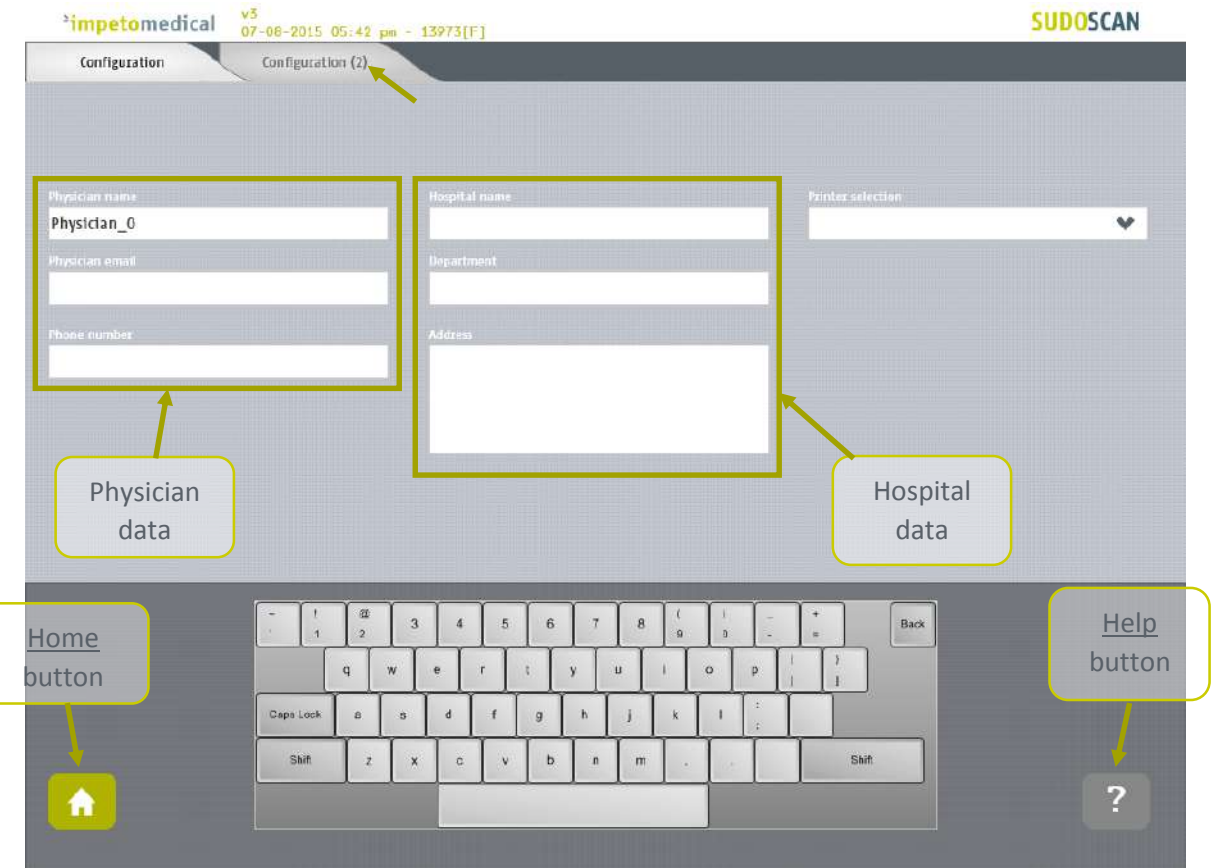

*Figure 10 : Configuration page* 

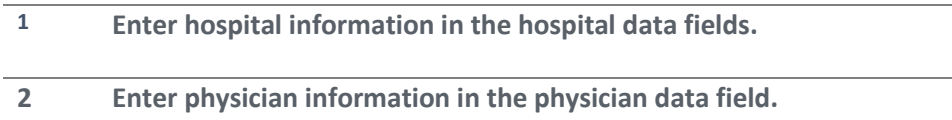

**3 Select the Printer from the dropdown list of installed printers** *(ref. [p62](#page-61-0) to check how to install a printer driver).*

#### <span id="page-17-2"></span>6.1.1 Other controls

**Click on Configuration (2) tab to access additional settings** *(ref. [p19\)](#page-18-0)***.**

**Click on the Home button (** $\Omega$ **) to reach the home page** *(ref. [p7\)](#page-6-0)***.** 

**Click on the Help button (2)** to reach contextual help.

## <span id="page-18-0"></span>6.2 Standard users – Configuration (2) tab

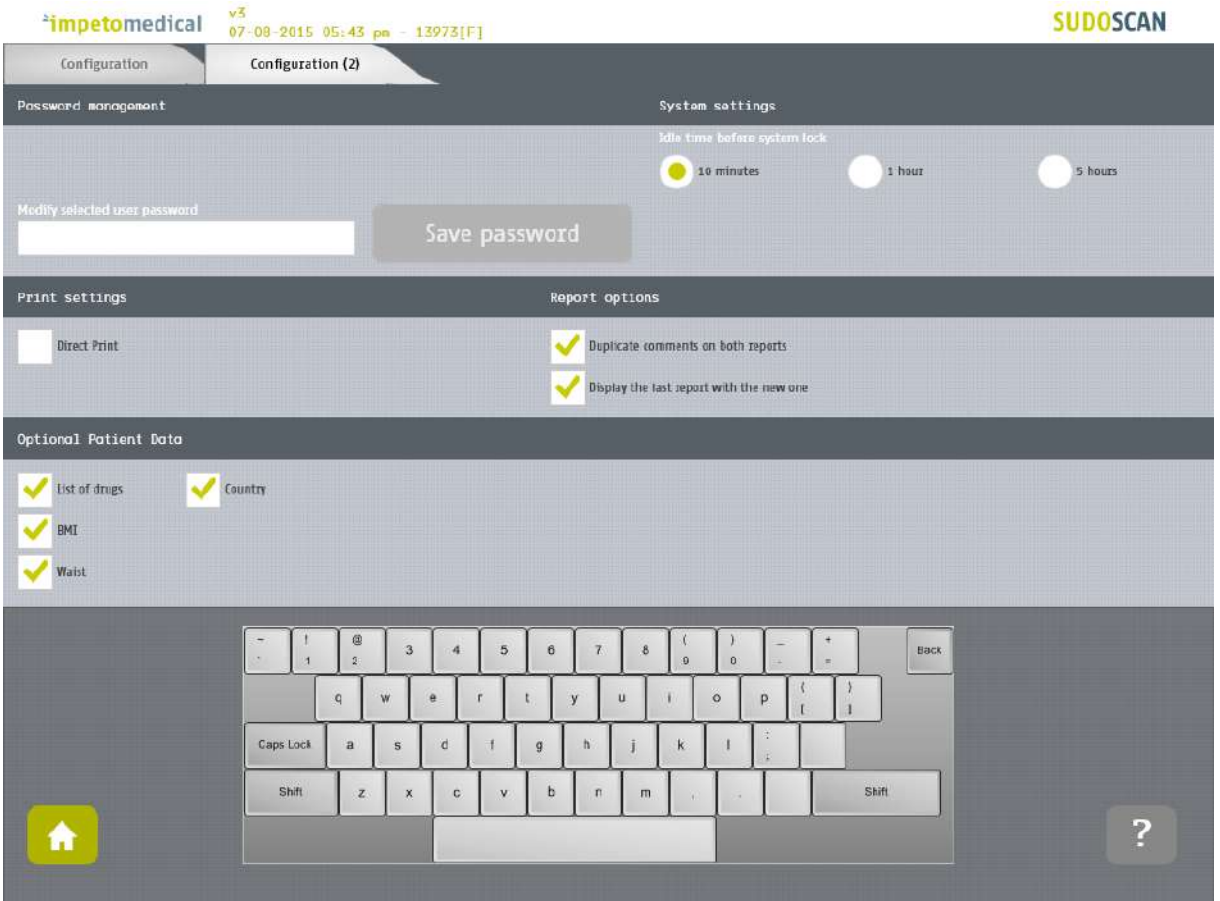

*Figure 11: Standard users - Additional settings*

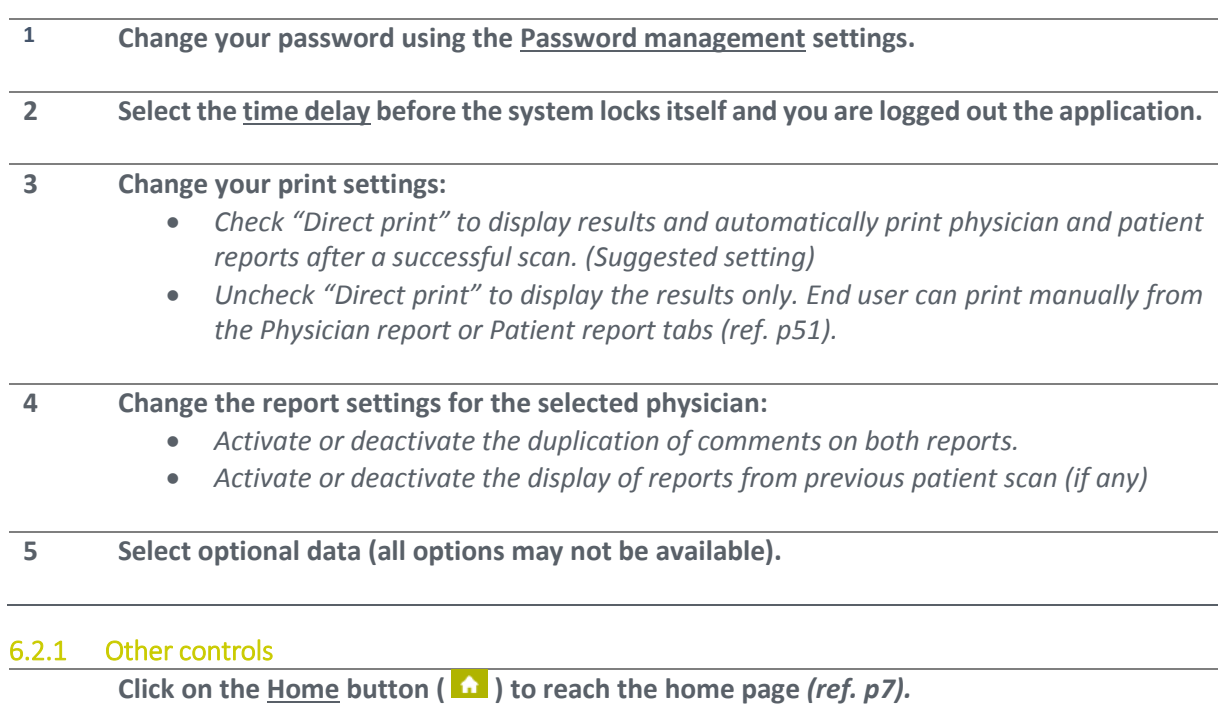

<span id="page-18-1"></span>**Click on the Help button (2) button to reach the contextual help.** 

### <span id="page-19-0"></span>6.3 Supervisor users – Additional list of controls

All settings that are available for standard users are also manageable by a supervisor.

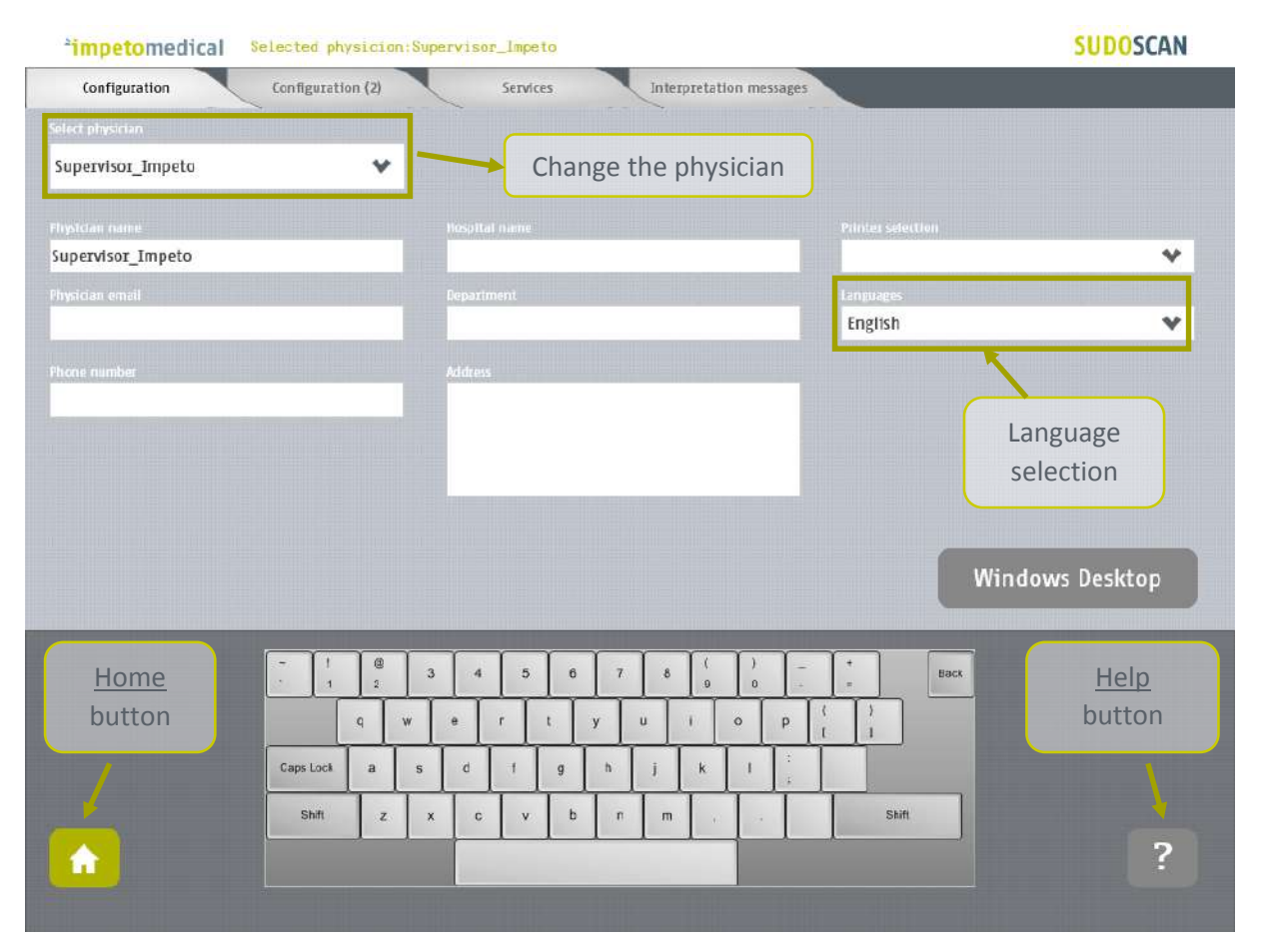

*Figure 12: Configuration page - Additional controls for supervisor*

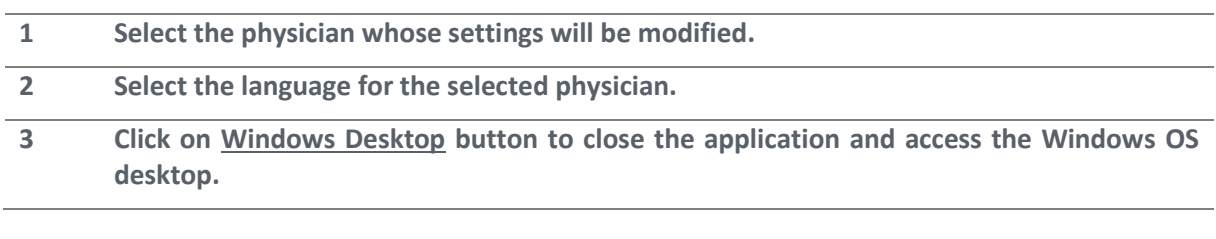

#### <span id="page-19-1"></span>6.3.1 Other controls

**Click on Configuration (2) tab to access supervisor settings** *(ref. [p21\)](#page-20-0)***.**

**Click on Services tab to access additional services** *(ref. [p23\)](#page-22-0)***.**

**Click on the Home button (**  $\bullet$ **) to reach the home page (ref. [p7\)](#page-6-0).** 

**Click on the Help button (2)** to reach contextual help.

## <span id="page-20-0"></span>6.4 Supervisor users – Configuration (2) tab

| <sup>*</sup> impetomedical    | $v\overline{5}$<br>$07 - 08 - 2015$ 05:43 pm - 13973[F] |                                 |                                                                        |             | <b>SUDOSCAN</b> |
|-------------------------------|---------------------------------------------------------|---------------------------------|------------------------------------------------------------------------|-------------|-----------------|
| Configuration                 | Configuration (2)                                       | Services.                       | Interpretation messages                                                |             |                 |
| Password monagement           |                                                         |                                 | System settings                                                        |             |                 |
| Select physician              |                                                         |                                 | Idle time before system lock                                           |             |                 |
| Supervisor_Impeto             | v                                                       |                                 | 10 minutes                                                             | 1 hour      | 5 hours         |
| Modify selected user password |                                                         | <b>Quality Check frequency</b>  |                                                                        |             |                 |
|                               |                                                         | Save password<br>Every week     |                                                                        | Every month |                 |
| Print settings                |                                                         | Cursor settings                 | Report options                                                         | Date format |                 |
| Direct Print                  |                                                         | Hide the mouse cursor           | Duplicate comments on both reports                                     | wwdd/mm     | dd/mm/yyyy      |
|                               |                                                         |                                 | Display the last report with the new one                               | ww/mm/dd    | mm/dd/wyy       |
| Optional Patient Data         |                                                         |                                 | Additional scores to display                                           | Weight      | Height          |
| List of drugs                 | <b>Country</b>                                          | Ethnicity                       | Enable patient modification                                            | Kg          | Cm              |
| <b>BMI</b>                    | Date of Birth                                           | HbAic                           | Allow MDRD display                                                     |             |                 |
| Waist                         | SBP/DBP                                                 | Auto conclusion                 | Allow pCN display                                                      | <b>Ibs</b>  | Indhes          |
|                               | @                                                       | 5<br>$\mathbf{3}$<br>$\ddot{a}$ | $\mathbf 6$<br>$\overline{L}$<br>$\bf 8$                               | Back.       |                 |
| Home                          | g.                                                      |                                 | o<br>$\theta$                                                          |             |                 |
|                               | $\mathbf{Q}$                                            | w<br>e<br>r<br>$\mathbf{t}$     | $\mathsf{u}$<br>$\circ$<br>p.<br>y                                     |             | Help            |
| button                        | Caps Lock<br>$\mathbf{a}$                               | d<br>$\mathbf S$<br>Ŧ           | ÷<br>h.<br>k<br>$\mathfrak{g}$                                         |             | button          |
|                               | Shift                                                   | $\mathbb{Z}$<br>x<br>c<br>v     | b<br>$\boldsymbol{\Pi}$<br>$\mathsf{m}$<br>$\langle \rangle$<br>$\sim$ | Shift       |                 |
|                               |                                                         |                                 |                                                                        |             | ?               |
| п                             |                                                         |                                 |                                                                        |             |                 |
|                               |                                                         |                                 |                                                                        |             |                 |

*Figure 13 : Supervisor users - Configuration (2) page*

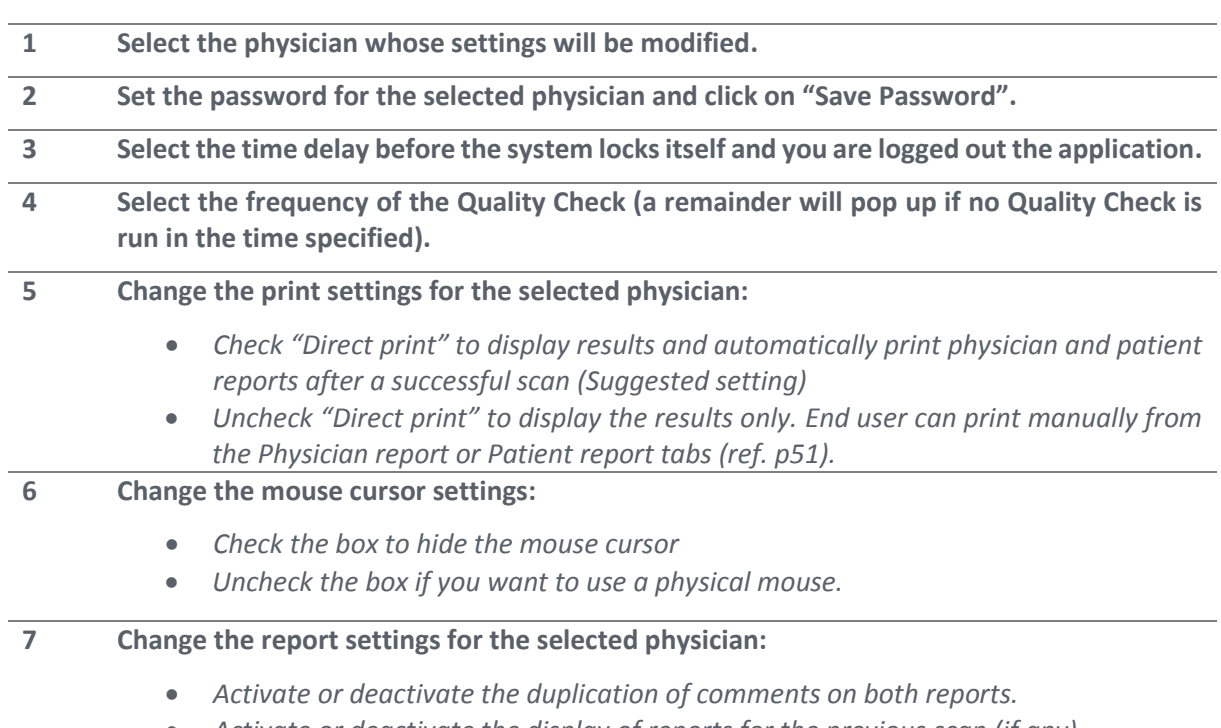

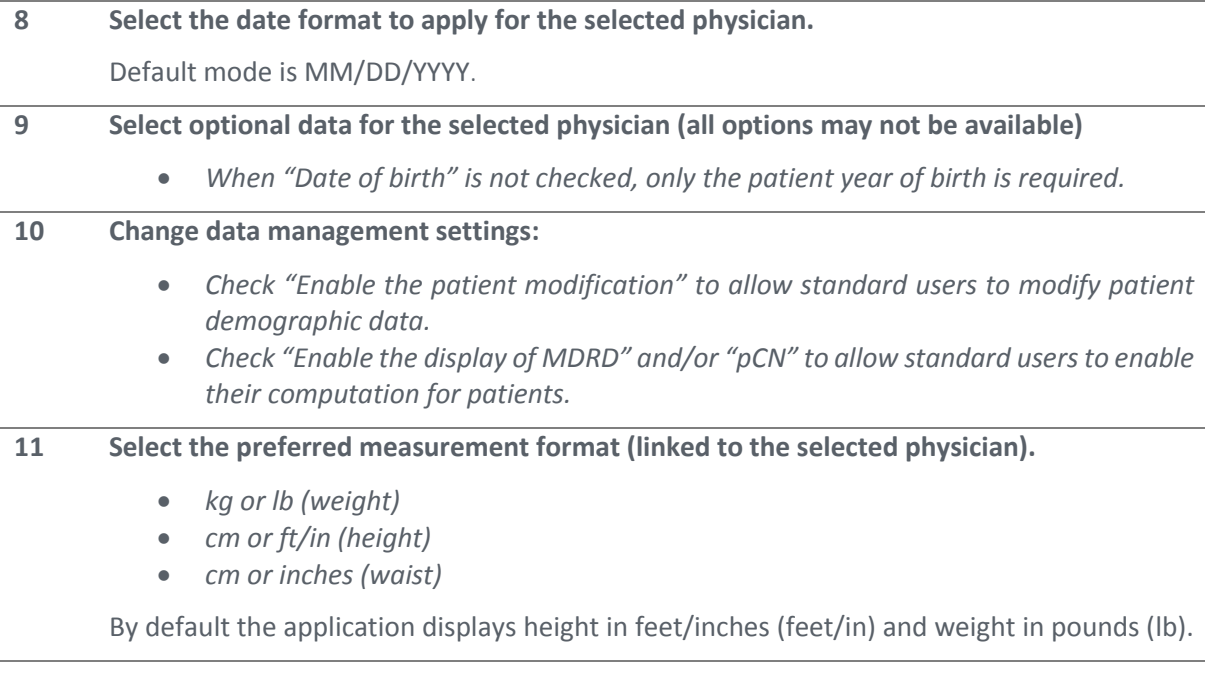

#### <span id="page-21-0"></span>6.4.1 Other controls

**Click on the Configuration tab to access the standard settings** *(ref. [p20\)](#page-19-0).*

**Click on the Services tab to access additional services** *(ref. [p23\)](#page-22-0).*

**Click on the <u>Home</u> button (** $\triangle$ **) to reach the home page (ref. [p7\)](#page-6-0).** 

**Click on the Help button (2)** to reach contextual help.

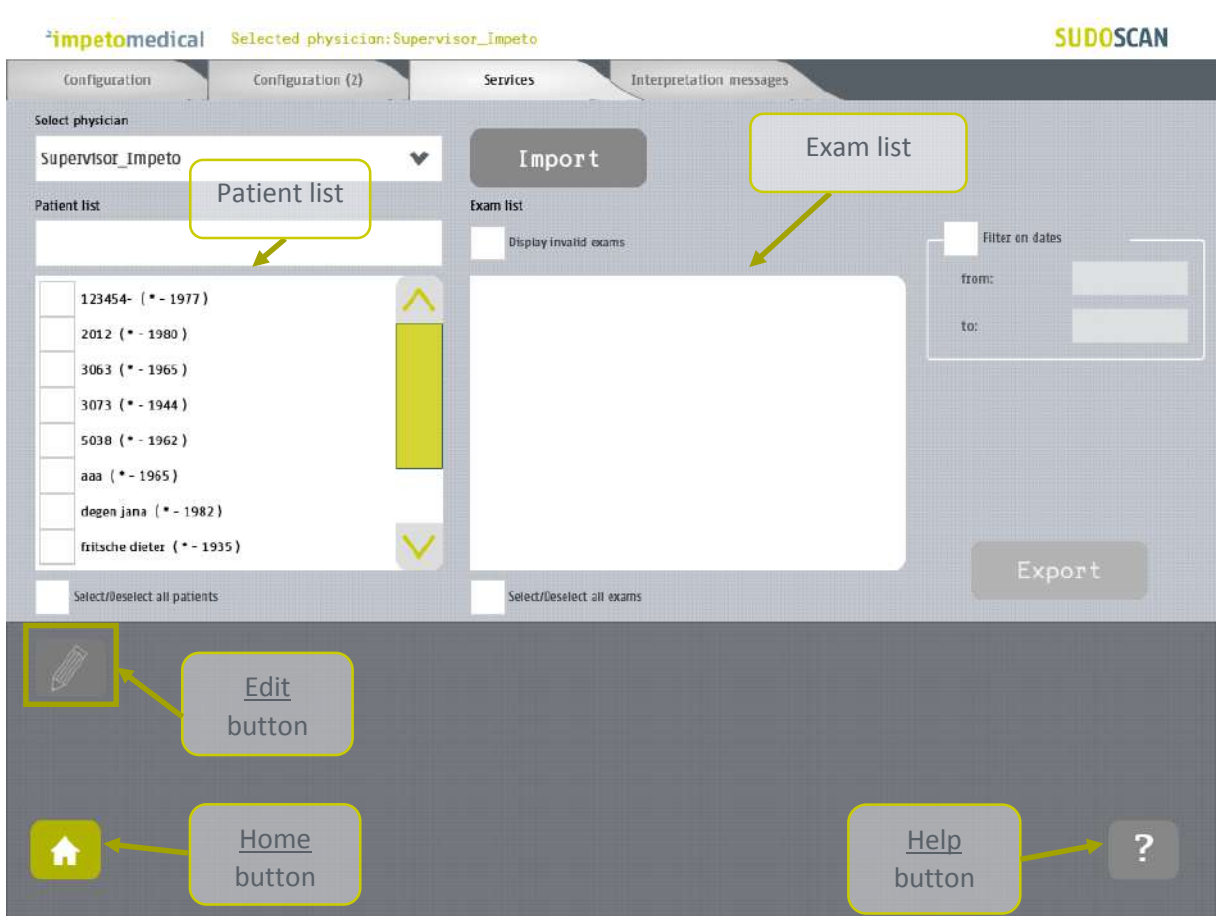

## <span id="page-22-0"></span>6.5 Supervisor users – Additional services

*Figure 14 : Services page - Additional supervisor services*

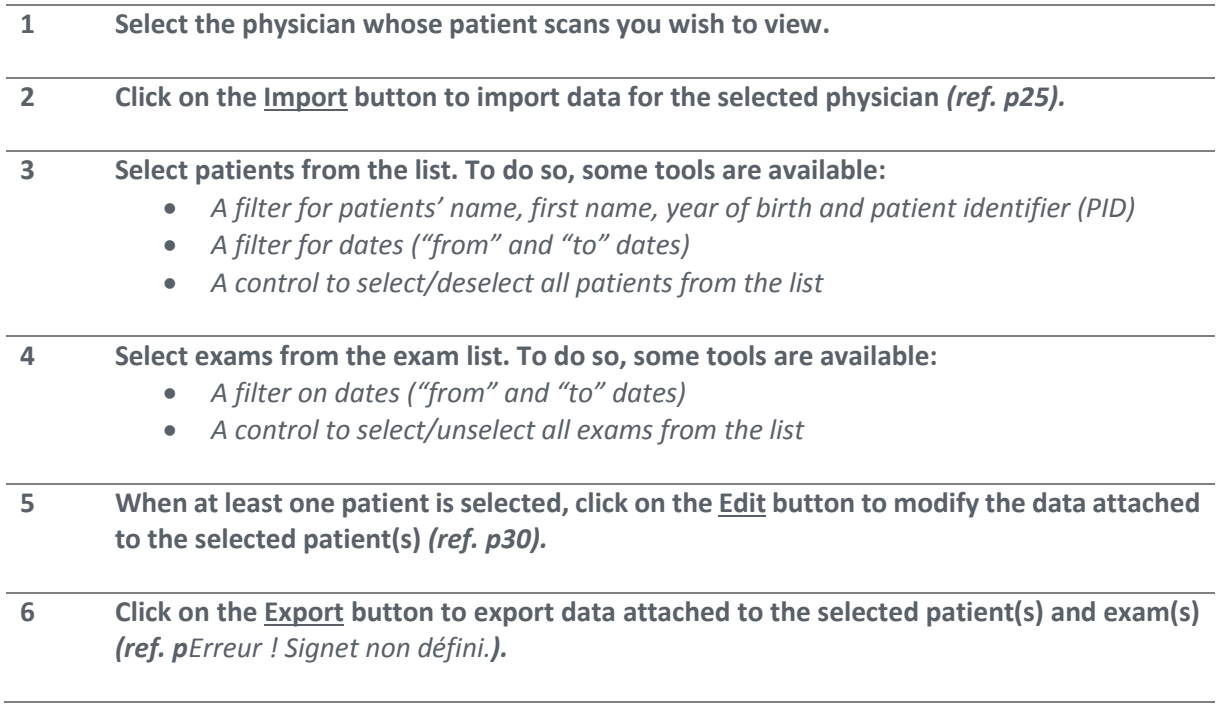

## <span id="page-23-0"></span>6.5.1 Other controls

**Click on the Configuration tab to access the standard user settings** *(ref. [p20\)](#page-19-0)***.**

**Click on the Configuration (2) tab to access supervisor settings** *(ref. [p21\)](#page-20-0)***.**

**Click on the <u>Home</u> button (**  $\bullet$ **) to reach the home page** *(ref. [p7\)](#page-6-0).* 

<span id="page-23-1"></span>**Click on the Help button (2)** to reach contextual help.

## <span id="page-24-0"></span>6.6 Import data for a selected physician

**1 Insert a virus free USB key containing the data to import.**

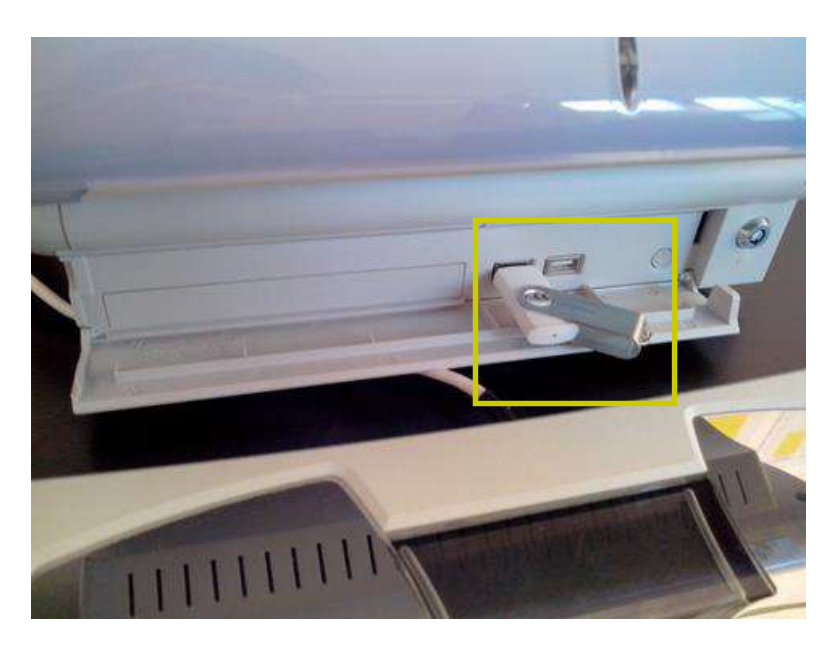

**2 Click on the Import button. A popup window appear to select the type of data you want to import:**

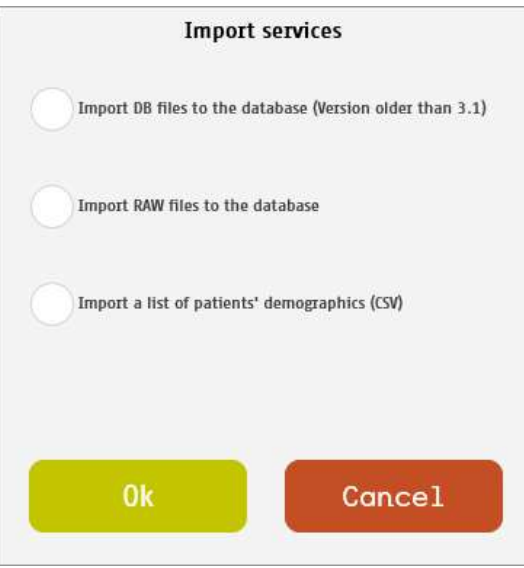

*You can select several type of data:*

- *Import DB files: these are the raw data on old Impeto systems (2.xx version).*
- *Import Raw files: these are the raw data on Impeto systems since 3.1 version.*
- *Import a list of patients from a CSV file use the proposed template to ensure compatibility with the system (ref. [p66\)](#page-65-0).*

**Validate and verify that the USB key is correctly plugged into the system:**

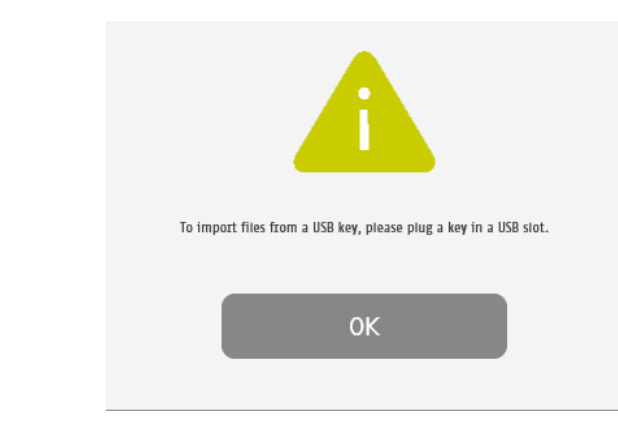

**Validate and select files to import:**

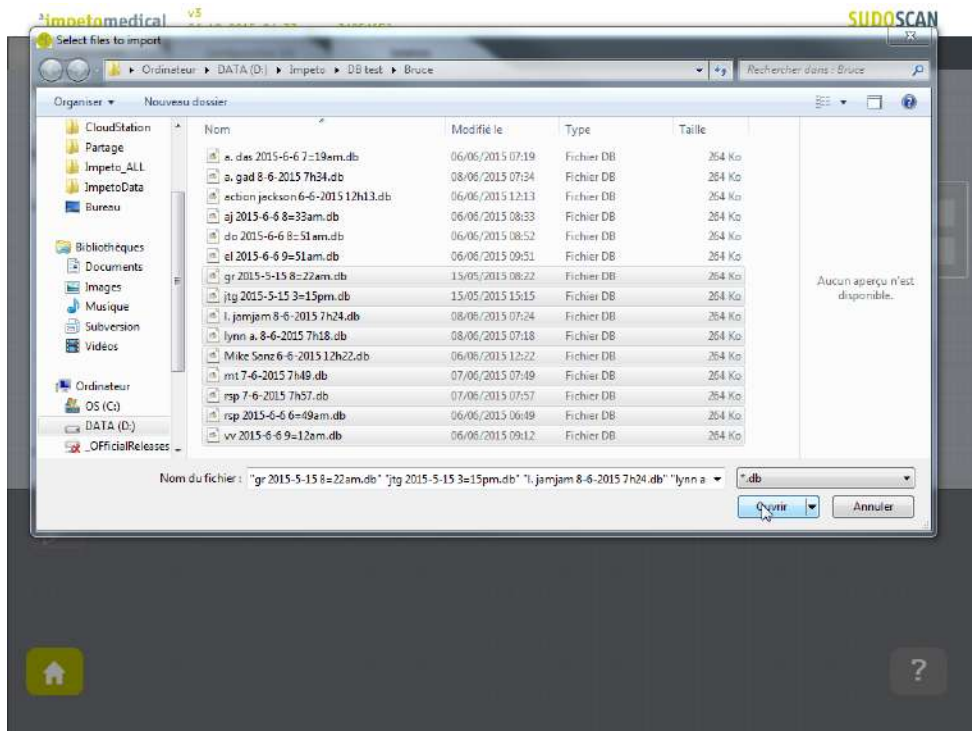

**The files are imported.**

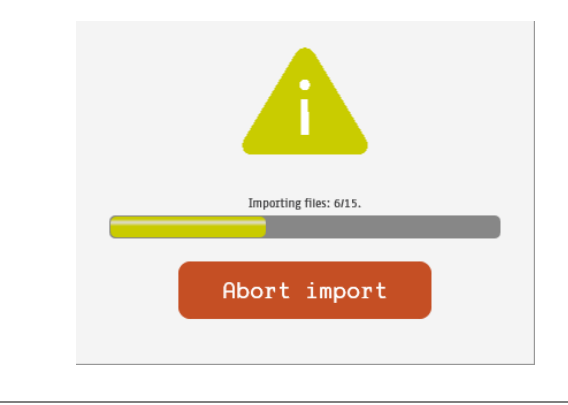

**The import is complete.**

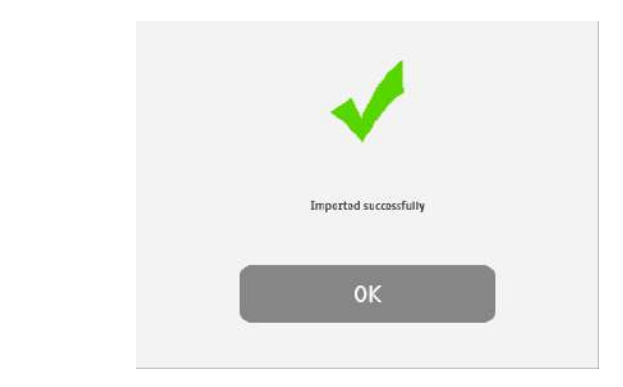

**The list of patients is updated with the new data.**

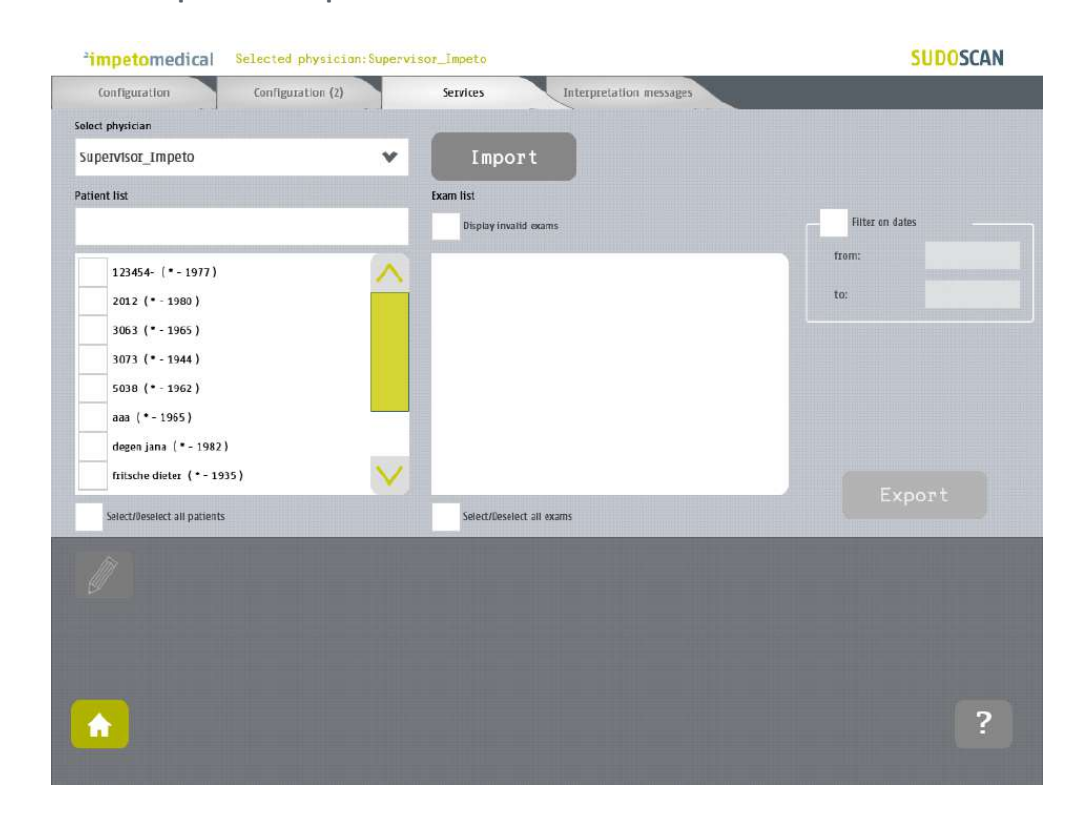

### <span id="page-27-0"></span>6.7 Export data to a USB key for a selected physician

**1 Insert a virus free USB key with sufficient available space (100 scans ~ 25MB).**

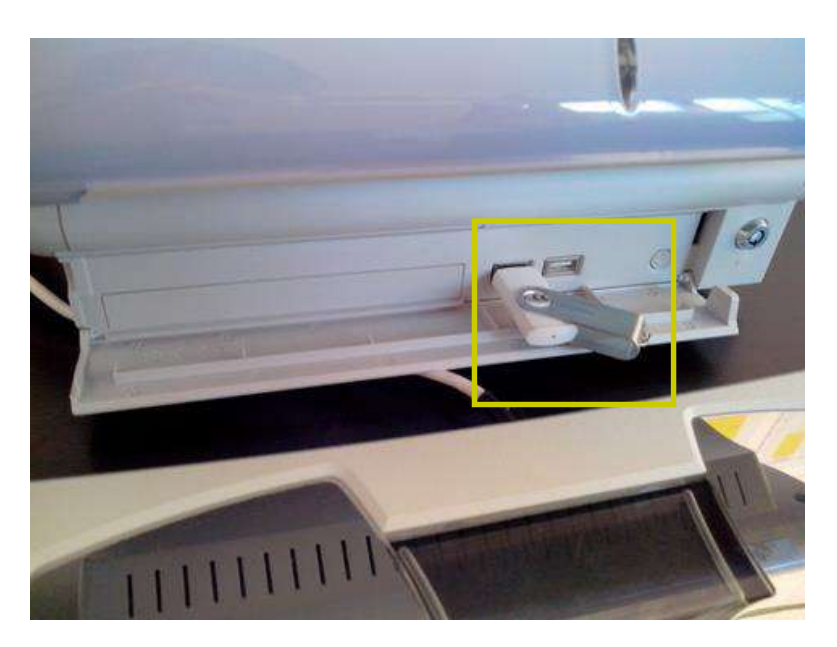

**2 Select patient(s), exam(s)** *(ref. [p23\)](#page-22-0)* **and click on the Export button. A popup window appears to select the type of data you want to export:**

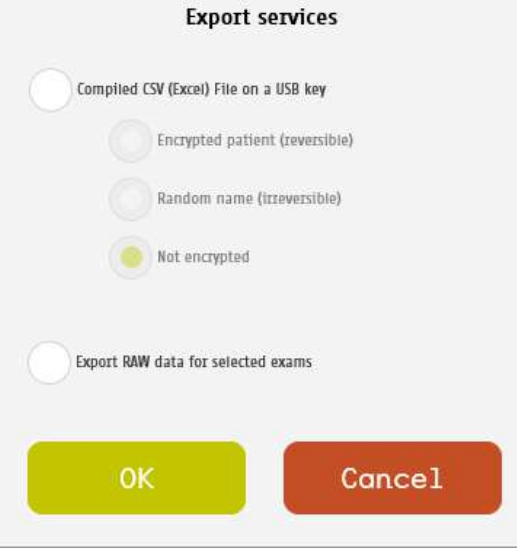

*You can select several types of data:*

- *Compile and export a CSV file: including all data for the selected exams. Exported data are detailed within annexes (ref. [p64\)](#page-63-3). The encryption of patients' names and first names is optional (reversible, irreversible or none). Stored within a /CompiledCSV/ directory.*
- *Export Raw files: These are the raw data, useful to switch from one Impeto system to another.*

*Stored within a /ExportRaw/ directory.*

**3 Click on Ok and verify that the USB key is correctly plugged into the system:**

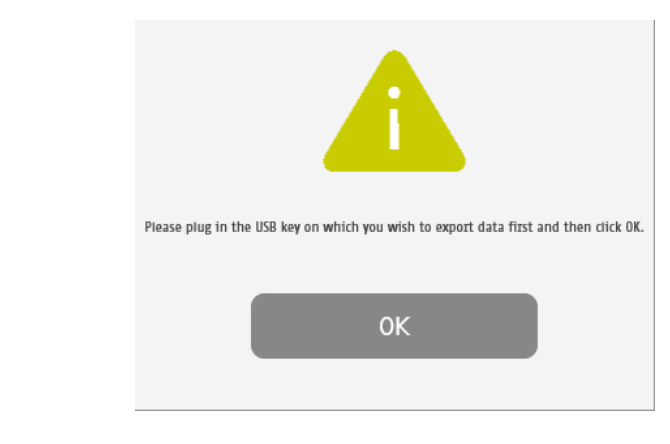

**4 Click on Ok and the files are then exported:**

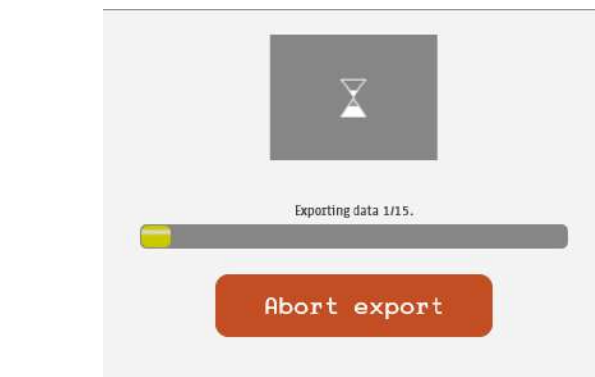

**5 The export is complete.**

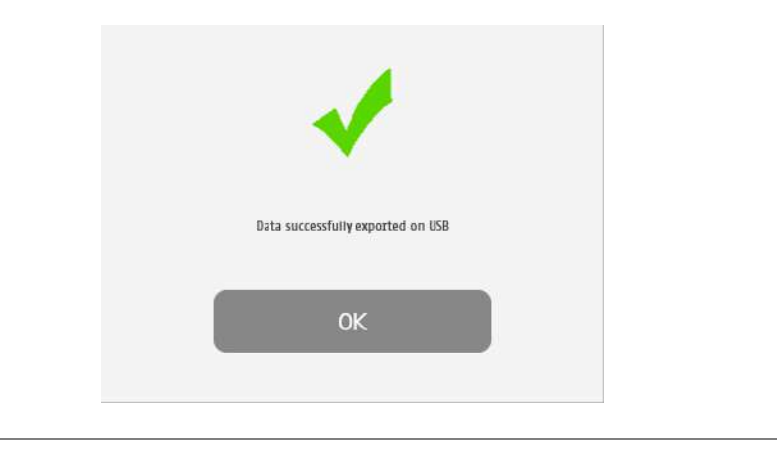

**NOTE** 

When the export is complete, the data is on the USB key. For the RAW file export, when a file is missing, a new file (MissingFiles.txt) is created on the USB key and contains the list of missing files.

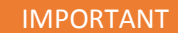

**We strongly recommend that you back up your data on a regularly basis.**

## <span id="page-29-0"></span>6.8 Patient reconciliation & patient demographic data modification

This feature is also available for standard users when it has been enabled by a supervisor (option "Enable patient modification", ref. p[21\)](#page-20-0).

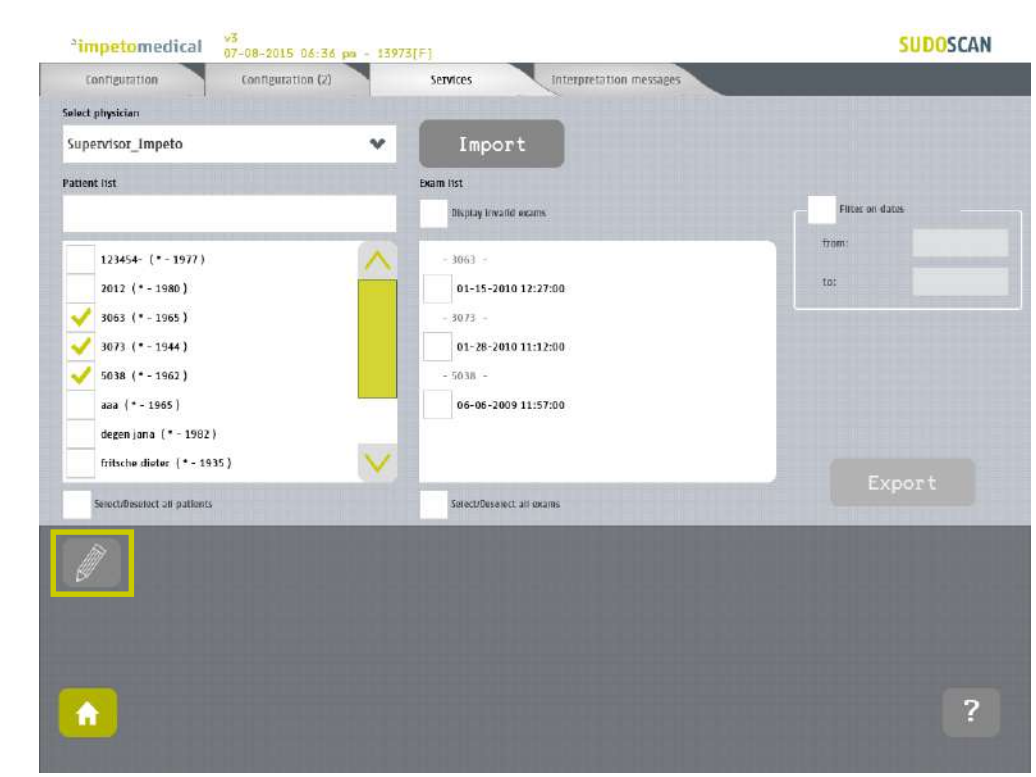

**1 Select one or several patients** *(ref. [p23\)](#page-22-0)* **and click on the Edit button.**

**2 When only one patient is selected, a popup window is displayed to modify the demographic data of the selected patient (last name, first name, date of birth and patient ID):**

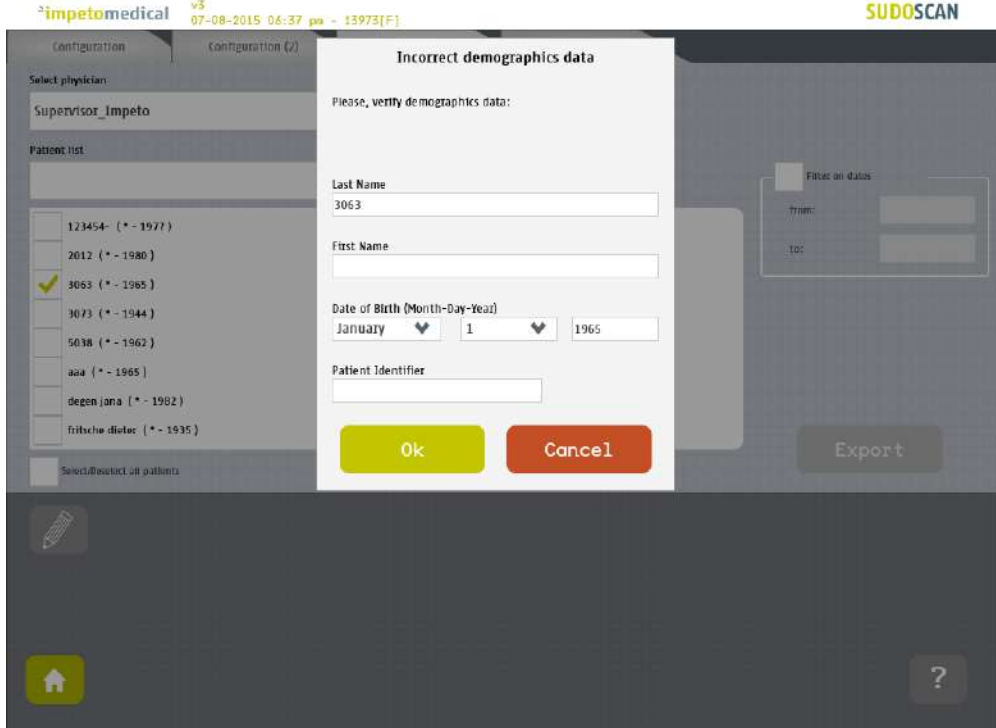

**3 When several patients are selected, a popup window is displayed to merge several patients into one:**

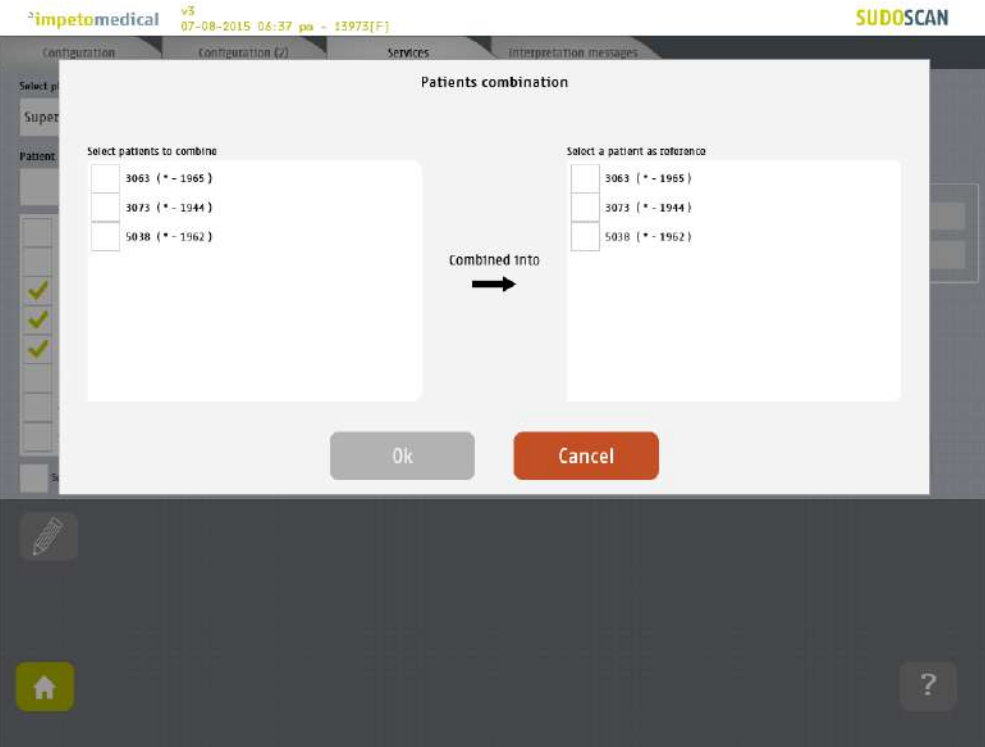

**4 Select the patients to merge from the list on the left, and the reference patient from the** 

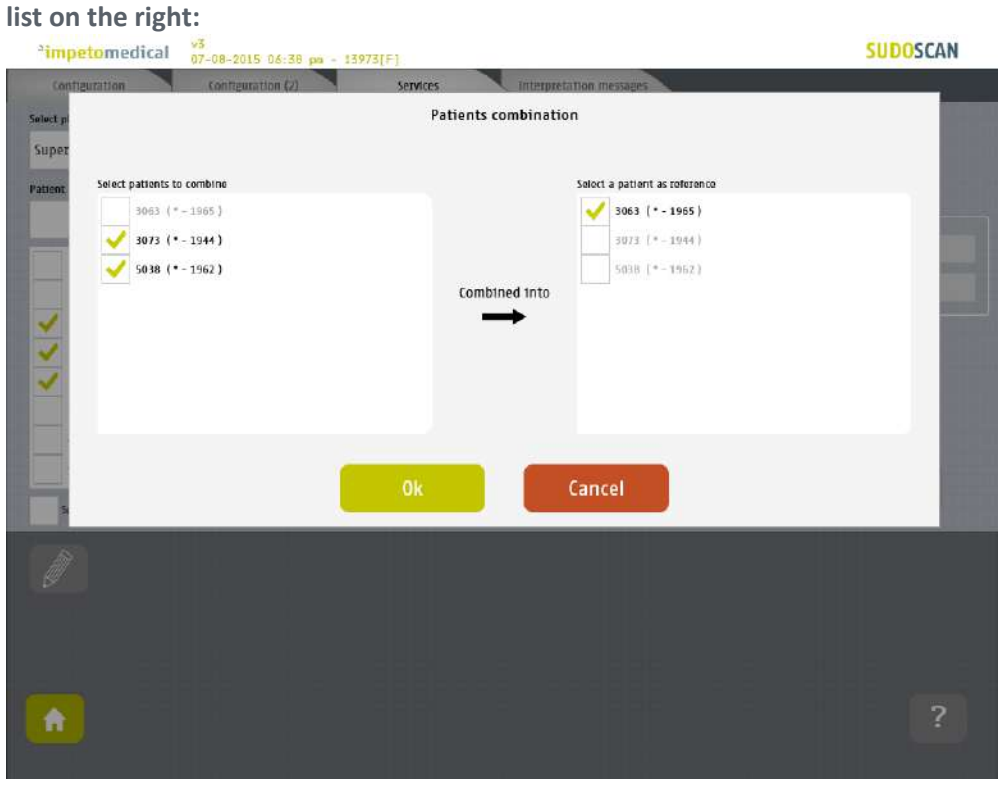

**5 Click on Ok to validate: all the data for the selected patients will be combined and updated with demographic data from the reference patient.**

The list of patients is then updated on the Services screen.<br>  $\frac{v_3^2}{2(7-08-2015-06:38 \text{ pc})}$   $\frac{2.3973[F]}{2(7-08-2015-06:38 \text{ pc})}$ **SUDOSCAN Services** Interpretation messages **Configuration** Configuration (2) Select physician Supervisor\_Impeto v Import Patient list Exam list .<br>Disptay invadd exams Filter on dates  $123454 - (* - 1977)$ 3063  $\overline{101}$  $2012$  (\* - 1980) 01-28-2010 11:12:00  $3063 (+ - 1965)$ 01-15-2010 12:27:00 aaa (\* - 1965) 06-06-2009 11:57:00 degen jana $(* - 1982)$ fritsche dieter  $\{ * - 1935 \}$ test (\* - 1978)  $\checkmark$ test double ( \* - 1995 ) Serectifiesefect all patients **Select/Deserved all exams**  $\overline{?}$  $\bullet$ 

## <span id="page-32-0"></span>7 Scan pages

If a patient does not already exist in the system, then select the New Patient button on the Home screen *(ref. [p7\)](#page-6-0)* and fill in demographic data for the patient.

### <span id="page-32-1"></span>7.1 List of controls

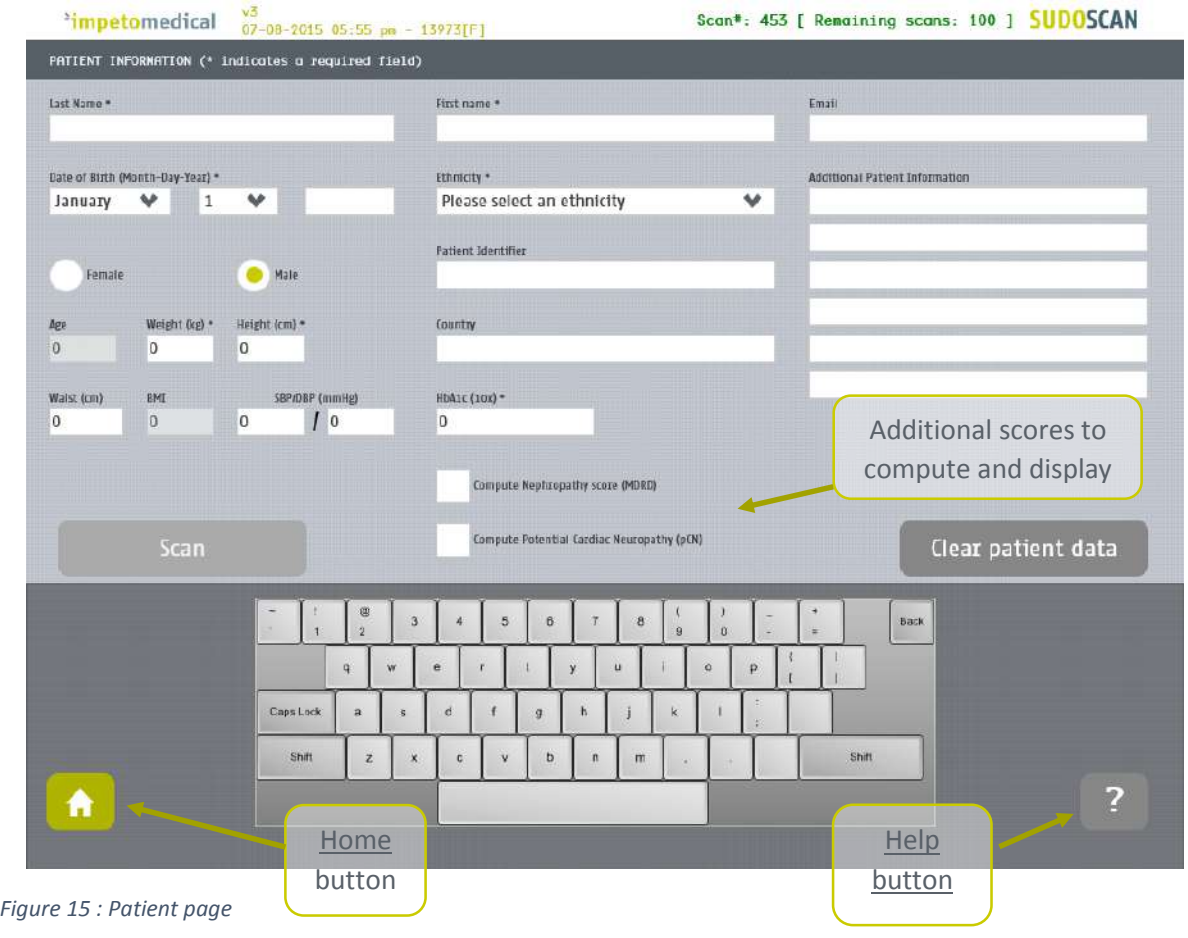

- **1 After entering the mandatory patient data (indicated by \*), the Scan button becomes available and the user can start a scan** *(ref. [p34](#page-33-0) to setup patient's demographic information and start a scan)***.**  *Required data are depending on enabled options.*
- **2 If available, select additional scores to compute during the scan.**
- **3 Click on Clear patient data to clear all patient data fields.**

#### <span id="page-32-2"></span>7.1.1 Other controls

**Click on the Home button (** $\Omega$ **) to reach the home page (ref. [p7\)](#page-6-0).** 

**Click on the Help button (2)** to reach contextual help.

### <span id="page-33-0"></span>7.2 Patient setup & starting a scan

**1 Set the patient's demographic information.**

*Enter data by clicking on the corresponding text box, which will make the on-screen keyboard appear:* 

- *Last Name and/or Patient ID (IDENTITY CODE)*
- *First name*
- *Age or Date of birth (10 to 109 years). This option can be modified by a supervisor (ref. [p21\)](#page-20-0)*
- Select the appropriate *Ethnicity*. This option can be modified by a supervisor *(ref. [p21\)](#page-20-0)*
- *Select the appropriate Gender*
- *Weight (10 to 199 kg OR 22 to 438 lbs)*
- *Height (100 to 249 cm OR 3 ft 3 ins to 8 ft)*
- *HbA1c (x10, 40 to 199 mmol/mol). This parameter is mandatory if the computation of pCN is enabled*
- *Enter comments in the Additional comments field if necessary*

#### **NOTE**

**It is also possible to use any standard PC-compatible keyboard connected to one of the USB ports available on the Master Unit.**

#### NOTE

**Verify the data with your patient. Invalid (out of acceptable ranges) or missing data will be highlighted with a RED background, and patient data should be re-entered.**

**2 When all required fields have been entered , the scan button turns green as follows:** 

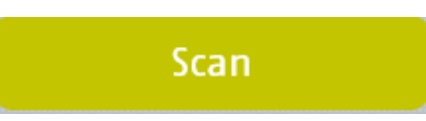

**If all required fields have not been entered, the scan button is greyed out and cannot be selected:**

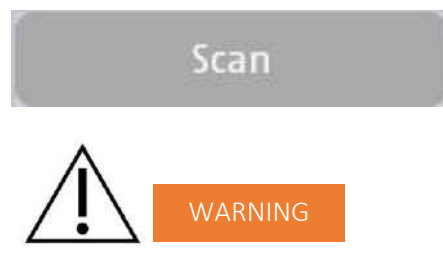

**The use of USB ports during a scan can lead to a system blocking issue. Please, do not try to plug or unplug USB device on the system during a scan.**

**3 If required fields are left empty and the Scan button is selected, then any missing fields will be highlighted in red.**

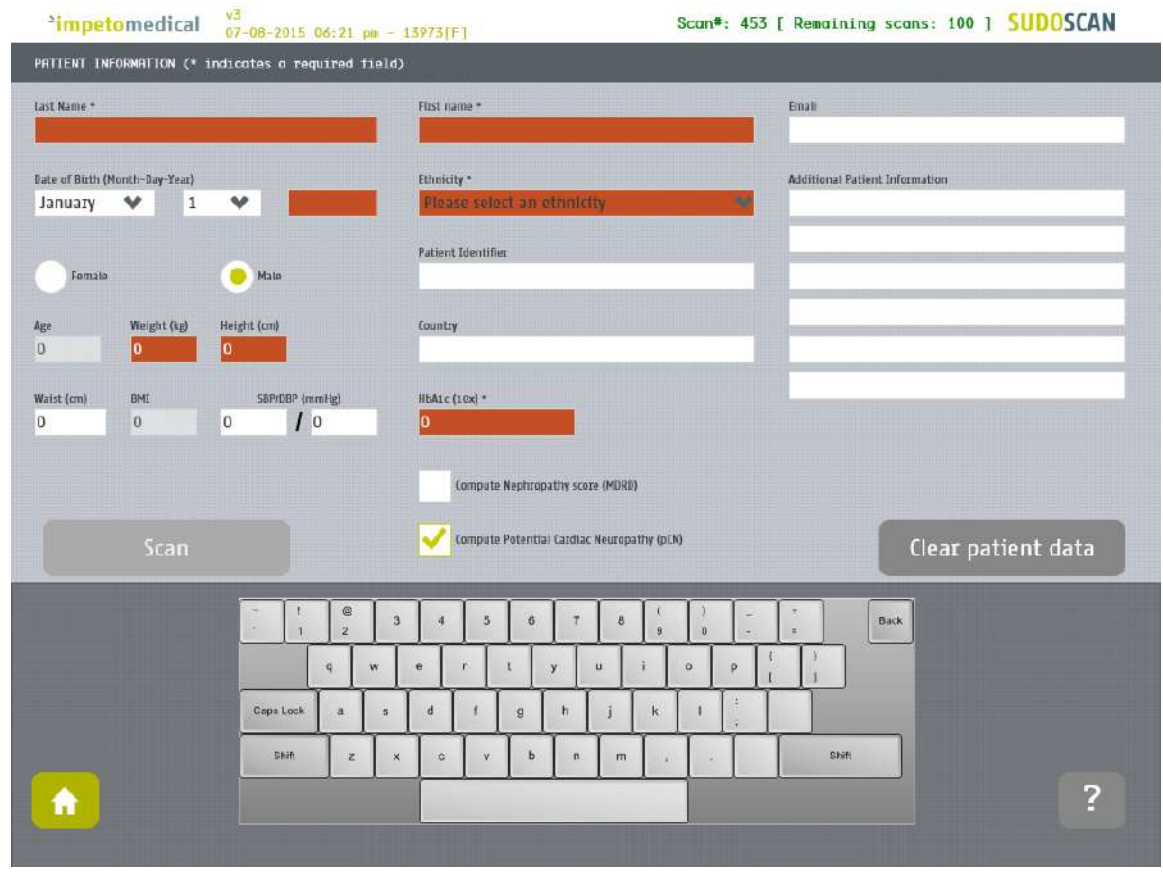

*Figure 16: Scan page - Highlighting of empty required fields*

**3 Click on the Scan button to start the scan** *(ref. [p33\)](#page-32-1)***.**

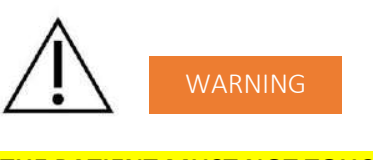

**THE PATIENT MUST NOT TOUCH THE MASTER UNIT. DO NOT TOUCH THE PATIENT DURING THE SCAN.**

## <span id="page-35-0"></span>7.3 During the scan

**1 The application displays a video and a progress bar during the scan.**

NOTE

**A calibration is performed at the beginning of each scan. The patient is asked to remain still during the scan.**

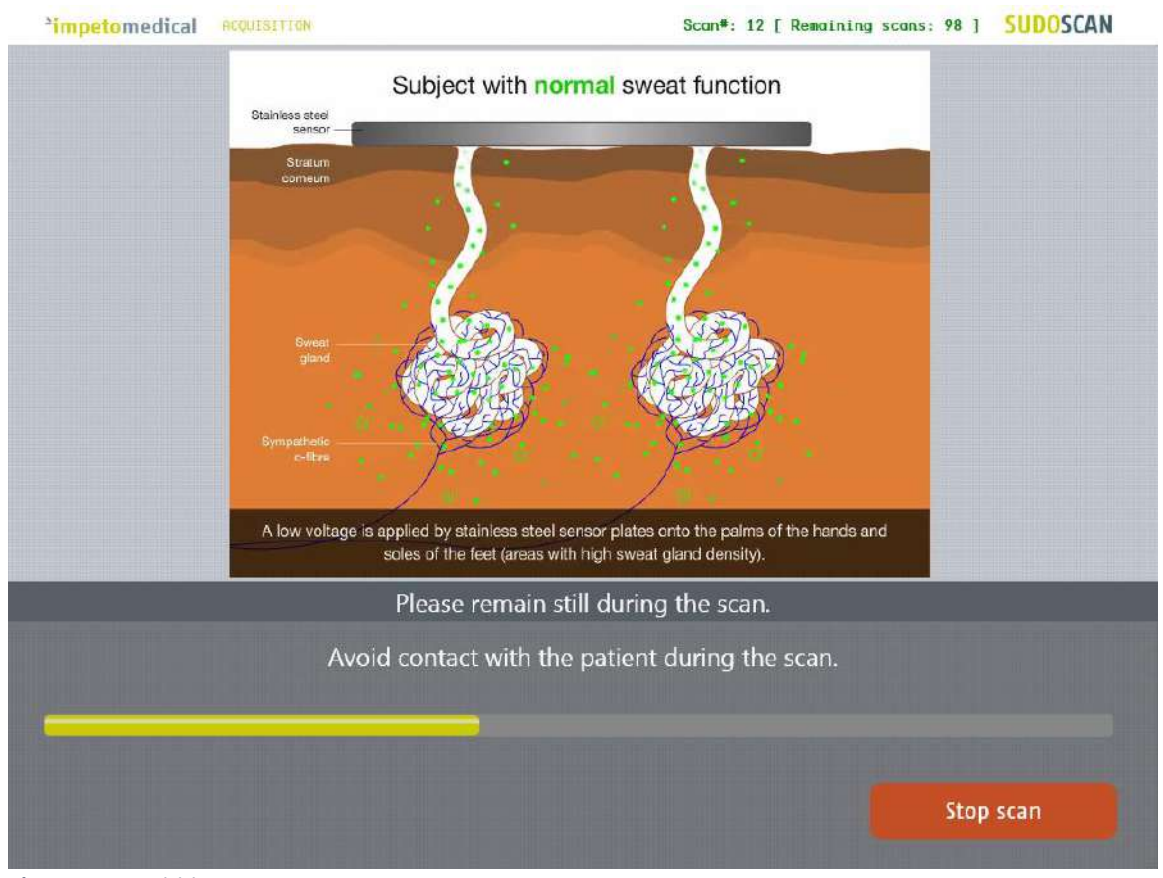

*Figure 17: Acquisition*

**2 If hand or foot contact on the sensor plates is lost during calibration, an error message will appear on the screen.** 

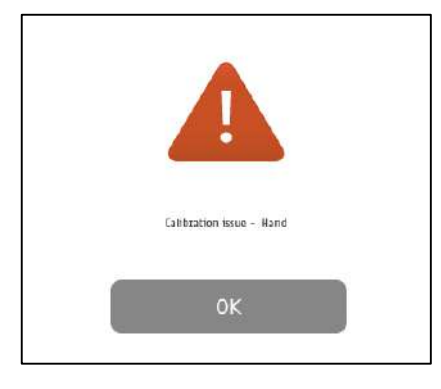
#### **3 The scan can be cancelled at any time by selecting the Stop scan button.**

- **4 Scan completion is confirmed by a double-bell sound (unless muted).**
	- *Upon successful completion of the scan, the scan number (#) will increase by 1 and the remaining scans will decrease by 1, as shown in the upper right hand corner of the screen. The results page is displayed once the scan successfully ends (ref. [p47\)](#page-46-0).*
	- *When the scan ends with an issue, the application proceeds to the results page but the remaining scans will not decrease by 1, except if the scan is validated by the user (ref. [p48\)](#page-47-0)*
- **5 Clean the electrodes after each scan with the manufacturer-approved cleaning solution** *(ref. [p54\)](#page-53-0)***.**

## <span id="page-37-0"></span>8 Patient History page

To retrieve data for exams and patients, click on the Patient History button on the Home screen *(ref. [p7\)](#page-6-0)*.

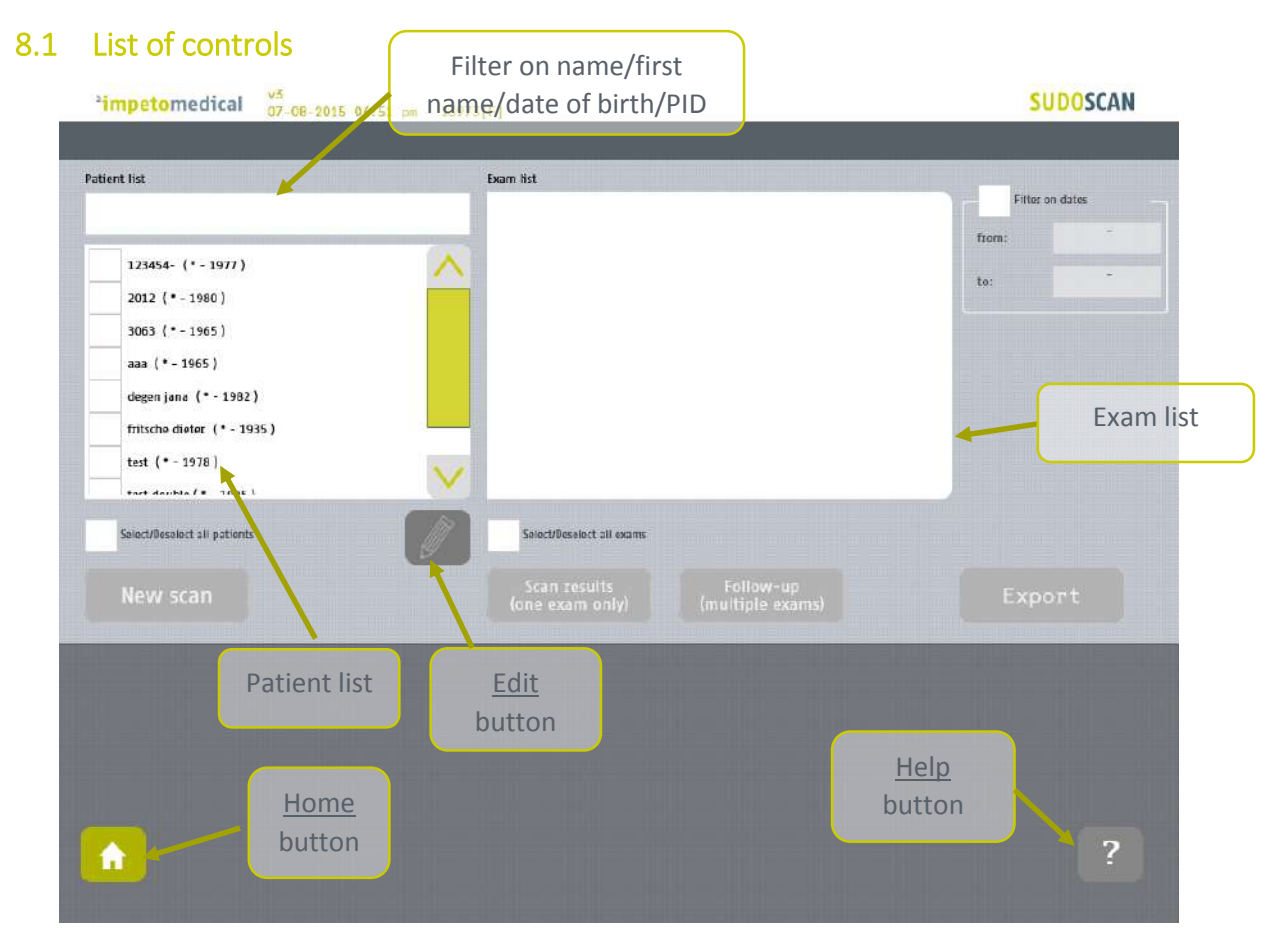

*Figure 18 : Patient History page* 

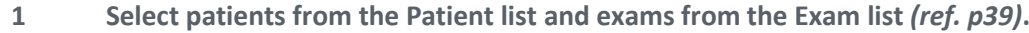

- **2 When available, modify patient demographic data or reconcile data from several patients by clicking on the Edit button.** This option is available for supervisor users *(ref. [p30\)](#page-29-0)*.
- **3 Start a new scan for the selected patient** *(ref. [p41\)](#page-39-0).*
- **4 Display the results for the selected exam** *(ref. [p41\)](#page-40-0)***.**
- **5 Display the follow-up screen for the selected exams** *(ref. [p42\)](#page-41-0)***.**
- **6 Export or print data and reports for the selected exams** *(ref. [p44\)](#page-43-0)***.**

#### 8.1.1 Other controls

**Click on the Home button (** $\bullet$ **) to reach the home page (ref. [p7\)](#page-6-0).** 

**Click on the Help button (2)** to reach contextual help.

## <span id="page-38-0"></span>8.2 Selecting patient(s) and exam(s)

To select a patient or an exam, select the checkbox that corresponds to the desired entry.

**Use the patient filter to filter the patient list by last name, first name, year of birth or patient ID.**

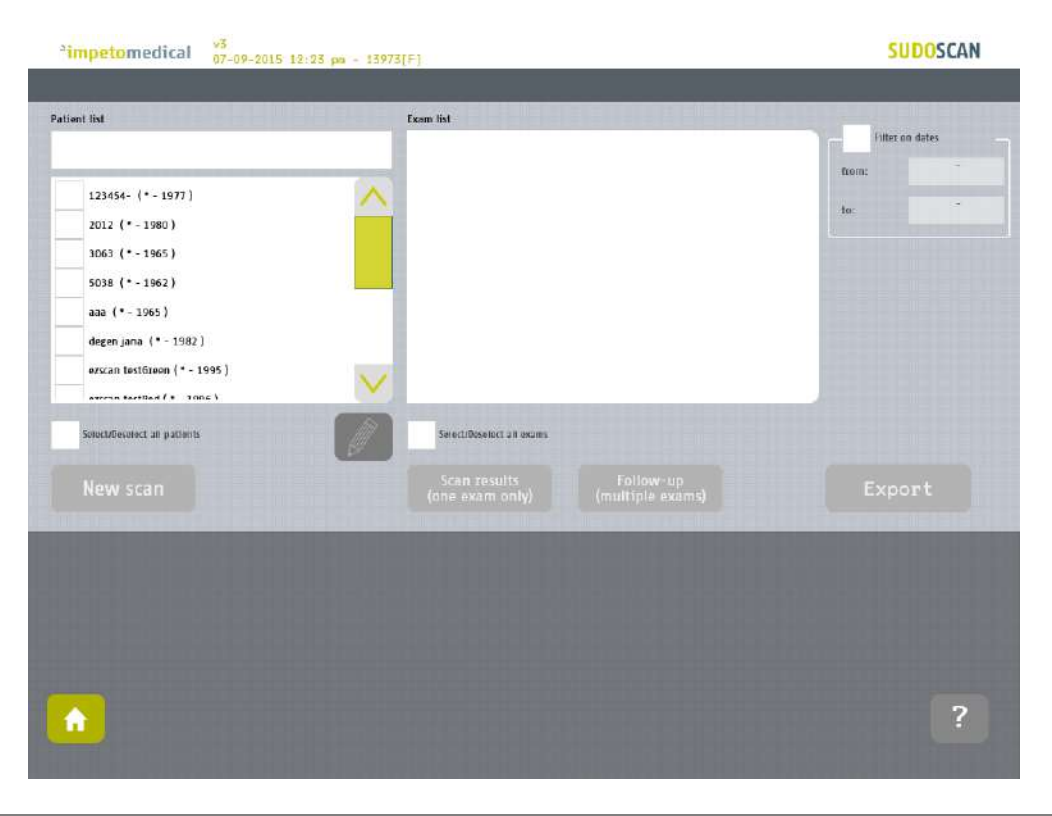

**Select the patients from the patient list.**

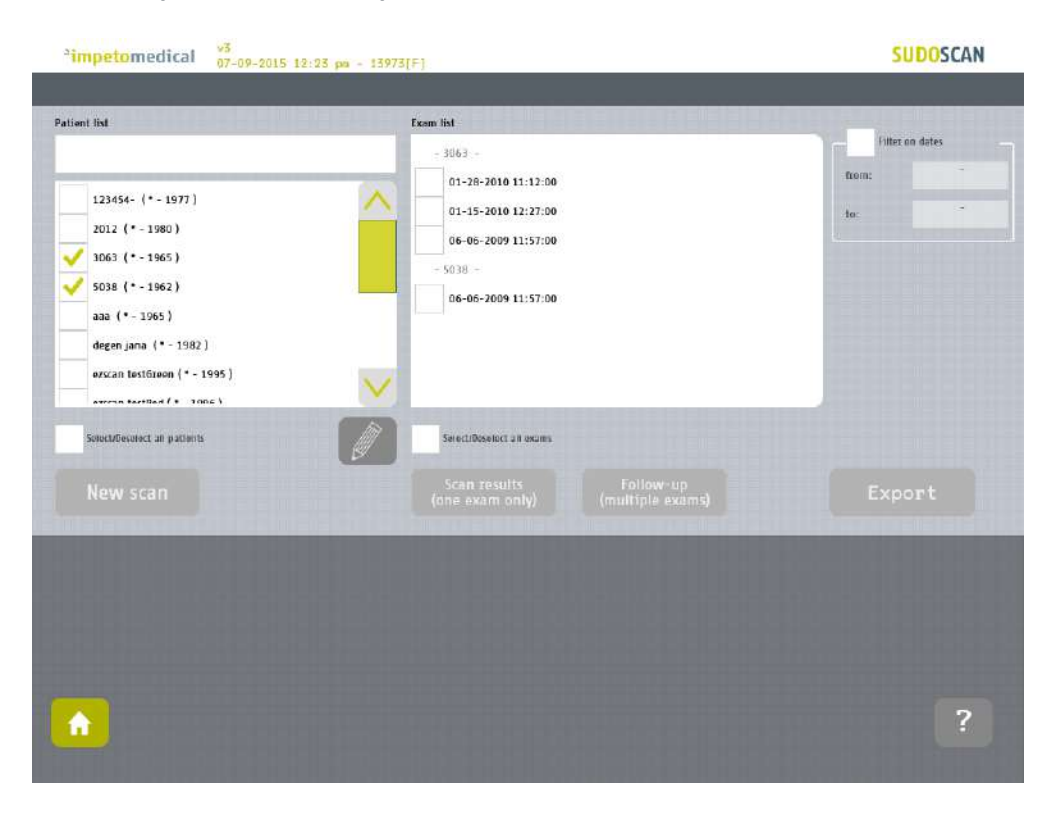

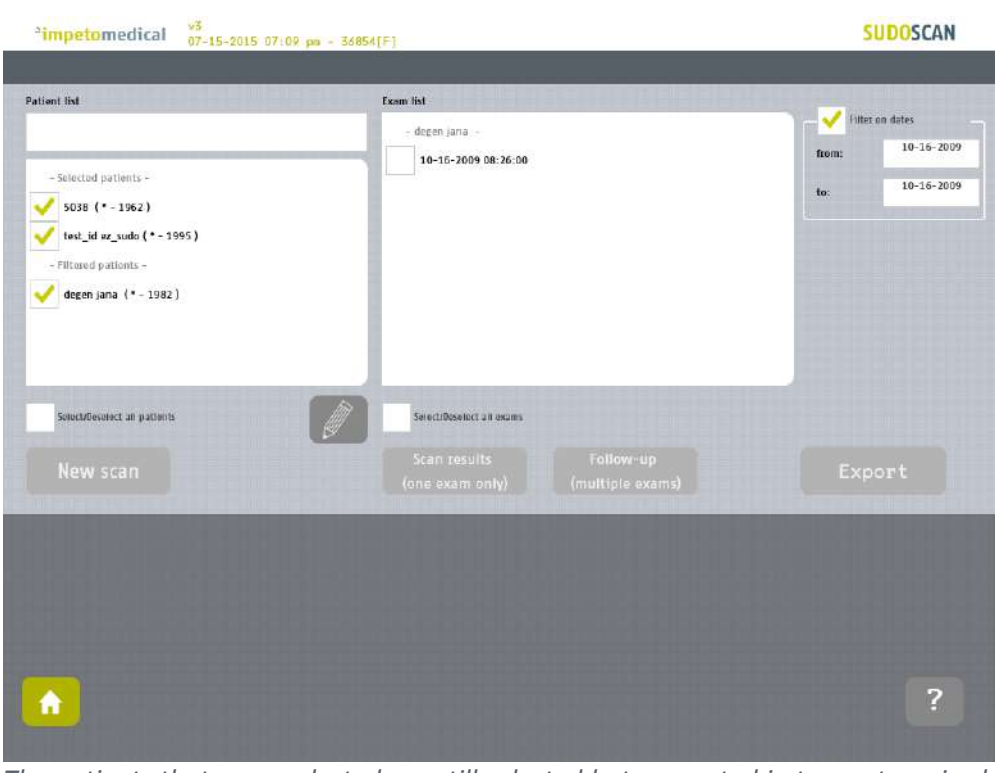

**Use the date filter to display exams for a precise date**

*The patients that were selected are still selected but separated in two categories based on whether they have exams corresponding to the date filter ("Filtered patients") or not ("Selected patients").*

<span id="page-39-0"></span>*Then, the list of exam is updated according to the date filter.*

## 8.3 How to start a new scan for a patient

**Select a patient (only one) and click on the New scan button** *(ref. [p33\)](#page-32-0)***:**

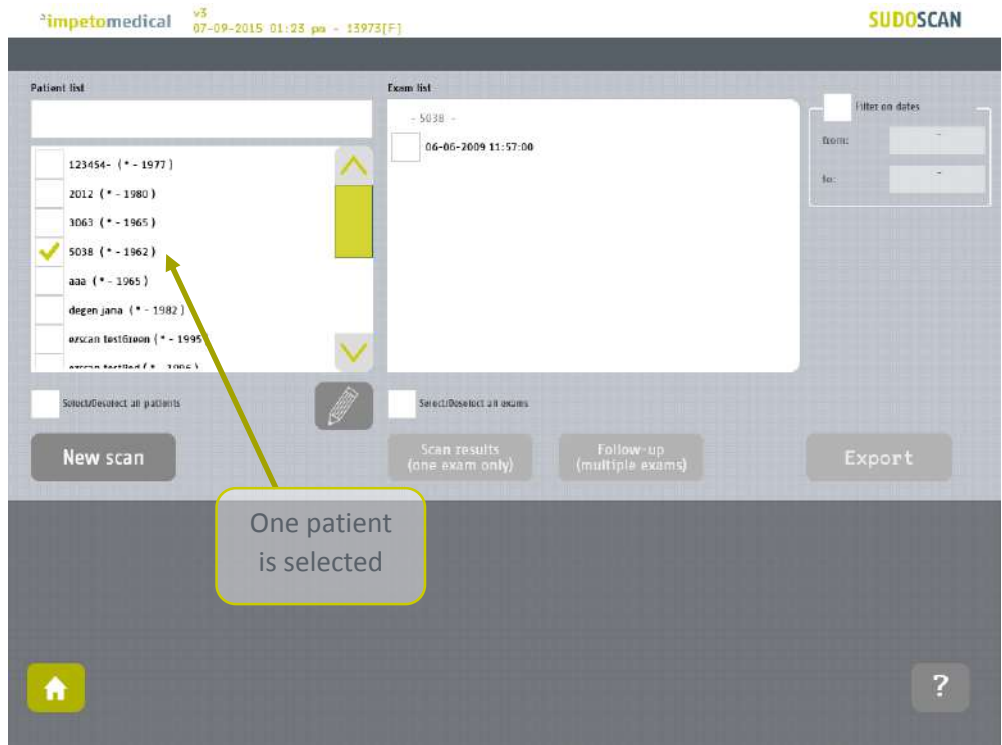

*Figure 19: Start a new scan for an existing patient*

## <span id="page-40-0"></span>8.4 How to display results for an exam

**Select an exam (only one) from the exam list and click on Scan results button** *(ref. [p47\)](#page-46-0)***:**

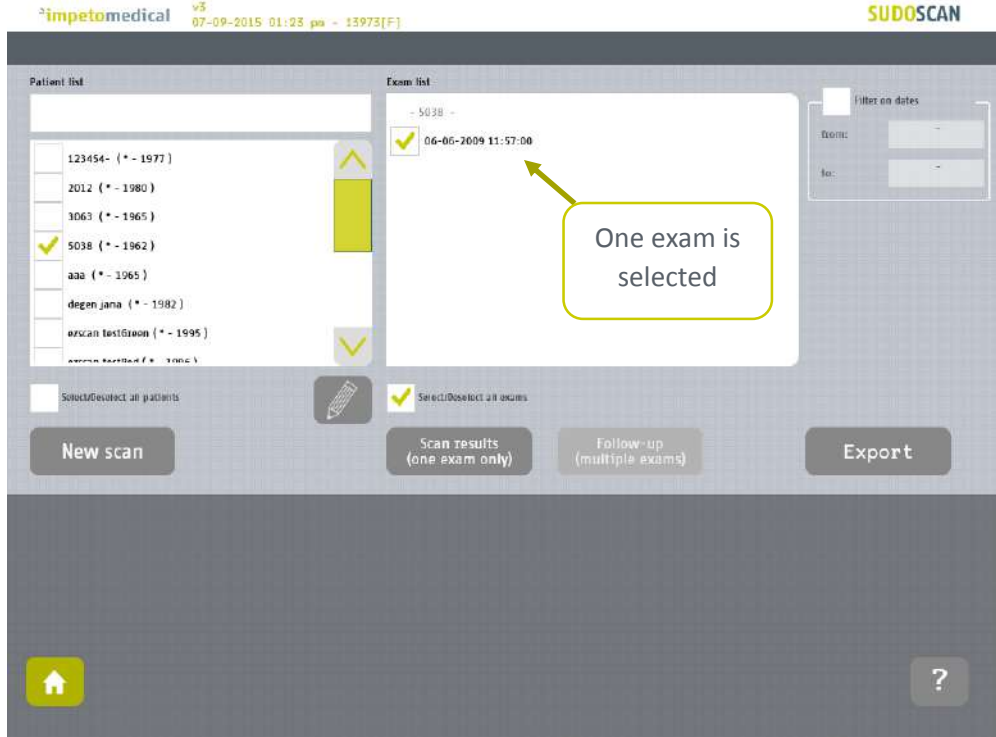

*Figure 20: Display results for an exam*

## <span id="page-41-0"></span>8.5 How to display the follow-up for a patient

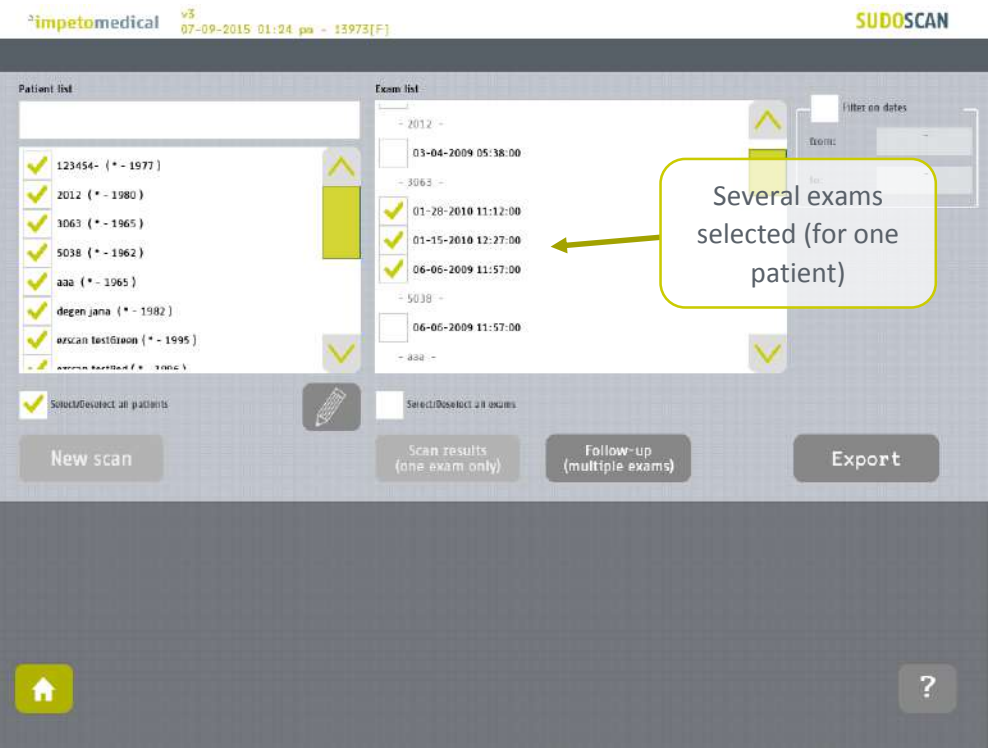

**Select several exams for a patient and click on the Follow-up button:**

*Patient follow-up is displayed when at least 2 exams are selected for the same patient. The device can display up to 15 exams.*

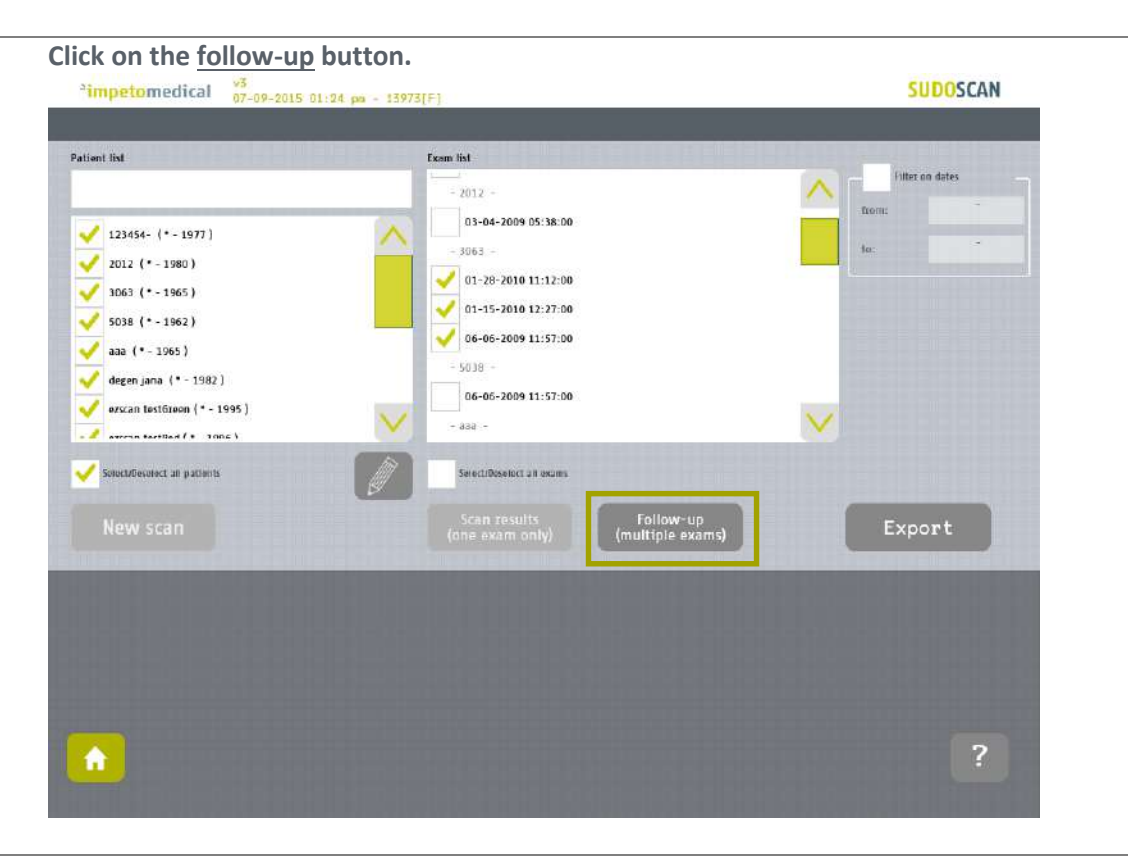

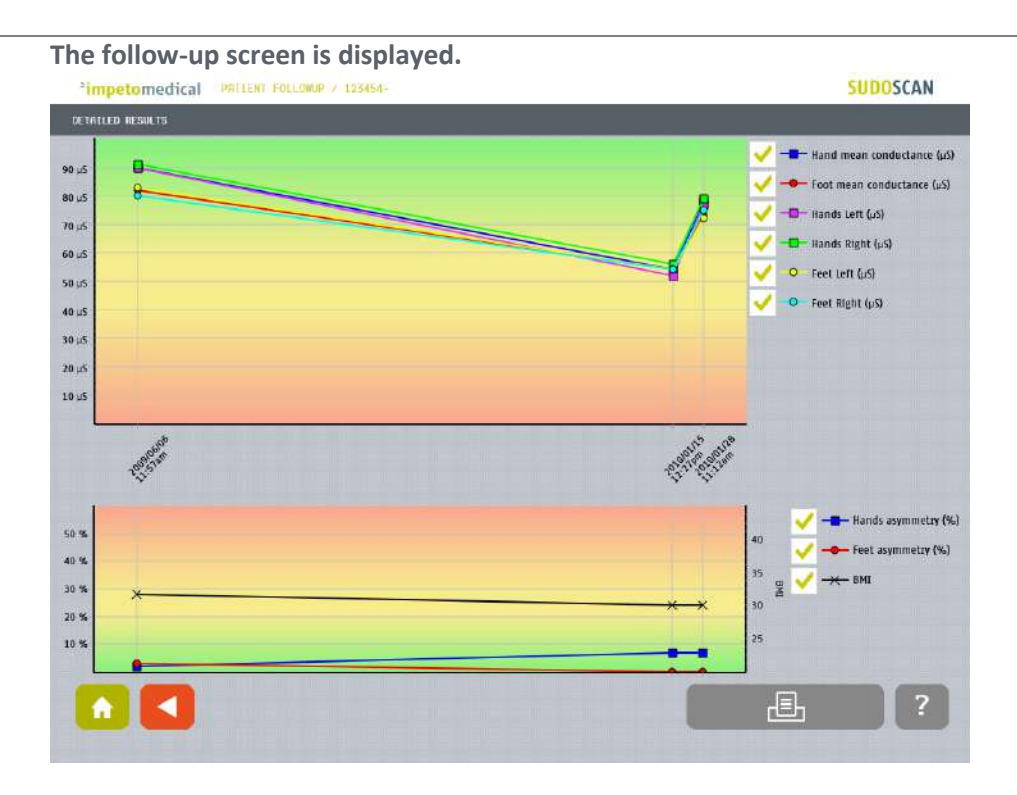

*The top graph charts the progression of conductances. It is possible to display the evolution of hands and foot (left and right) conductances as well as means conductances. The bottom graph charts asymmetries (hand and foot) and the Body Mass Index (BMI). The different plots are enabled/disabled by clicking on their checkboxes on the right.*

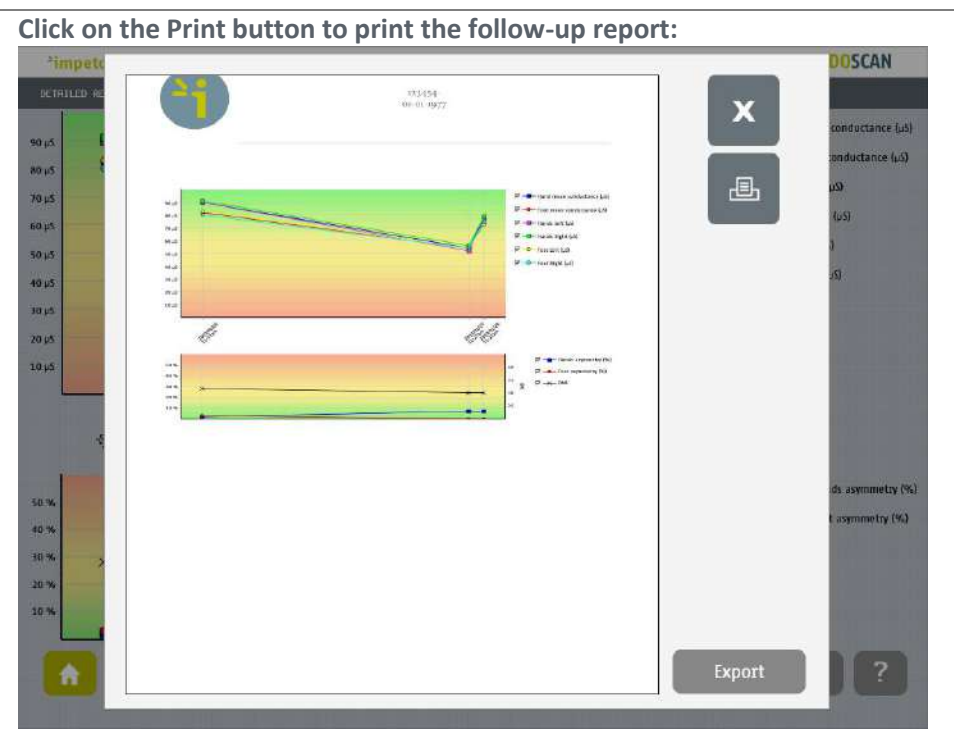

*The PDF report is generated and stored within the system. To print the report physically, ensure that a printer has been selected and click on the Print button.*

*To export the report to a USB key, click on the Export button and follow the instructions on the screen.*

## <span id="page-43-0"></span>8.6 How to export data

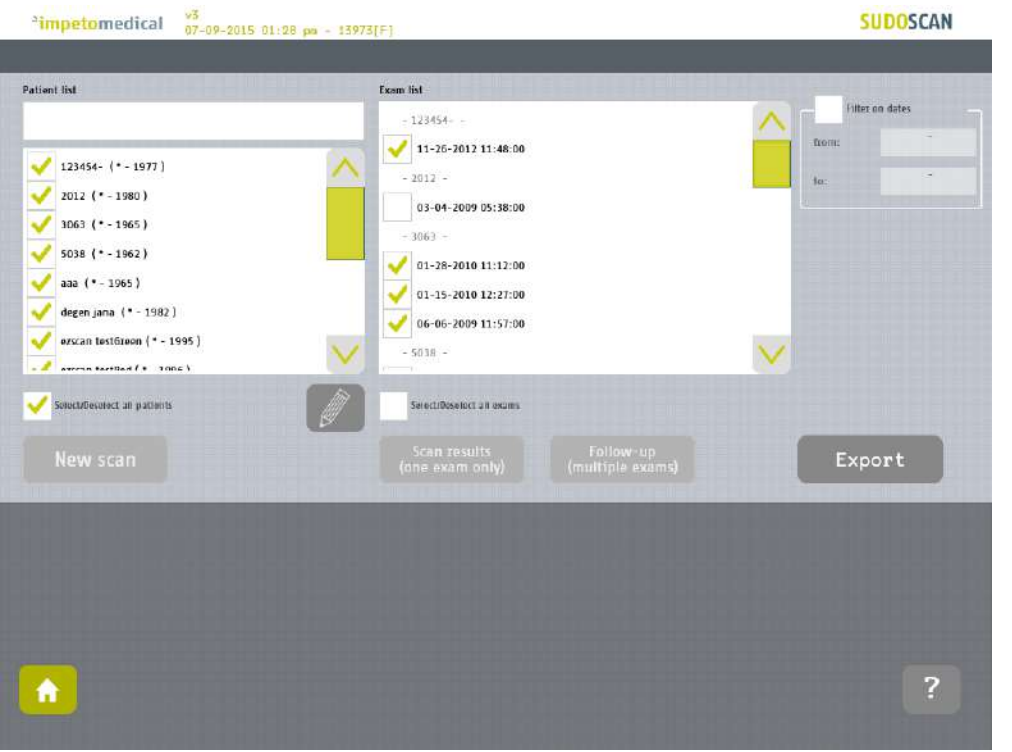

**Select patient(s) and exam(s) and click on the Export button:**

#### **Select an option:**

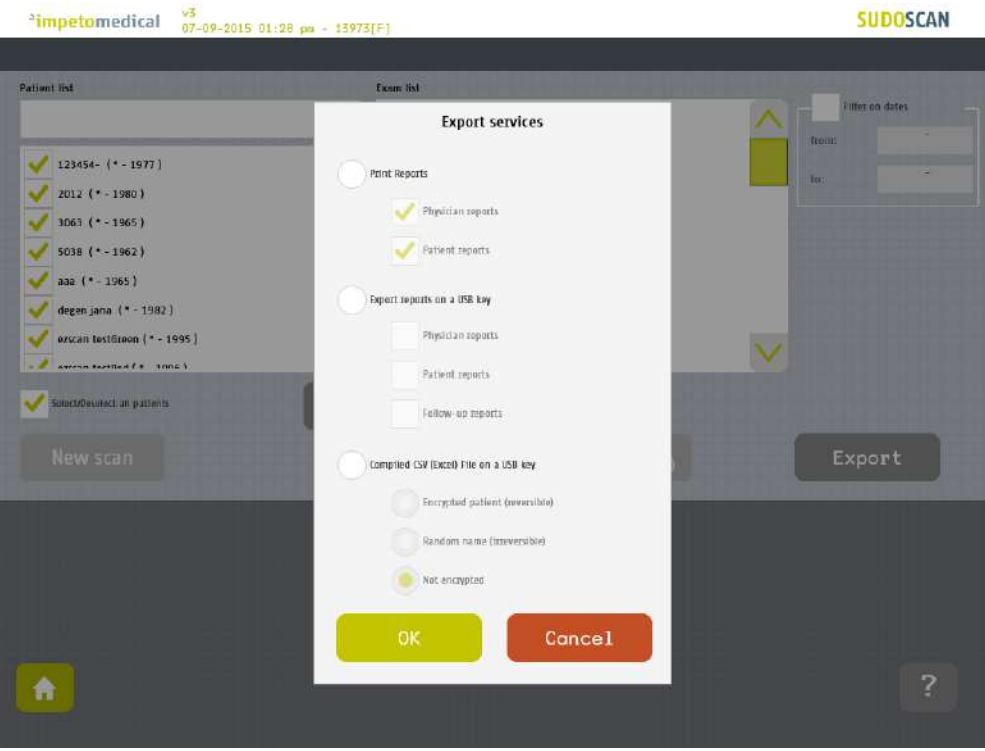

*The different options are:*

- *Print reports: Select the type(s) of reports to print e.g. physician and/or patient reports. Then, if a printer is selected, the reports for the selected exams will be physically printed.*
- *Export the reports to a USB key: You can export the different reports (physician, patient and/or follow-up) for the selected exams to a USB key. Stored within the /ExportReports/ directory.*
- *Compile CSV (Excel) file on a USB key: Including relevant data for the selected exams. Exported data are detailed within annexes (ref. [p64](#page-63-0)). The encryption of patients' last names and first names is optional (reversible, irreversible or none). Stored within the /CompiledCSV/ directory.*

**Click Ok and in case of export, verify that the USB key is free of viruses and correctly plugged into the system:**

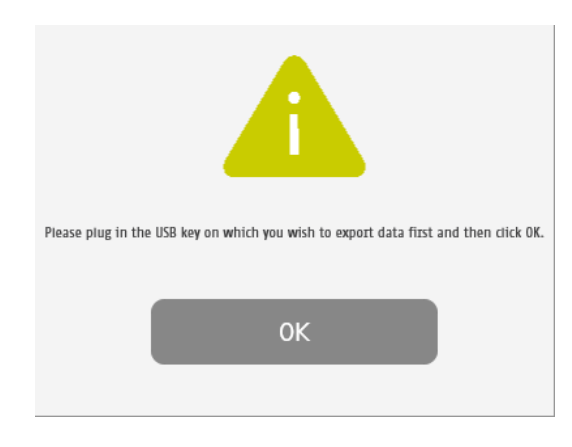

**Click Ok and the files are exported:**

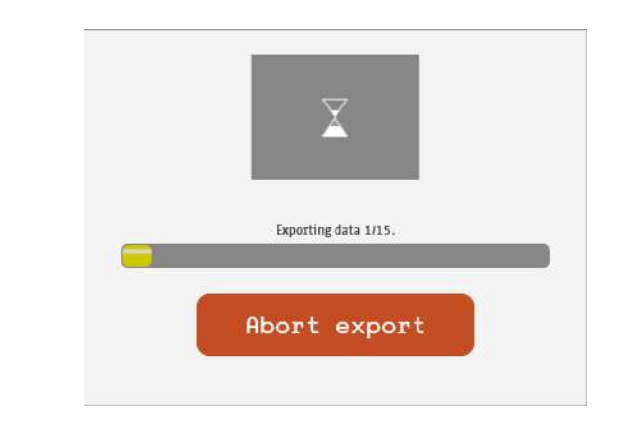

#### **The export is complete.**

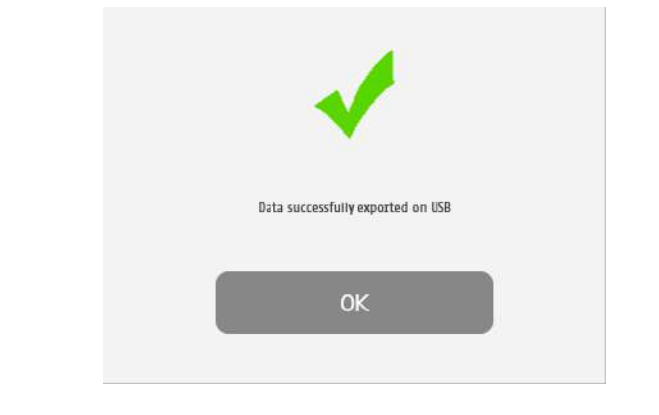

#### NOTE

When the export is complete, the data is on the USB key. For the reports export, when a file is missing, a file (MissingFiles.txt) is created on the USB key and contains the list of missing files.

#### IMPORTANT

**It is highly recommended to back up your data on a regularly basis.**

## <span id="page-46-0"></span>9 Results page

## 9.1 List of controls

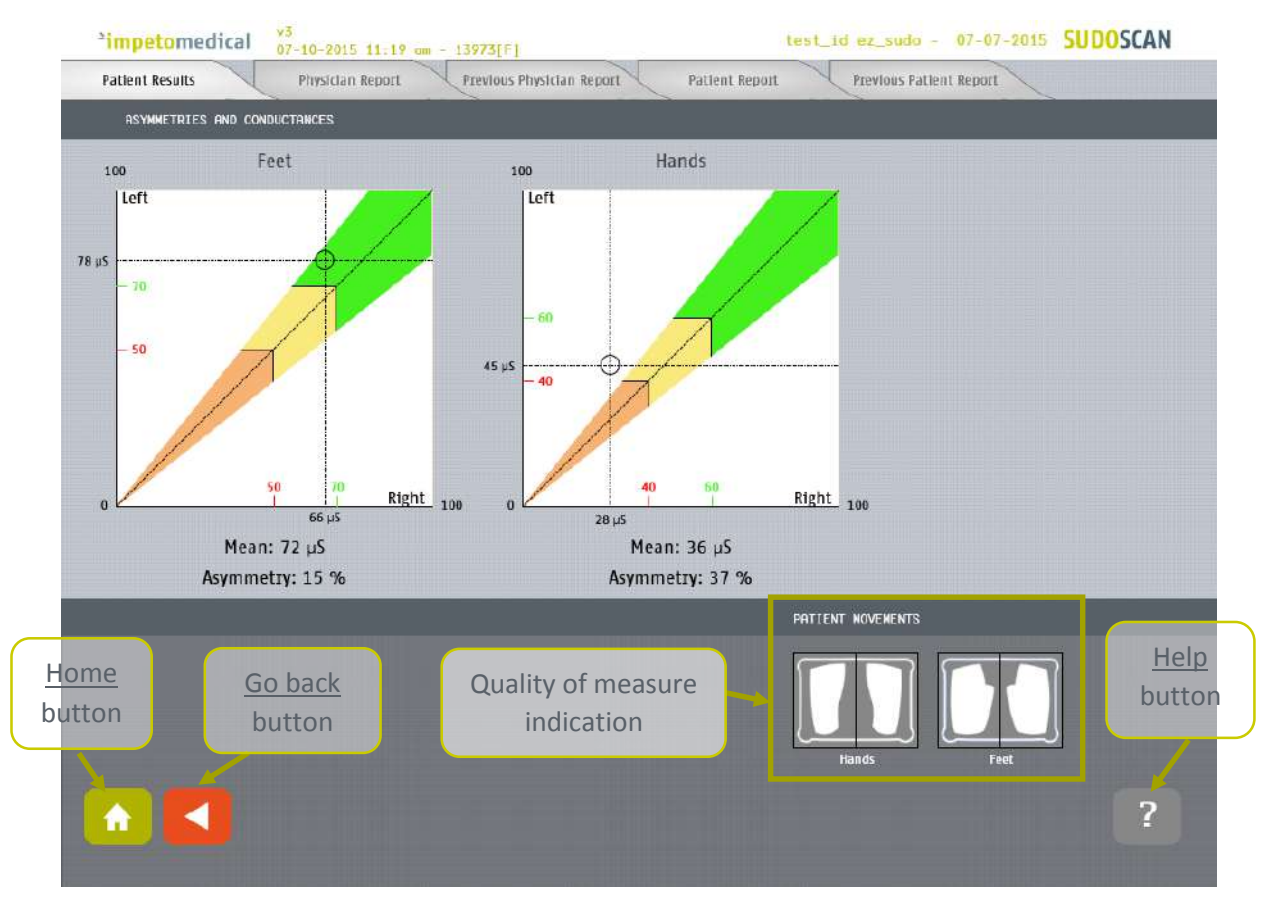

*Figure 21: Patient result page*

**Click on the Patient Results tab to view the on-screen results.**

**Click on the Physician Report tab to reach the Report page (***ref. [p51](#page-50-0)***).** 

**Click on the Patient Report tab to reach the patient version of the report.**

#### 9.1.1 Other controls

**Click on the Home button (** $\Omega$ **) to reach the home page** *(ref. [p7\)](#page-6-0)***.** 

**Click on the Help button (2)** to reach contextual help.

**Click on the Go back (** $\Box$ ) button to go back in the application.

### 9.2 Results

The SUDOSCAN device immediately populates results after a scan. The measured conductances are displayed on the screen. Test results provide a measure of Galvanic Skin Response for each extremity, and a measure of sudomotor function. Results are expressed as skin conductances measured in micro Siemens  $(\mu S)$ . Results should be interpreted by a physician, and taking into account the patient's clinical history.

#### 9.2.1 Asymmetry

Asymmetry for hands and feet is computed using the following formula:

$$
Asymmetry = \frac{(Left \, Electrode \, Conductance - Right \, Electrode \, Conductance)}{\max(Left \, Electrode \, Conductance, Right \, Electrode \, Conductance)}
$$

#### <span id="page-47-0"></span>9.2.2 Quality of Measure

If the patient moves during the scan, the following message appears on the screen:

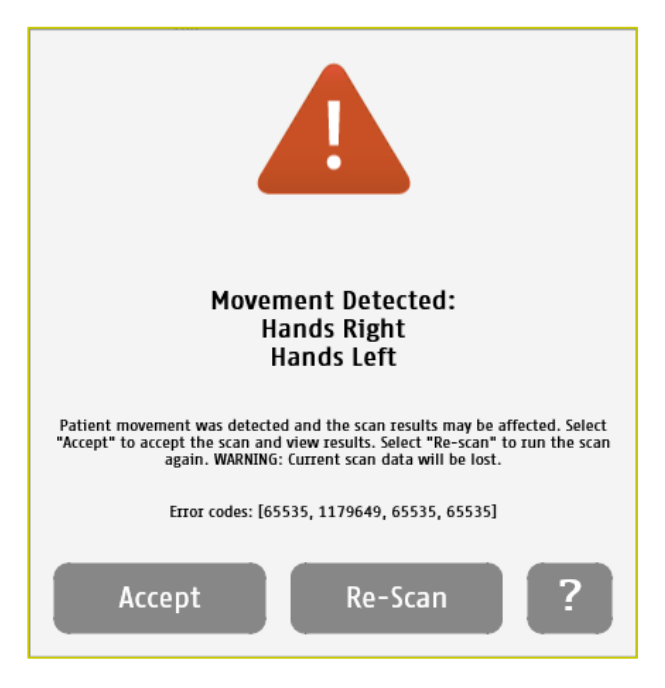

The user is given the opportunity to accept the results or re-scan the patient. Selecting **Accept** will include the current results in the patient's follow-up. The reports will be generated with a note that the patient moved during scan and that results may be affected.

Selecting **Re-Scan** will return the user to the scan page to start a new scan.

## NOTE

**When performing a Re-Scan, the number of remaining scans will not be decreased until the user accepts the scan results or the scan is performed without error.**

NOTE

**Electrodes must be cleaned before re-scanning the patient with manufacturer approved cleaning solution.**

During the scan, if the patient is either grounded (touched during the scan), or if an internal issue occurs, the following message will appear:

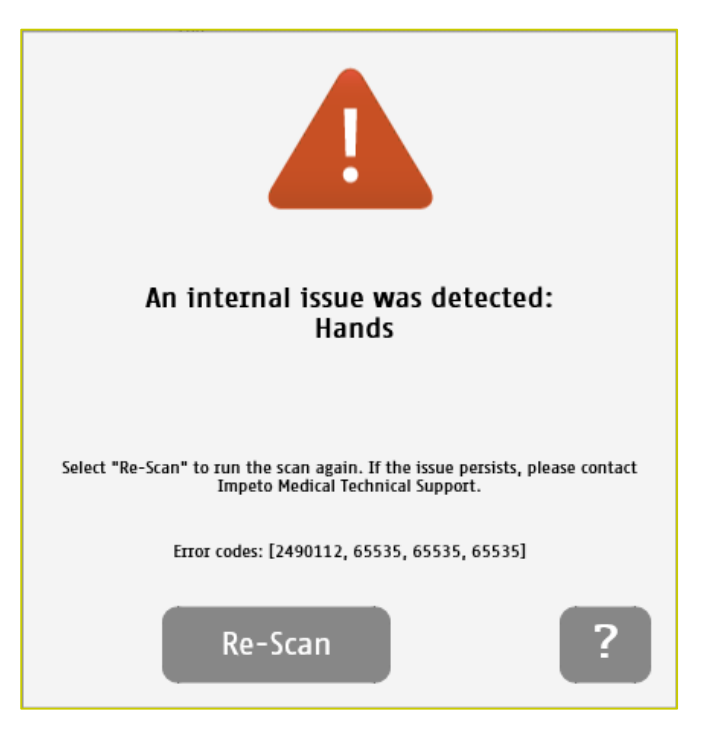

After selecting the **Re-Scan** button, the current scan will be cancelled. The user will return to the scan page to start a new scan. If the issue persists, please contact **Impeto Medical** Technical Support *(ref. [p82\)](#page-81-0).*

#### **NOTE**

**When performing a Re-Scan, the number of remaining scans will not be decreased until the user accepts the scan results or the scan is performed without error.**

#### 9.2.3 Note on graphs and ethnicity

An option to indicate the patient ethnicity before the scan can be set by a supervisor (*ref. [p21](#page-20-0)*). Disabling this option may modify the graphs' appearance, but will not affect results.

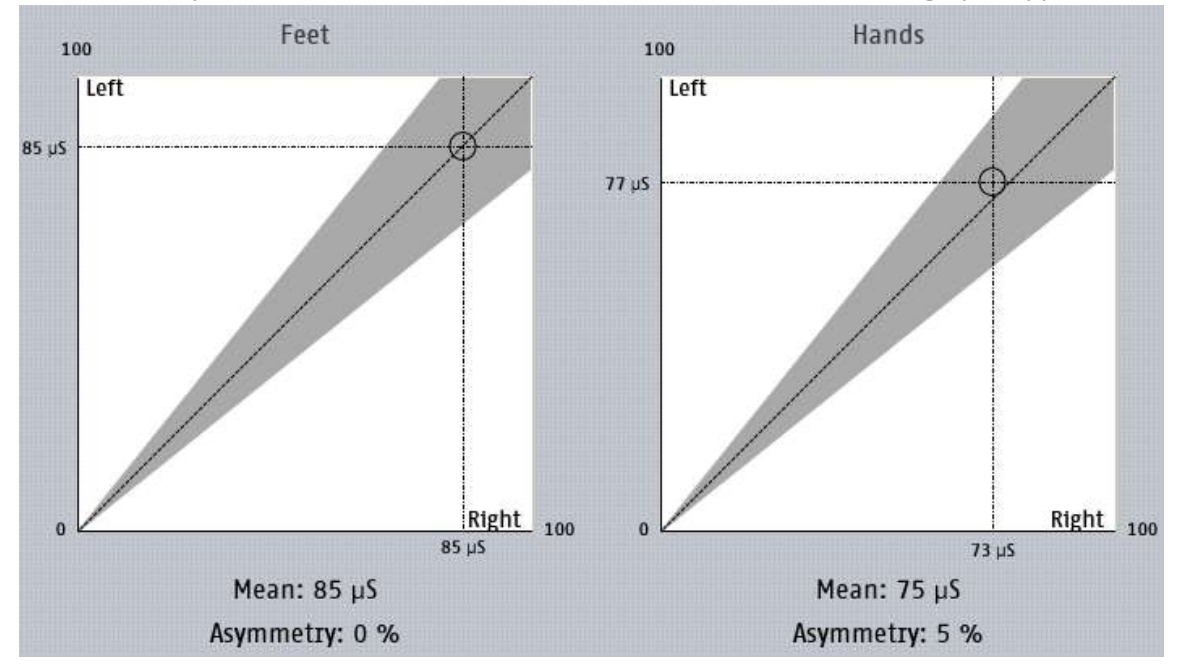

When Ethnicity is disabled or when set to "Other" on the scan screen, the graphs appear as follows:

*Figure 22: Patient results page - Ethnicity option disabled or set to "Other"*

When ethnicity is enabled and not set to "Other", the graphs are displayed as follows:

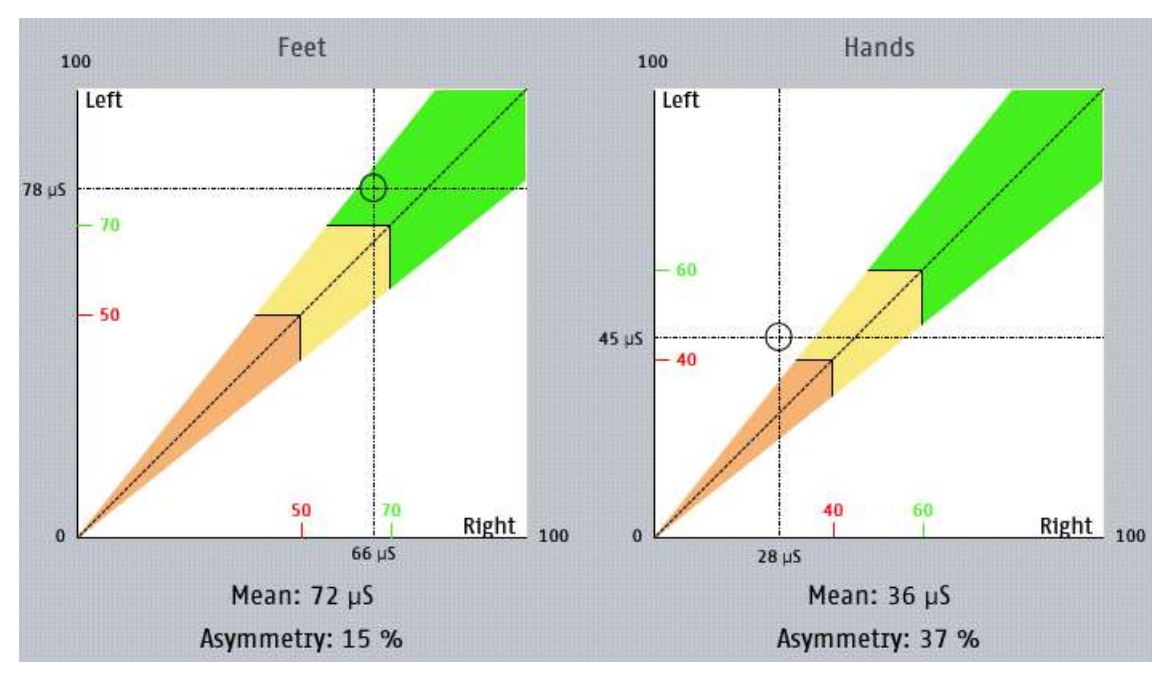

*Figure 23: Patient results page - Ethnicity option enabled and not set to "Other"*

## <span id="page-50-0"></span>10 Physician and Patient Report screens

## 10.1 Physician report

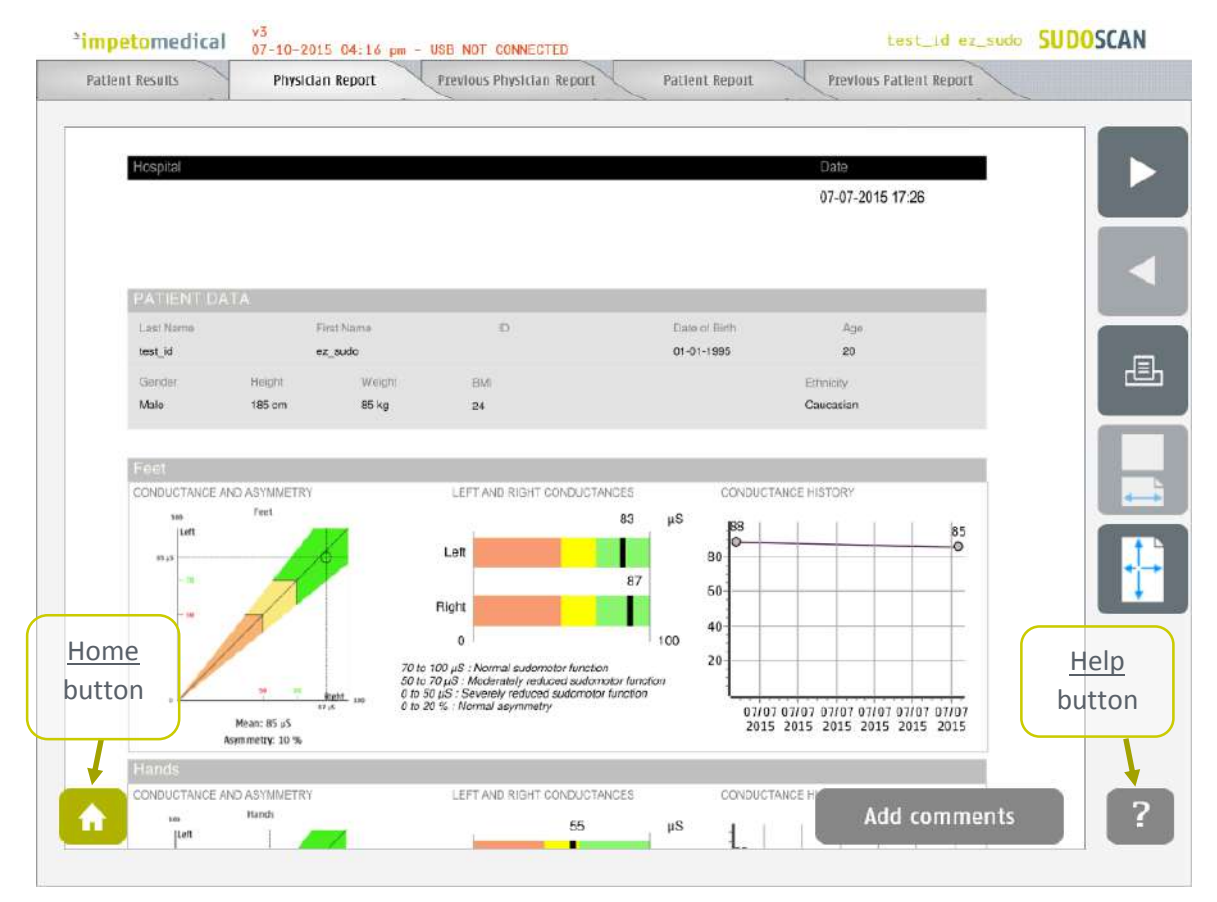

Figure 24 : Physician Report page

- **1 Click on the Patient Report tab to view the patient version of the report.**
- **2 Click on the Patient Results tab to view the results** *(ref. [p47\)](#page-46-0)***.**
- **3 Navigate pages within the report ( and buttons)**
- **4 Click on the Print button to physically print the report.**
- **5 Click on the zoom buttons to display a full-page view or page-width view**
- **6 Click on Add comments button to enter new comments on the physician report.**

#### 10.1.1 Other controls

**Click on the Home button ( ) to reach the home page** *(ref. [p7\)](#page-6-0).*

**Click on the Help button (2)** to reach contextual help.

### 10.2 Patient report

| $v\overline{3}$<br><sup>2</sup> impetomedical<br>07-10-2015 04:25 pm - USB NOT CONNECTED |                                                                                       |                 |                                                                                                    |                                          | test_id ez_sudo SUDOSCAN   |                    |
|------------------------------------------------------------------------------------------|---------------------------------------------------------------------------------------|-----------------|----------------------------------------------------------------------------------------------------|------------------------------------------|----------------------------|--------------------|
| <b>Patient Results</b>                                                                   | Physician Report                                                                      |                 | Previous Physician Report                                                                                              | <b>Patient Report</b>                    | Previous Patient Report.   |                    |
| Hospital<br>Physician_0                                                                  |                                                                                       |                 |                                                                                                    |                                          | Date<br>07-07-2015 17:26   |                    |
| PATENT DATA                                                                              |                                                                                       |                 |                                                                                                    |                                          |                            |                    |
| Lost Name                                                                                |                                                                                       | First Name      | $\left\vert \mathbb{D}\right\rangle$                                                                                   | Date of Birth                            | Age                        |                    |
| test id                                                                                  | ez sudo                                                                               |                 |                                                                                                    | $01 - 01 - 1995$                         | 20                         | 凸                  |
| Gerder<br>Male                                                                           | Height:<br>186 cm                                                                     | Weight<br>85 kg | <b>BMI</b><br>24                                                                                                    |                                          | Ethnicity<br>Caucasian     |                    |
|                                                                                          |                                                                                       |                 |                                                                                                    |                                          |                            |                    |
| Feet:<br>316<br>[1eff<br><b>M</b> us<br>Home<br>button                                   | CONDUCTANCE AND ASYMMETRY<br>feet<br>lietu<br>AV us<br>Mean: 35 p3<br>Asymmetry: 10 % | Hands<br>TEAR   | CONDUCTANCE AND ASYMMETRY<br>Hands<br>ter<br>71.49<br><b>Itieff.</b> , yes<br>$35 + 66$<br>Mean: 55 µ5<br>Annmetry: 0% | Left<br>$55 \mu S$<br>$83\mu S$          | Right<br>$55\mu$ S<br>87µS |                    |
|                                                                                          | TANCE HISTORY - Feet score                                                            |                 |                                                                                                    | <b>CCNDUCTANCE HISTORY - Hands score</b> |                            | <b>Help button</b> |
| 88<br>ю<br>$80-$<br>$60 -$<br>A<br>$40 -$                                                |                                                                                       |                 | $\frac{85}{9}$<br>$80\frac{75}{9}$<br>60<br>$40 -$                                                                     |                                          | Add comments               | 7                  |

Figure 25: Patient Report page

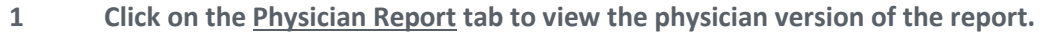

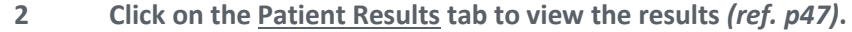

**3 Navigate pages within the report ( and buttons**)

**4 Click on the Print button to physically print the report.**

- **5 Click on the zoom buttons to display a full-page view or page-witdh view**
- **6 Click on the Add comments button to enter new comments on the physician report.**

#### 10.2.1 Other controls

**Click on the Home button (** $\uparrow$ **) to reach the home page** *(ref. [p7\)](#page-6-0)***.** 

**Click on the Help button (2) button to reach the contextual help.** 

#### **NOTE**

When the option is enabled in additional supervisor settings *(ref. p)*, the reports from the most recent exams is displayed next to the new ones.

### 10.3 Add comments to physician and/or patient reports

While the user is visualizing the report, it is possible to add comments and select medication from a list.

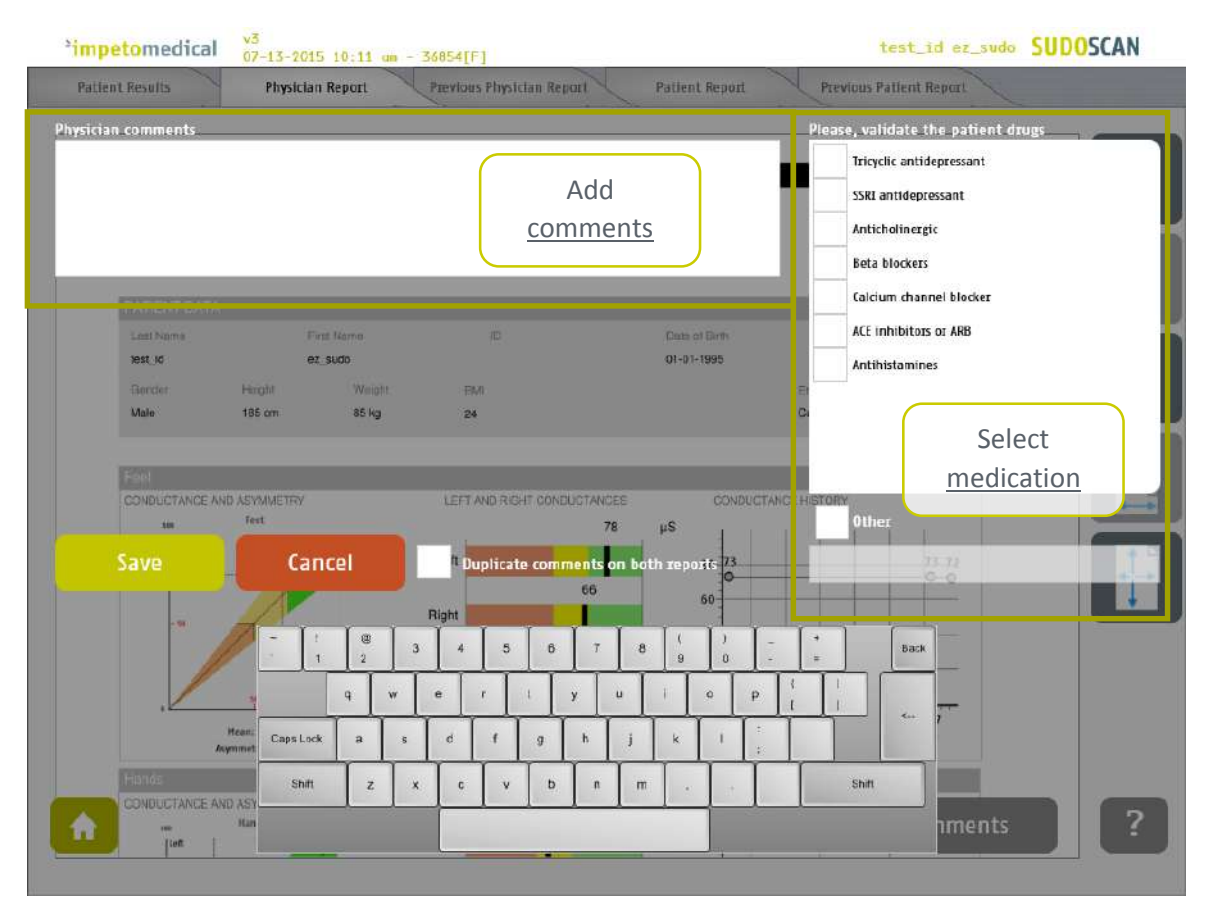

*Figure 26: Add comments on reports*

- **1 Add comments to the selected report (physician or patient).**
- **2 Select medications from the list or add medication using the Other field.**
- **3 Duplicate the comments on the other report or not.**
- **4 Save comments and regenerate the report(s) or cancel the changes and go back to the report.**

# <span id="page-53-0"></span>11 Cleaning the sensor plates

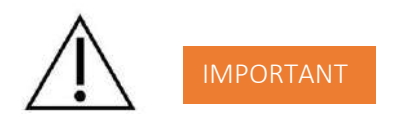

**Immediately after each scan**, it is important to clean all sensor plates with the manufacturer approved cleaning solution and Kim Wipes (KIMTECH Science Brand)\*.

This will not only disinfect but neutralize the electrochemical reactions which have taken place on the sensor plates during the scan. Additionally, this stops the corrosion process which would otherwise quickly damage the sensor plates' surface.

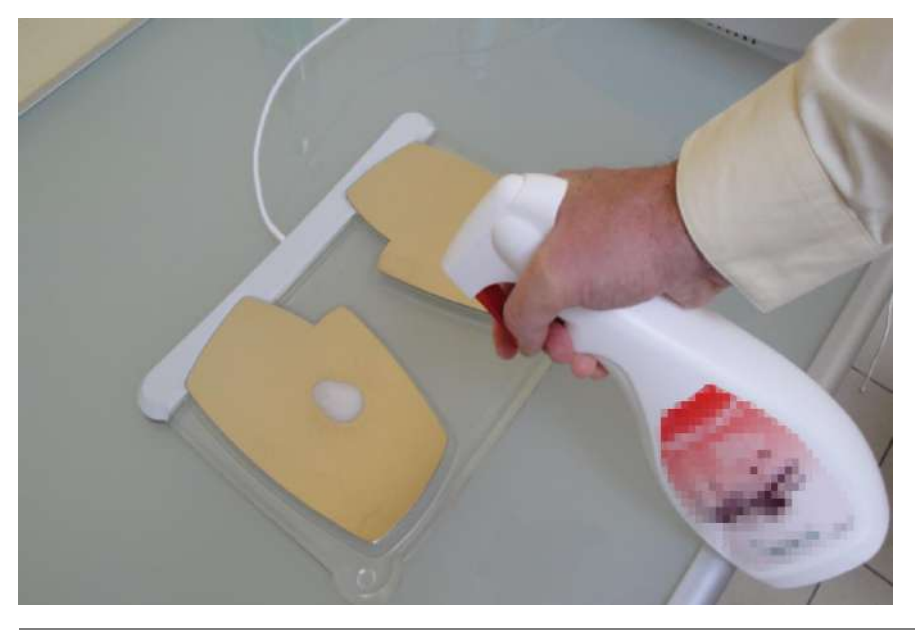

- **1 Deposit only a small quantity of cleaning product on each sensor plate.**
- **2 Wipe the sensor plates with Kimtech Science wipes until dry.**

*Use a new sheet for each sensor plate.*

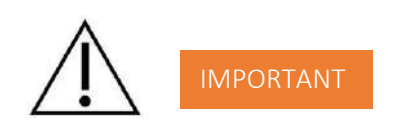

**Strictly adhere to the cleaning solution's instructions for use and precaution.** 

## <span id="page-54-0"></span>12 Replace the electrodes

Before launching a scan *(ref. [p33\)](#page-32-0)*, the number of available scans appears on the top right corner of the screen. The scan number (#) will increase by one and the remaining scans will decrease by one upon successful completion of a scan.

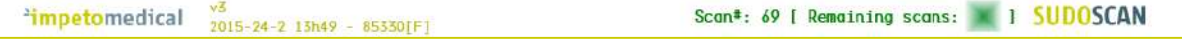

*Figure 27: Remaining scans – ok*

### 12.1 Thresholds

**Thresholds 1:** 

**The first warning appears when the first threshold is reached. The number of scans remaining turns orange.** 

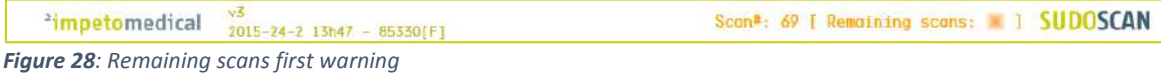

#### **Threshold 2:**

**The second warning appears when there are very few scans left. The number of scans remaining turns red.** 

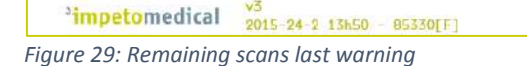

Scan#: 69 [ Remaining scans: # ] SUDOSCAN

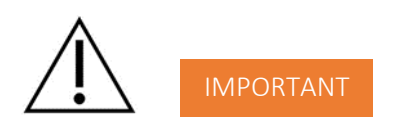

**PLEASE PLAN IN ADVANCE WHEN PLACING YOUR ORDERS. IT CAN TAKE 5-7 BUSINESS DAYS FOR THE ORDER TO BE PROCESSED AND DELIVERED. YOU WILL NEED TO DETERMINE HOW SOON TO ORDER BASED UPON YOUR USAGE.**

## 12.2 How to replace Sensor Plates

Impeto Medical will ship a set of sensor plates and an activation code that will be used to replace the sensor plates once all scans have been used.

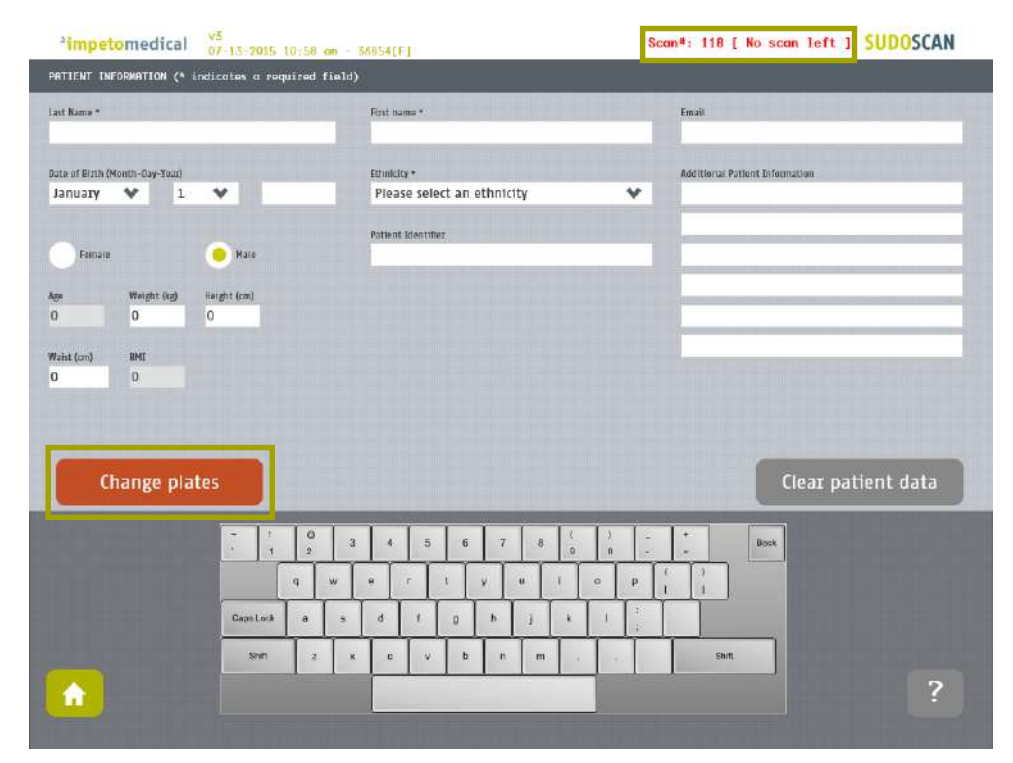

When there are no scans left, the system prevents the user from starting a scans:

*Figure 30: Scan page - Change sensor plates.*

Once you have received a new set of sensor plates, follow the instructions to replace them:

**1 Press the Change plates button. A disclaimer\* appears on the screen. Read it and press the Accept button.**

#### **\*----DISCLAIMER----**

**BY CLICKING "ACCEPT" YOU AKNOWLEDGE AND AGREE THAT EACH NUMERIC KEY CODE ENTITLES YOU TO A NUMBER OF SCANS PER ELECTRODE PAIR PURCHASED TO COINCIDE WITH THE LIMIT OF THE RECOMMENDED SERVICE CYCLE OF THE ELECTRODE. USE OF REUSABLE ELECTRODES IN ACCORDANCE WITH THE RECOMMENDED REPLACEMENT SCHEDULE WILL HELP YOU TO ENSURE OPTIMAL TEST PERFORMANCE AND ACCURATE TEST RESULTS. EXPIRED ELECTRODES MUST BE PROMPTLY RETURNED TO IMPETO MEDICAL FOR PROPER DISPOSITION USING THE PRE-PAID RETURN PACKAGING PROVIDED WITH YOUR SHIPMENT. IMPETO MEDICAL RESERVES THE RIGHT TO ASSESS A REPLACEMENT CHARGE IN THE EVENT A NUMERIC KEY CODE IS TAMPERED WITH, MISPLACED OR LOST.** 

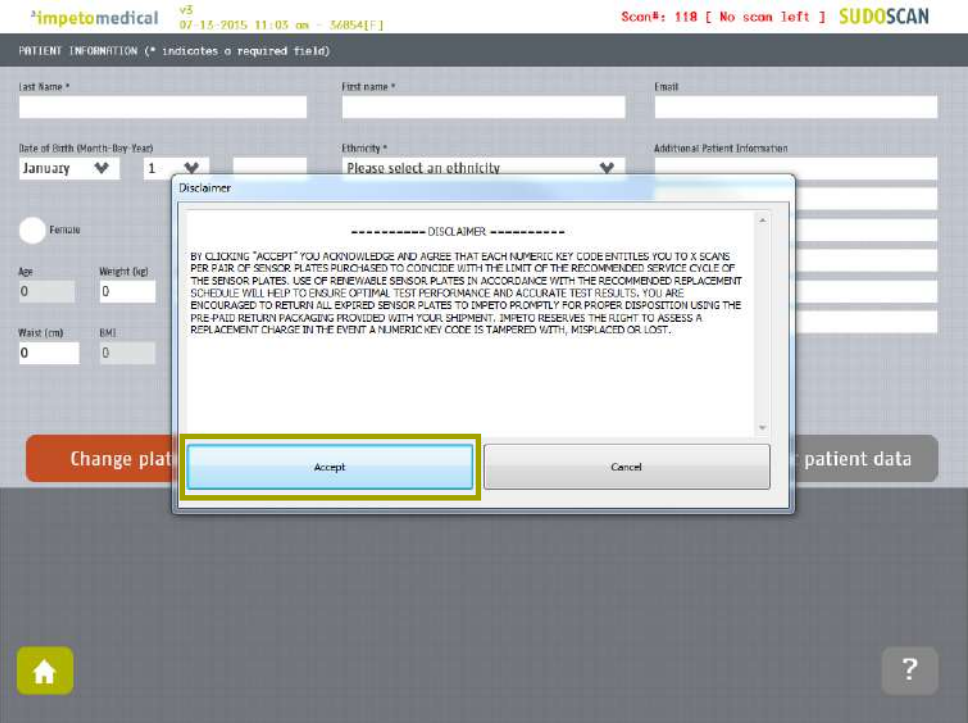

*Figure 31: Scan page - Disclaimer* 

**2 A step by step procedure to replace the sensor plates appears. All the checkboxes must be checked. Once the procedure is completed, press the "DONE" button.**

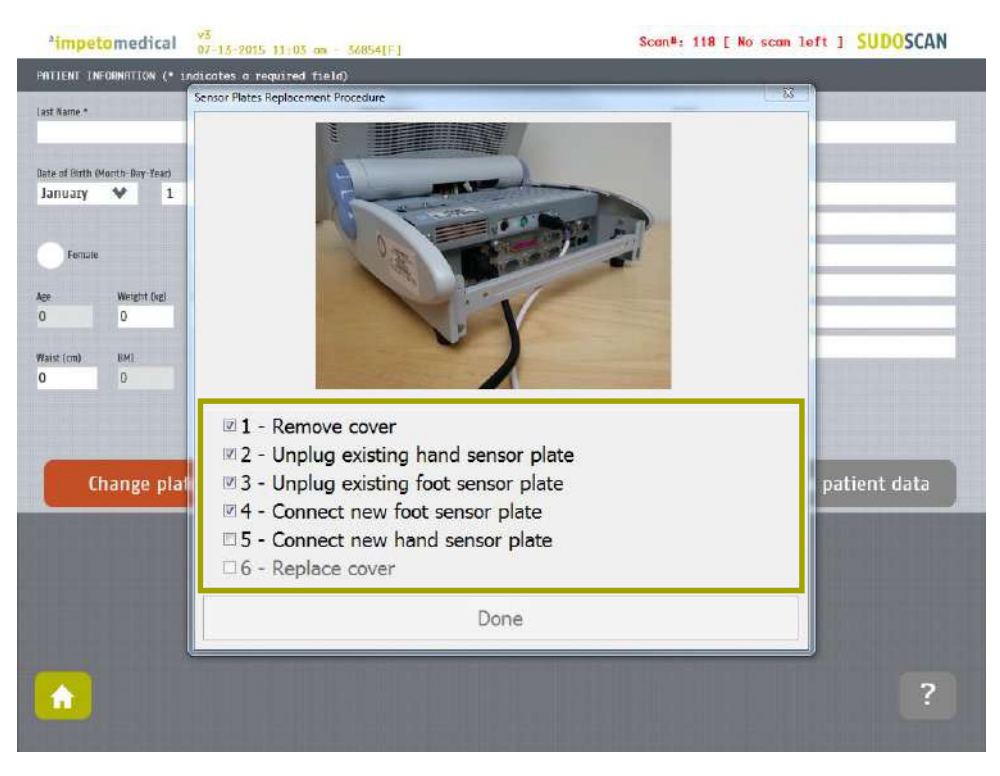

*Figure 32: Step-by-step procedure to change sensor plates*

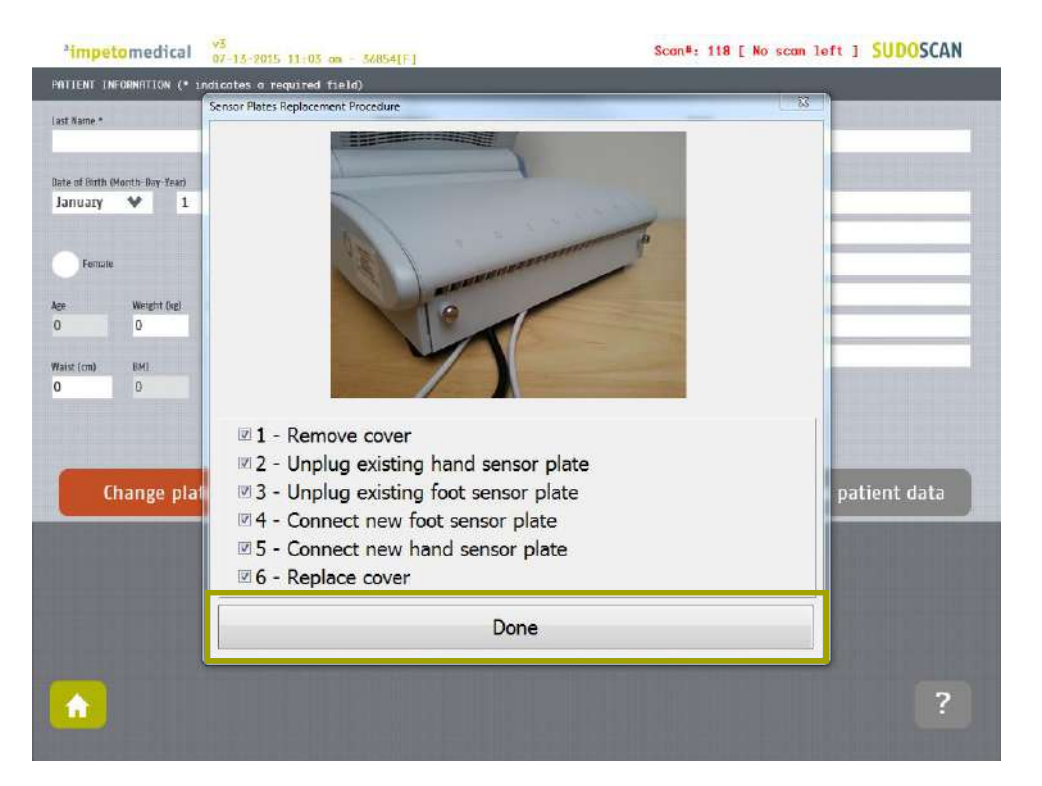

*Figure 33: Completed step-by-step procedure to change sensor plates*

### **3 A numeric keypad appears.**

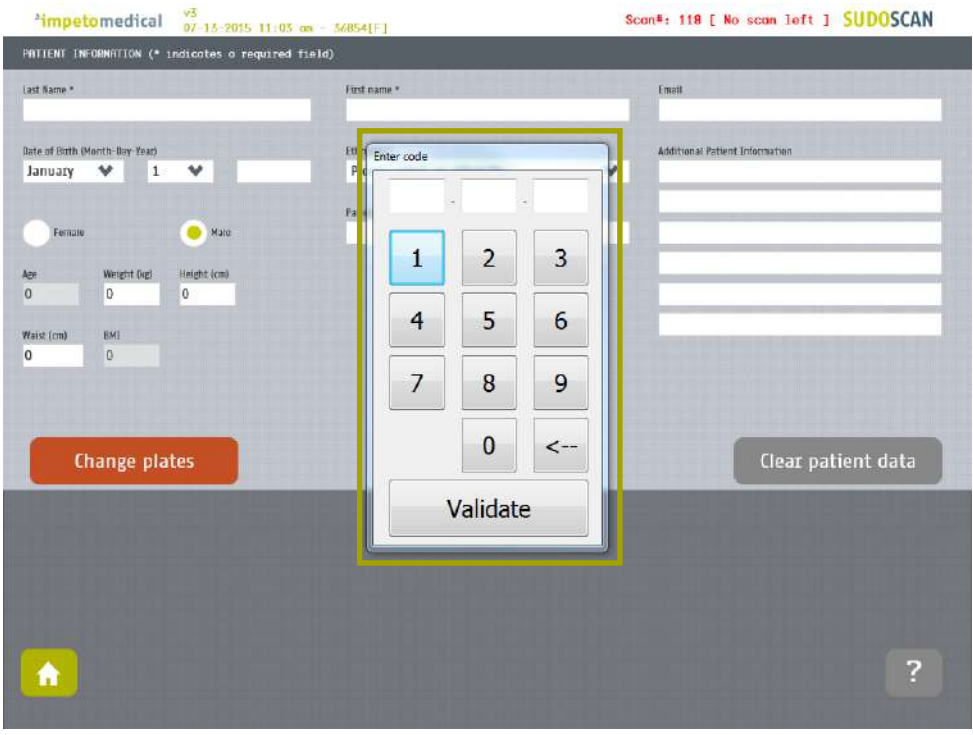

*Figure 34: Enter the activation code provided* 

#### **4 Enter the 9 digit code and press the Validate button.**

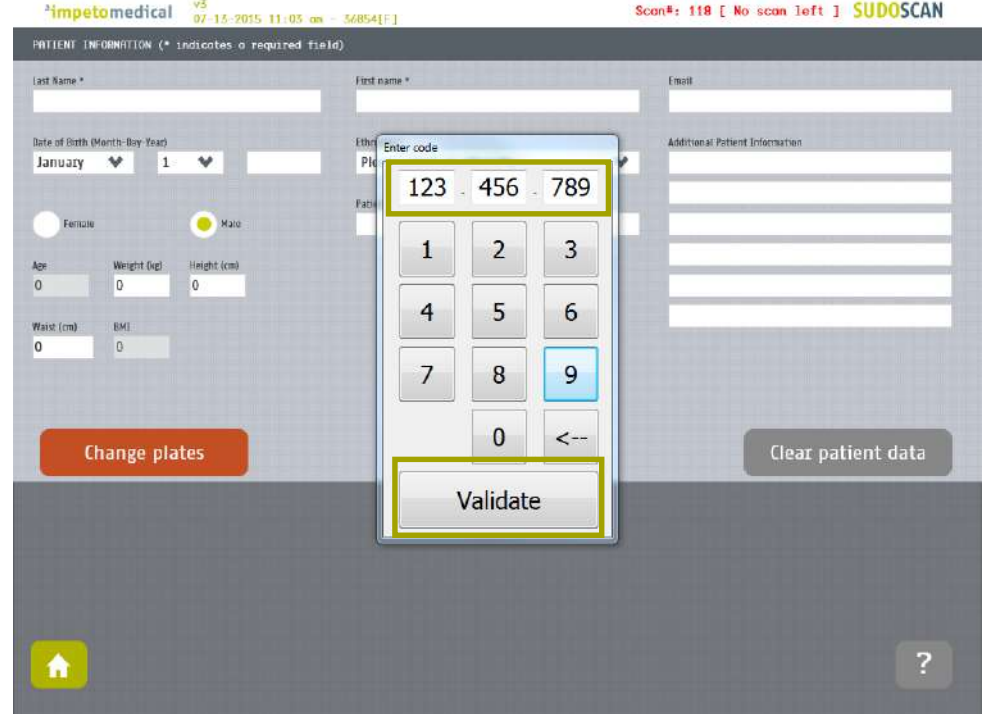

*Remaining scan counter will b***e** *reload***ed** *with the corresponding number of scans.*

*Figure 35: Validate the activation code*

Upon completion, the following message will be displayed confirming scans have been successfully added:

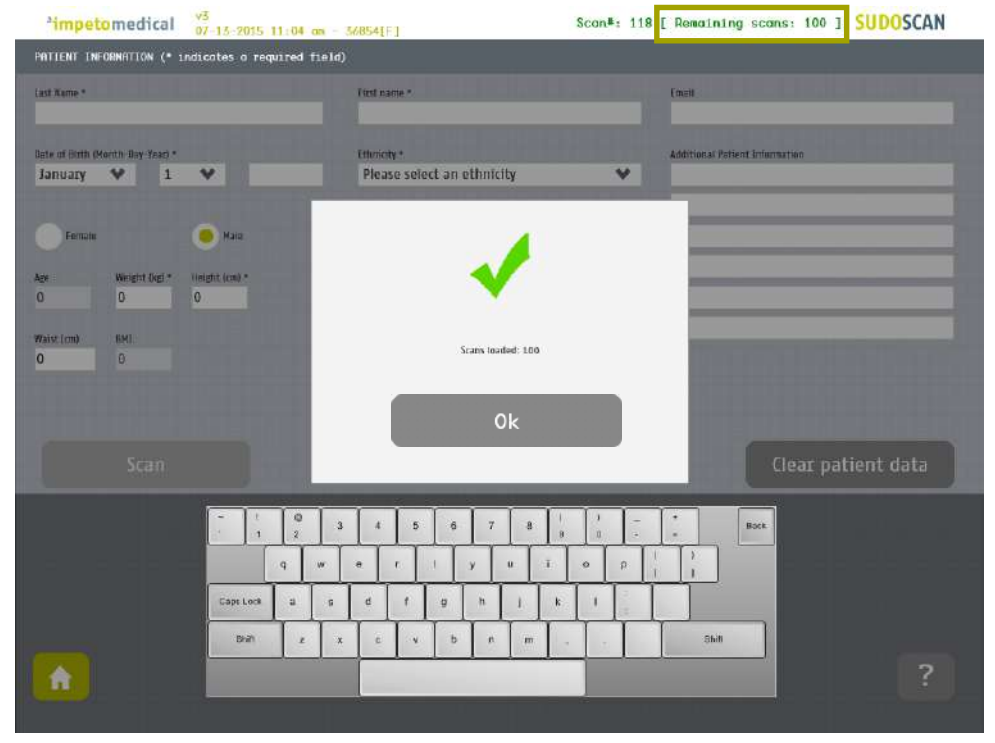

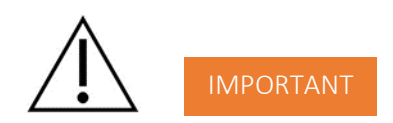

**PACK UP YOUR USED SET OF SENSOR PLATES. USE THE COMPRESSION BOX PROVIDED WITH THE NEW SET OF SENSOR PLATES AND IMMEDIATELY SEND THE USED SET BACK TO IMPETO MEDICAL INC. USING THE PRE-PAID FEDEX LABEL PROVIDED.**

#### **NOTE**

The code can only be used one time to activate one specific set of sensor plates. Once it has been entered in a system, it can no longer be used. Sensor plates must be replaced after all the scans have been used.

## 12.3 Disconnect the sensor plates

- **1 Open the back cover by loosening the screws. 2 Unscrew the sensor plates cable retention bracket, if installed.**
- **3 Grab the large black plastic casing of each plug and gently pull it backwards.**
- **4 When installing a new set of sensor plates, please ensure the plugs are correctly seated in the socket to ensure a proper connection. Green cable in the Green Hands port, Purple cable in the Purple Feet port**

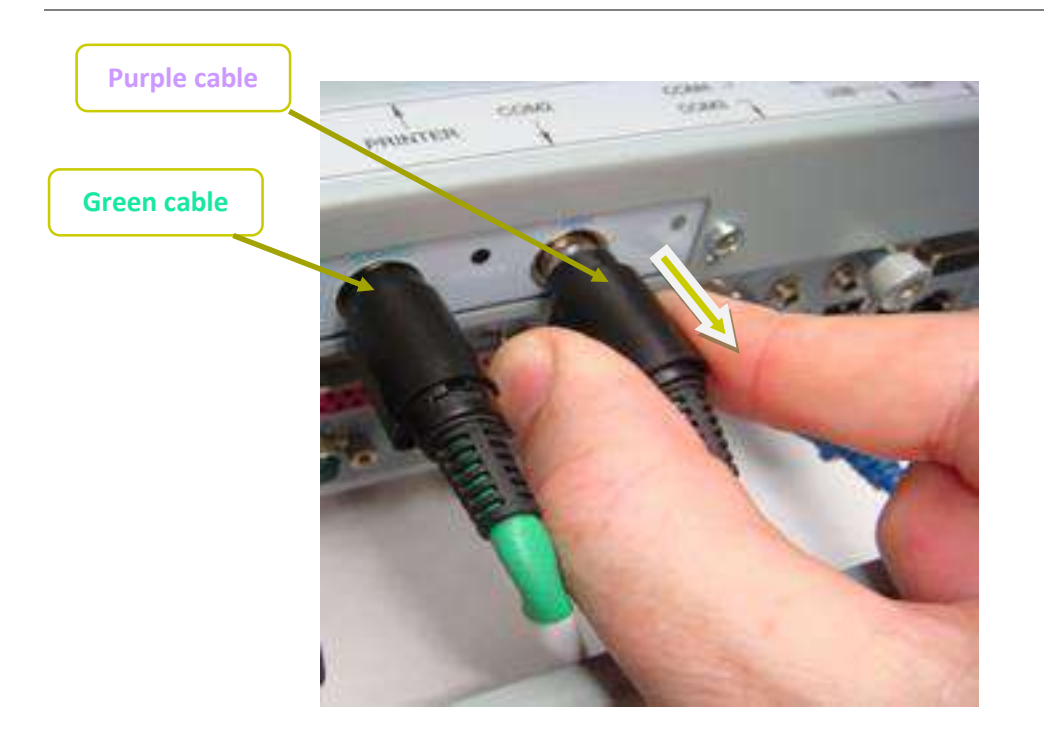

## <span id="page-61-0"></span>13 USB printer drivers installation

To install USB Printer drivers, you must be logged in as a Supervisor. In Tools & Settings, access the Windows Desktop *(ref. [p21\)](#page-20-0).*

**1 Ensure your USB key is virus-free.** IMPORTANT

DOUBLE CHECK ON ANOTHER COMPUTER THAT THE USB KEY IS VIRUS FREE.

- **2 Insert a USB key with the appropriate printer drivers.**
- **3 Manufacturer approved printer drivers will be pre-loaded.**
- **4 Connect the USB printer to one of the USB ports available on the device.**

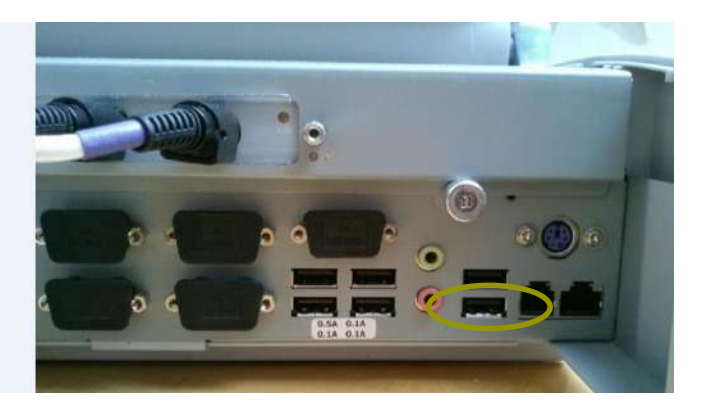

**5 After the installation successfully completes, reboot the system and start a Quality Check via the software** *(ref. [p13\)](#page-12-0)***.**

## <span id="page-62-1"></span>14 Software update installation

In order to provide optimal service, **Impeto Medical** may provide software updates for SUDOSCAN products. Contact **Impeto Medical** to learn how to access updates online.

When an update is available, Impeto Medical will provide instructions with the software update release.

## <span id="page-62-0"></span>15 Troubleshoot the system

### 15.1 USB connection

The following message may appear on top of the screen:

v3<br>5-12-2014 17h26 - USB not CONNECTED <sup>2</sup>impetomedical

This means that the connection between the application and the hardware has been lost. It will not be possible to perform any scans in this situation.

To troubleshoot the issue:

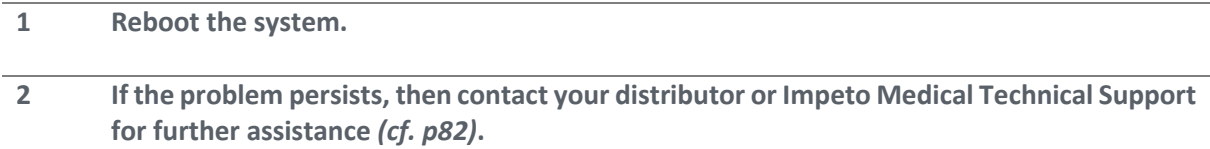

### 15.2 Test the hardware

The Quality Check controls the proper functioning of the device. It should be done regularly *(cf. [p13\)](#page-12-0)*.

If an error occurs during normal use of the device, try to launch a Quality Check. If the test is negative and you still encounter issues, please contact your distributor or **Impeto Medical** Technical support *(cf. [p82\)](#page-81-0)*.

## 16 Annexes

## 16.1 Data export in CSV files (Excel compatible)

#### <span id="page-63-0"></span>16.1.1 Data in compiled CSV from a standard user account

- Name: Patient's last name
- Firstname: Patient's first name
- Gender: Patient's gender
- Age: Patient's age
- DoB: Patient's date of birth
- PID: Patient's identifier
- Email
- Country
- **•** Ethnicity
- Date: Date of exam
- Time: Time of exam
- R Hand: Hand resistance
- R Foot: Foot resistance
- Comment: Pre-scan comments
- Comment1: Pre-scan comments
- Comment2: Pre-scan comments
- Comment3: Pre-scan comments
- Comment4: Pre-scan comments
- Comment5: Pre-scan comments
- QoM: Quality of Measure (0 if issues were observed, 1 else)
- QoM\_Accepted: When QoM is 0, QoM\_Accepted is 0 if the exam was discarded, 1 else

#### 16.1.2 Data in compiled CSV (from Advanced Configuration)

- Name: Patient's name
- Firstname: Patient's first name
- Gender: Patient's gender
- Age: Patient's age
- DoB: Patient's date of birth
- PID: Patient's identifier
- Email
- Country
- Ethnicity
- Date: Date of exam
- Time: Time of exam
- R\_Hand: Hand resistance
- R\_Foot: Foot resistance
- Comment: Pre-scan comments
- Medication
- ReportDoctorComment: Comments on doctor reports
- ReportPatientComment: Comments on patient reports
- Height
- Weight
- SBP: Systolic Blood Pressure
- DBP: Diastolic Blood Pressure
- HB1AC: Glycated hemoglobin
- Waist
- MDZ: Right hand conductance
- MGZ: Left hand conductance
- PDZ: Right feet conductance
- PGZ: Left feet conductance
- Nephro Sc.: Modification of Diet in Renal Disease
- Hands Asym: Hands asymmetry
- Feet Asym: Feet asymmetry
- CAN Sc.: Probability of Cardiac Neuropathy

- Comment1: Pre-scan comments
- Comment2: Pre-scan comments
- Comment3: Pre-scan comments
- Comment4: Pre-scan comments
- Comment5: Pre-scan comments
- QoM: Quality of Measure (0 if issues were observed, 1 else)
- QoM\_Hand\_Left: Code for the QoM on Left Hand
- QoM\_Hand\_Right: Code for the QoM on Right Hand
- QoM\_Foot\_Left: Code for the QoM on Left Foot
- QoM\_Foot\_Right: Code for the QoM on Right Foot
- QoM\_Accepted: When QoM is 0, QoM\_Accepted is 0 if the exam was discarded, 1 else
- Medication
- Medication Other
- Hands Esc\_Goal
- Feet\_Esc\_Goal
- RawFile
- RawFile\_SHA256
- CalibRawFile
- CalibRawFile SHA256
- ReportDoctorComment:
	- Comments on doctor reports
- ReportPatientComment: Comments on patient reports
- Height
- Weight
- SBP: Systolic Blood Pressure
- DBP: Diastolic Blood Pressure
- HB1AC: Glycated hemoglobin
- Waist
- Keywords
- MDA\_Offset
- MDA\_CB
- MDA\_CBN
- MDA\_Threshold
- $\bullet$  MDA Coeff
- MDA\_CH
- MDA\_CHN
- MGA Offset
- $\bullet$  MGA  $CB$
- $\bullet$  MGA CBN
- MGA Threshold
- MGA Coeff
- $\bullet$   $MGA$   $CH$
- $\bullet$   $MGA$   $CHN$
- PDA\_Offset
- PDA CB
- PDA CBN
- PDA \_Threshold
- PDA Coeff
- PDA \_CH
- PDA CHN
- PGA Offset
- $\bullet$  PGA  $CB$
- PGA \_CBN
- PGA Threshold
- PGA Coeff
- $\bullet$   $\bullet$   $\bullet$   $\bullet$   $\bullet$   $\bullet$  CH
- $\bullet$   $\qquad$  PGA CHN
- MDC\_Offset
- MDC\_CB
- MDC\_CBN
- MDC\_Threshold
- MDC\_Coeff
- MDC\_CH
- MDC\_CHN
- MGC Offset
- $\bullet$  MGC CB
- $\bullet$  MGC CBN
- MGC Threshold
- MGC Coeff
- $\bullet$  MGC CH
- MGC CHN
- PDC\_Offset
- PDC CB
- PDC \_CBN
- PDC Threshold
- PDC Coeff
- PDC CH
- PDC CHN
- PGC\_Offset
- PGC CB
- PGC CBN
- PGC Threshold
- PGC Coeff
- PGC CH
- $\bullet$  PGC CHN
- MDZ: Right hand conductance
- MGZ: Left hand conductance
- PDZ: Right feet conductance
- PGZ: Left feet conductance
- pIGT: Probability of Impaired Glucose Intolerence
- pIR: Probability of Insulin Resistance
- pDC: Probability of Diabetes Complication
- Color: Color of the ellipse for EzScan
- Bargraph: EzScan score value
- MDRD: Modification of Diet in Renal Disease
- Hands\_Asym: Hands asymmetry
- Feet\_Asym: Feet asymmetry

#### Where

- MDA: Right Hand as Anode
- MGA: Left Hand as Anode
- PDA: Right Feet as Anode
- PGA: Left Feet as Anode
- MDC: Right Hand as Cathode
- MGC: Left Hand as Cathode
- PDC: Right Feet as Cathode
- PGC: Left Feet as Cathode
- **•** Offset: Offset for detachment
- CB: Low conductance
- CBN: Normalized low conductance
- Threshold: Threshold for detachment
- Coeff: Coefficient for detachment
- CH: High conductance
- CHN: Normalized high conductance

### 16.2 Import a patient list via CSV file

The template to follow for the CSV file is the following:

#### 16.2.1 Required data

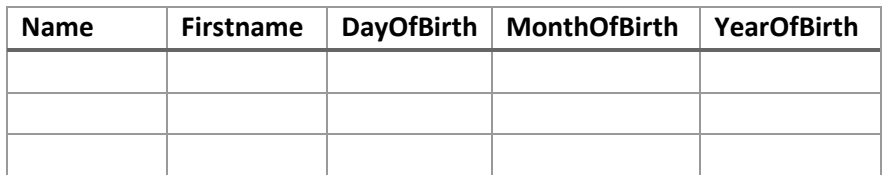

#### 16.2.2 Optional data

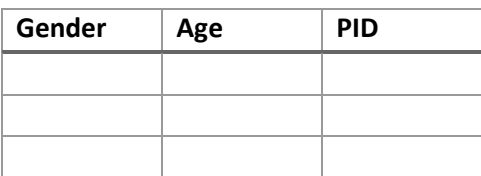

- pCN: Probability of Cardiac Neuropathy
- HW Module ID
- SW Version

## 17 How to

## 17.1 For a standard user

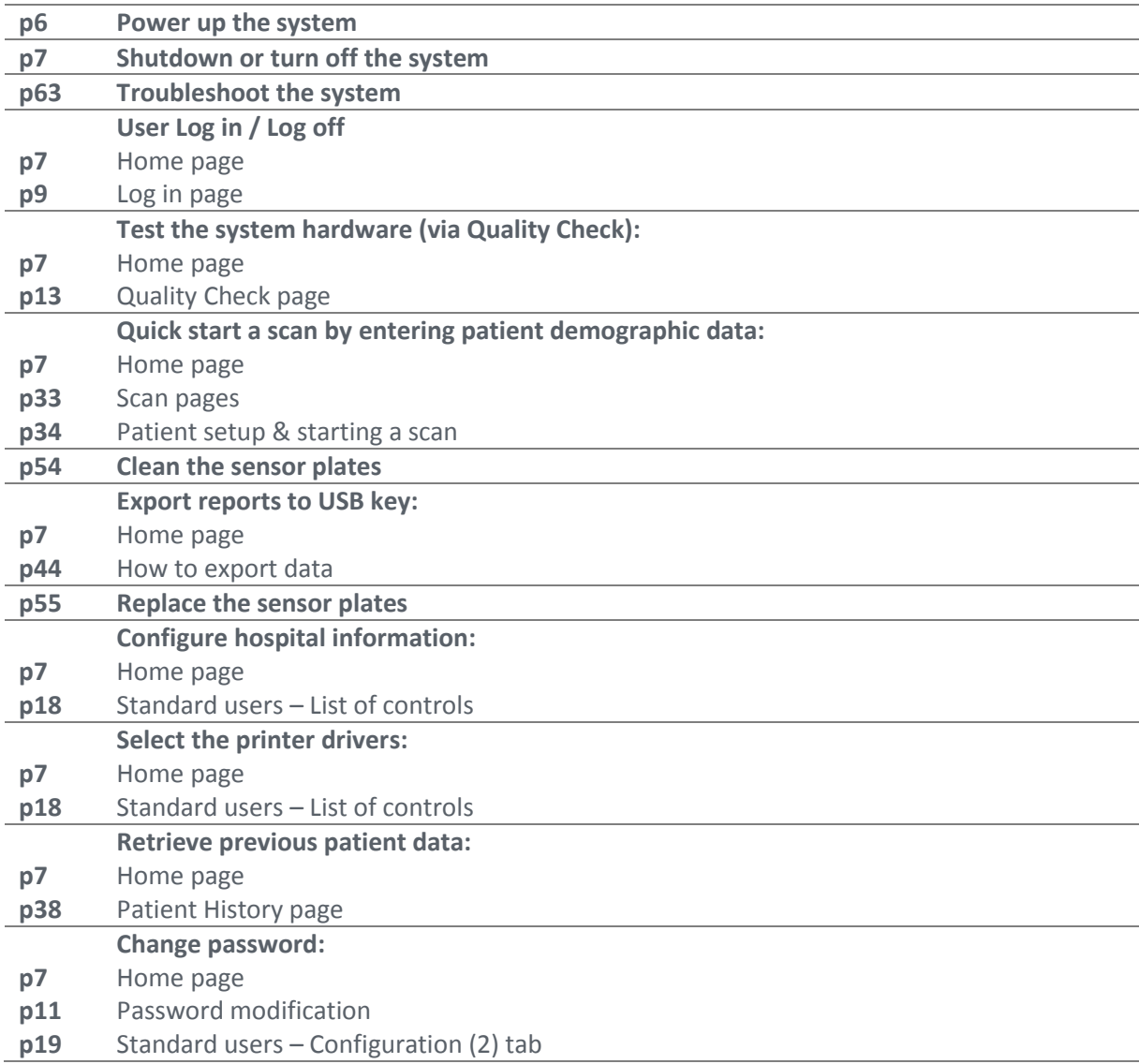

I

## 17.2 For a supervisor user only

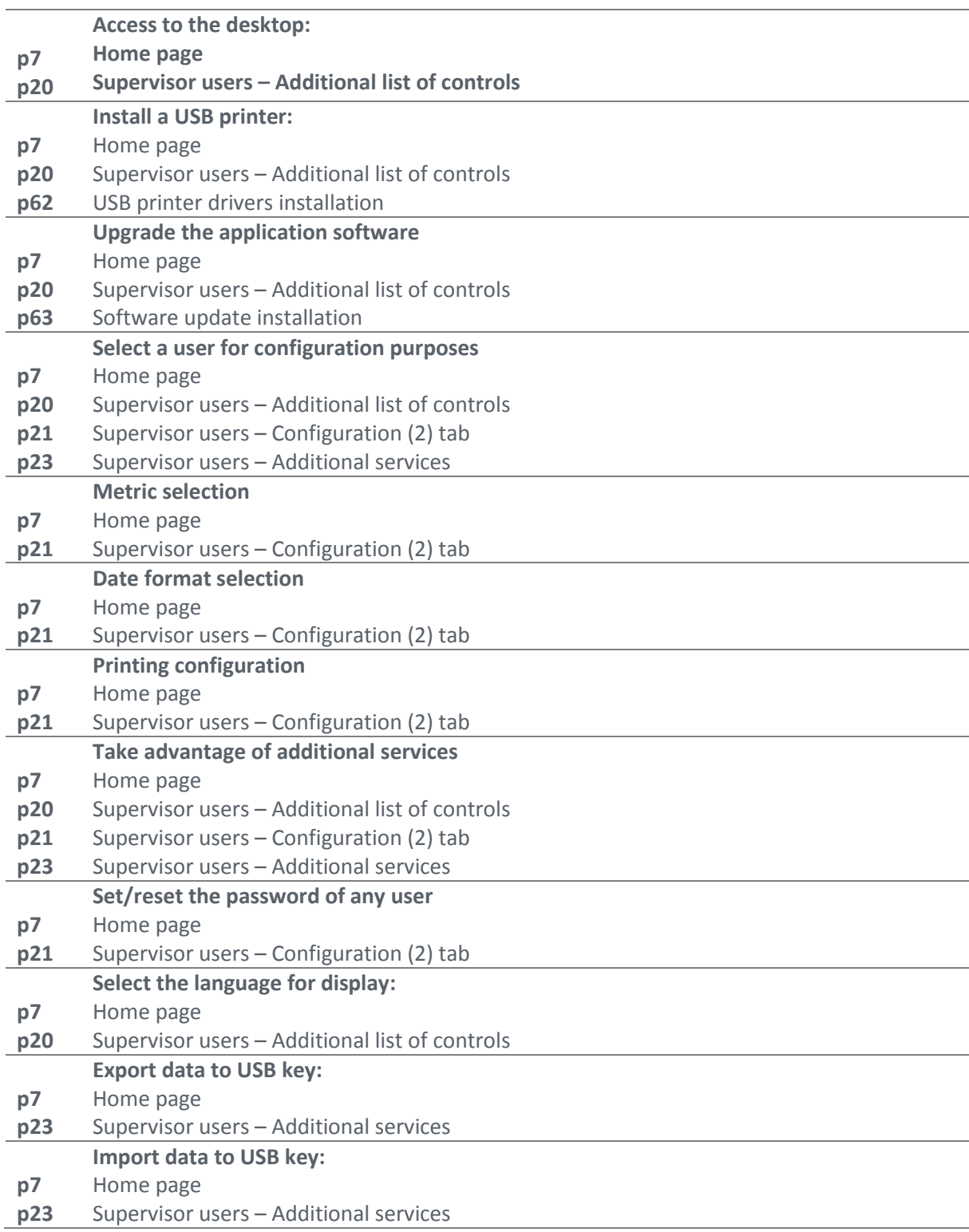

I

# 18 Precautions for use and technical specifications

#### **Principle of the SUDOSCAN device**

Low voltage is applied to sensor plates in contact with the hands and feet, areas with the highest sweat gland density. The electrical current stresses the sweat glands, which in response, release chloride ions  $(Cl-)$ .

At low voltage, the stratum corneum acts as a capacitor and only the sweat ducts allow the transmission of ions from the skin to the sensor plates. This ensures that the measurements taken correspond solely to patient sweat gland function.

There is an observable electrochemical reaction between the Cl- ions and the anode.

The device records the electrochemical skin conductance based on the concentration of chloride ions from the sweat glands as detected by the sensor plates (on the hands and feet).

The SUDOSCAN device is composed of SUDOSCAN software integrated into a touch-screen Windows 7 PC computer and connected to 4 sensor plates for the hands and feet.

#### **General operation of SUDOSCAN**

The patient places their bare feet on the feet sensor plates and applies the palms of their hands to the hands sensor plates.

After entering the patient demographic information (last name, first name, age, gender, height, weight), the operator will start the scan and activate the electronic circuitry of the device, which will then apply a low DC voltage to the sensor plate and will measure the current passing through the sensor plates.

Several successive cycles of measurements are carried out automatically and all the measured values are recorded. Data-processing is then performed to compute the conductance on each sensor plate.

At the end of the measurement cycle, which lasts approximately 3 minutes, the user can see the displayed patient report on the screen and also has the option of printing out a hard copy of the report. The use of the SUDOSCAN device is strictly reserved for physician use in a healthcare setting.

#### **Precautions for use and maintenance**

#### **Transport**

The SUDOSCAN device is delivered under the packing conditions described previously.

If it is necessary to pack, to transport or deliver the SUDOSCAN device after its use, it is recommended to arrange all its elements in their original packaging and position.

Take particular care to carefully arrange the sensor plate cables in the locations especially designed for them in the protective foams, so as not to damage or weaken them.

The SUDOSCAN box can be stored upright or laid down. The SUDOSCAN device does not comprise any accumulator.

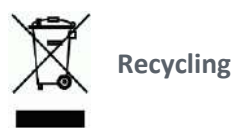

At the end of its life cycle, the SUDOSCAN device must be returned to **Impeto Medical**'s authorized distributor, which will return it to **Impeto Medical**, in order to ensure proper recycling of certain components.

The components and the accessories of the SUDOSCAN device are free of mercury and of components containing this element.

#### **Protection against moisture**

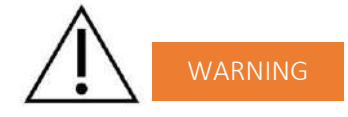

Do not use the SUDOSCAN device in a wet or damp environment.

The SUDOSCAN device is not protected from the effects of the discharges of an external defibrillator, nor against high frequency currents or strong electromagnetic disturbances. The use of mobile telephones or wireless fixed telephones can cause signal disturbances.

#### **Electromagnetic compatibility**

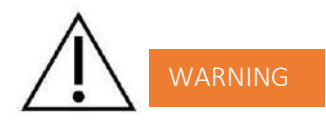

The use of portable and mobile RF communication devices (for example: cellular telephones) can influence the analysis carried out during the recording, as the recorded signals can be disturbed by electromagnetic interferences.

The device should not be used in the presence of ionizing radiation (x-rays, gamma rays, etc.) because those could erase the internal storage.

For the tables concerning electromagnetic emissions and the immunity of the recorder, see the appendices of this handbook.

#### **Maintenance of the device and sensor plates**

No special maintenance is necessary.

The external case and the cables of the sensor plates can be cleaned using a slightly wet tissue or wiped lightly with soapy water. Do NOT use any detergent product, alcohol or acetone.

To avoid corrosion and to ensure best hygiene conditions, the feet and hands sensor plates must be cleaned immediately after each patient with an Impeto Medical approved cleaning solution.

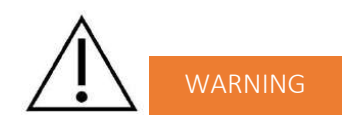

#### **ONLY PERSONEL AUTHORIZED BY IMPETO MEDICAL ARE ALLOWED TO PERFORM ANY REPAIRS OR MAINTENANCE ON THE DEVICE (MAINTENANCE, CALIBRATION, ETC.).**

All the technical documents (component part lists, descriptions, calibration instructions) are kept by **Impeto Medical**.

The warranty is null and void if the SUDOSCAN device is opened and repaired by any unauthorized person. Warranty applies to manufacturing defects and not for any mechanical damage due to mishandlings and/or misuse. Refer to manual for proper use of the equipment.

#### **Use and storage conditions**

- Do not block the vents
- Do not use the device in a dusty environment
- Do not use the device in an oxygen-rich environment, with vapors or inflammable gas
- Keep the device away from any flammable source
- The device is not intended to be sterilized
- Use the device inside
- Use the device in a dry environment
- Maintain a minimum distance of 20 cm around the master unit

#### **Description of the pictograms affixed on the SUDOSCAN device and on the case**

The following pictograms are affixed on the SUDOSCAN device:

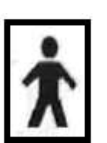

Indicates that the parts applied of the device are of type BF (IEC 60601-1).

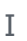

Class of electric protection.

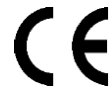

The SUDOSCAN device is in conformity with European Directive 93/42/EEC.

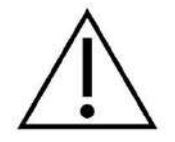

Warning

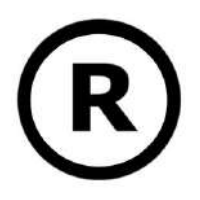

Registered Trademark

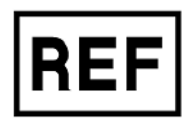

Indicates the manufacturer catalogue reference

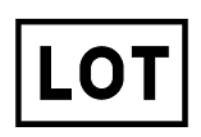

Indicates the manufacturer lot code

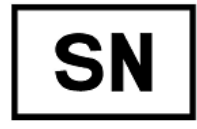

Indicates the serial number

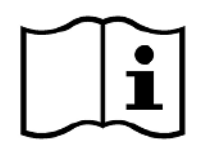

Tells the user the need to consult the instructions for use

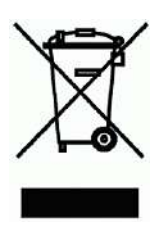

The product must be disposed in an appropriate structure for recovery and recycling

RoHS Restriction of Hazardous Substances directive (Directive 2011/65/UE)
# The following pictograms are affixed on the case:

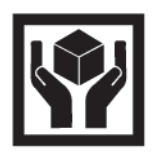

Handle with care

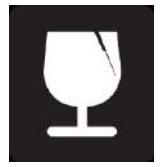

Fragile

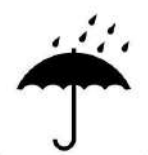

Keep dry

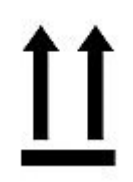

Keep upright

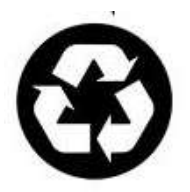

Recyclable

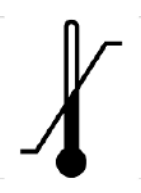

Indicates the temperature limit that the medical device can be safely exposed to

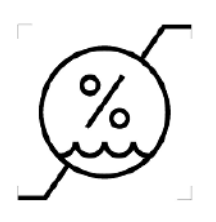

Indicates the range of moisture that the medical device can be safely exposed to

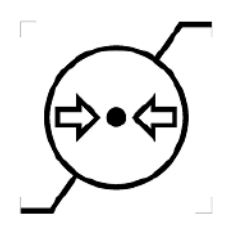

Indicates the range of atmospheric pressure that the medical device can be safely exposed to

#### **Use of the sensor plates**

To ensure high quality recordings, particular care must be taken with the preparation of the skin of the patient and the installation and maintenance of the sensor plates.

It is also advisable to verify the sensor plate cable connectors are well inserted into the corresponding sockets at the rear of the SUDOSCAN Master Unit.

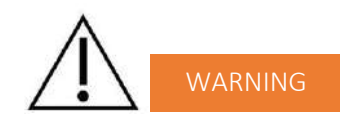

#### **USE ONLY THE ORIGINAL SENSOR PLATES PROVIDED BY IMPETO MEDICAL.**

**Impeto Medical** cannot guarantee the results of measurements carried out with sensor plates issued from other manufacturers.

When it is not in use, the SUDOSCAN device can be stored without disconnecting the sensor plate cables.

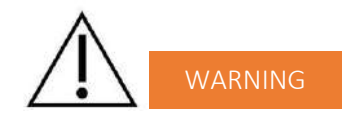

#### **THE MAXIMUM WEIGHT ACCEPTED BY THE SENSOR PLATES IS 199KG OR 438LBS.**

#### **Positioning on the sensor plates**

The patient must position the soles of his bare feet in the center of the feet sensor plates and firmly apply their hands flat in the center of the hands sensor plates. Scans are performed with patent standing upright.

A patient may be instructed to perform a scan while seated if they have either exceeded the maximum weight capacity or are unable to remain standing for the duration of the scan..

#### **Interrupting or stopping the scan**

The test will automatically stop at the end of the measurements cycle, after approximately 3 minutes.

To stop the test BEFORE the end of the measurements cycle, select the Cancel button during the scan.

#### **Recommendations to the operator**

As with any medical examination, it is recommended to check the environmental conditions and the condition of the patient before carrying out a measurement:

- Room temperature is between 65 and 95 degrees Fahrenheit,
- Cardiac holter measurements going on can be altered during the 2 minutes time scan.

# **Contraindications**

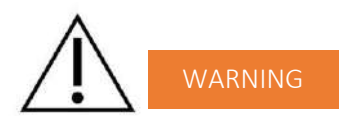

The repeated use of the SUDOSCAN device does not have any side effects. However, it is advised not to proceed with measurements on the following patients:

- People with any open or bleeding wounds that would come into contact with the surface of the sensor plate,
- People with missing limbs,
- Pregnant women or women who are uncertain about a possible pregnancy.

### **Calibration**

The SUDOSCAN device auto calibrates at the beginning of each test. The auto-calibration ensures that each sensor plate has enough contacts to proceed with the measurements.

If the calibration is interrupted, the operator is informed by an audible bell sound and/or an error message.

#### **Accessories and disposable parts**

The following elements are available for the SUDOSCAN device:

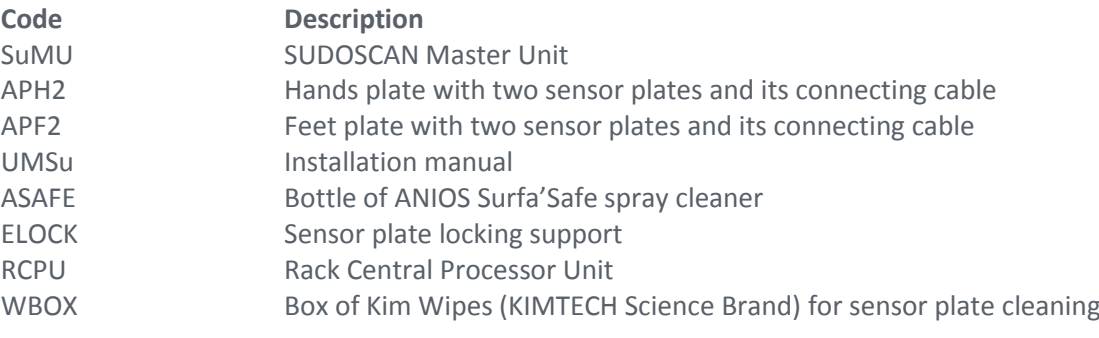

# **Technical specifications**

#### **• Description**

The SUDOSCAN device is capable of measuring galvanic skin responses and is designed for the medical professional.

The SUDOSCAN device is a class IIa medical device (according to the EEC directive 93/42) and a class II medical device (according to FDA 21CFR 882.1540).

The SUDOSCAN device complies with IEC 60601-1 Edition 3 (Medical Electrical Equipment, Part 1: General requirements for safety) and IEC 60601-1-2 Edition 3 (Electromagnetic compatibility  $-$ Requirements and tests).

The SUDOSCAN device complies with ANSI/AAMI PC69:2007: Active implantable medical devices — Electromagnetic compatibility— EMC test protocols for implantable cardiac pacemakers and implantable cardioverter defibrillators. People with implantable cardiac pacemakers or implantable cardioverter defibrillators may be safely tested with the SUDOSCAN device, provided the SUDOSCAN remains at least 30 cm (12 inches) away from the implanted device, as laboratory tests have demonstrated that the SUDOSCAN device should not influence the function of implantable cardiac pacemakers and implantable cardioverter defibrillators due to Electromagnetic Interference at this distance.

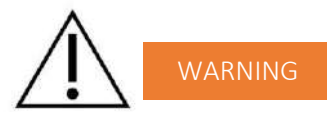

**STOP USE OF THE SUDOSCAN DEVICE IF THE PATIENT EXPERIENCES DIZZINESS OR BRADYCARDIA AS THESE COULD BE INDICATIVE OF INTERFERENCE WITH AN IMPLANTABLE CARDIAC PACEMAKER OR IMPLANTABLE CARDIOVERTER DEFIBRILLATOR.**

#### **• Characteristics of acquisition**

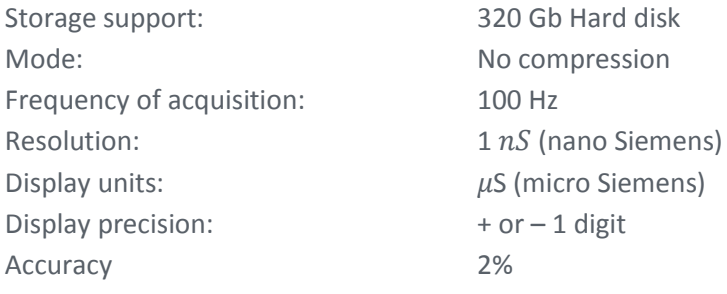

#### **• Electrical characteristics**

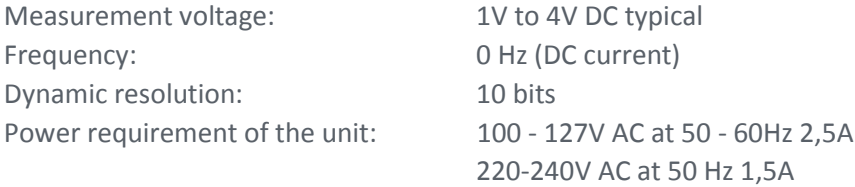

# **• Sealing**

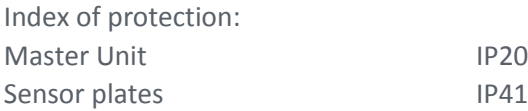

# **• Physical characteristics**

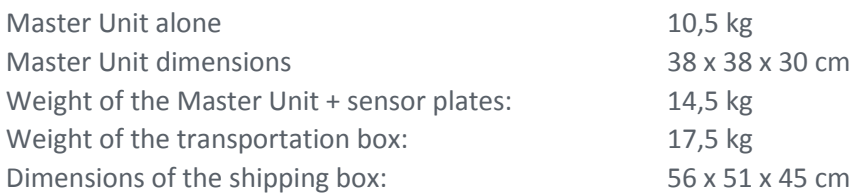

# **• Storage, transport and conditions of use of the apparatus and sensor plates**

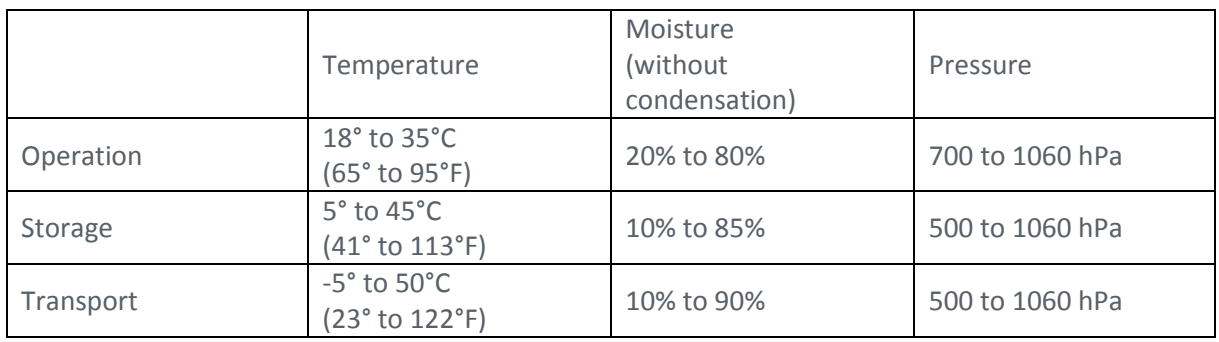

# Table 1

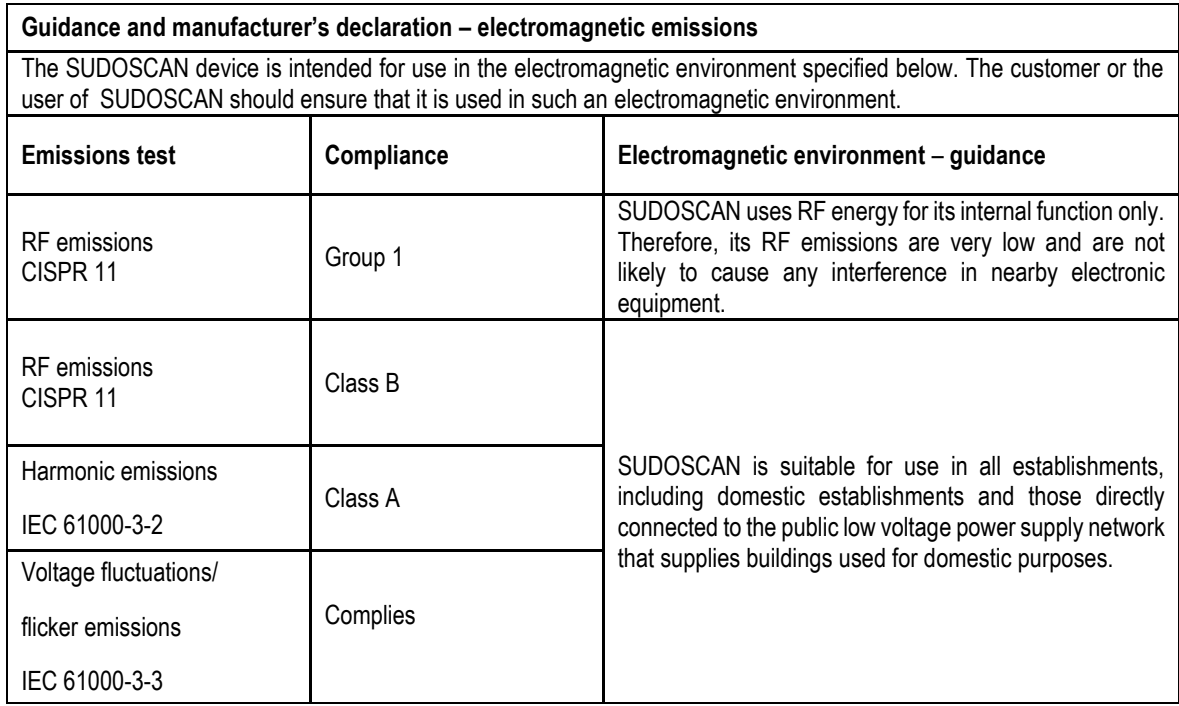

# Table 2

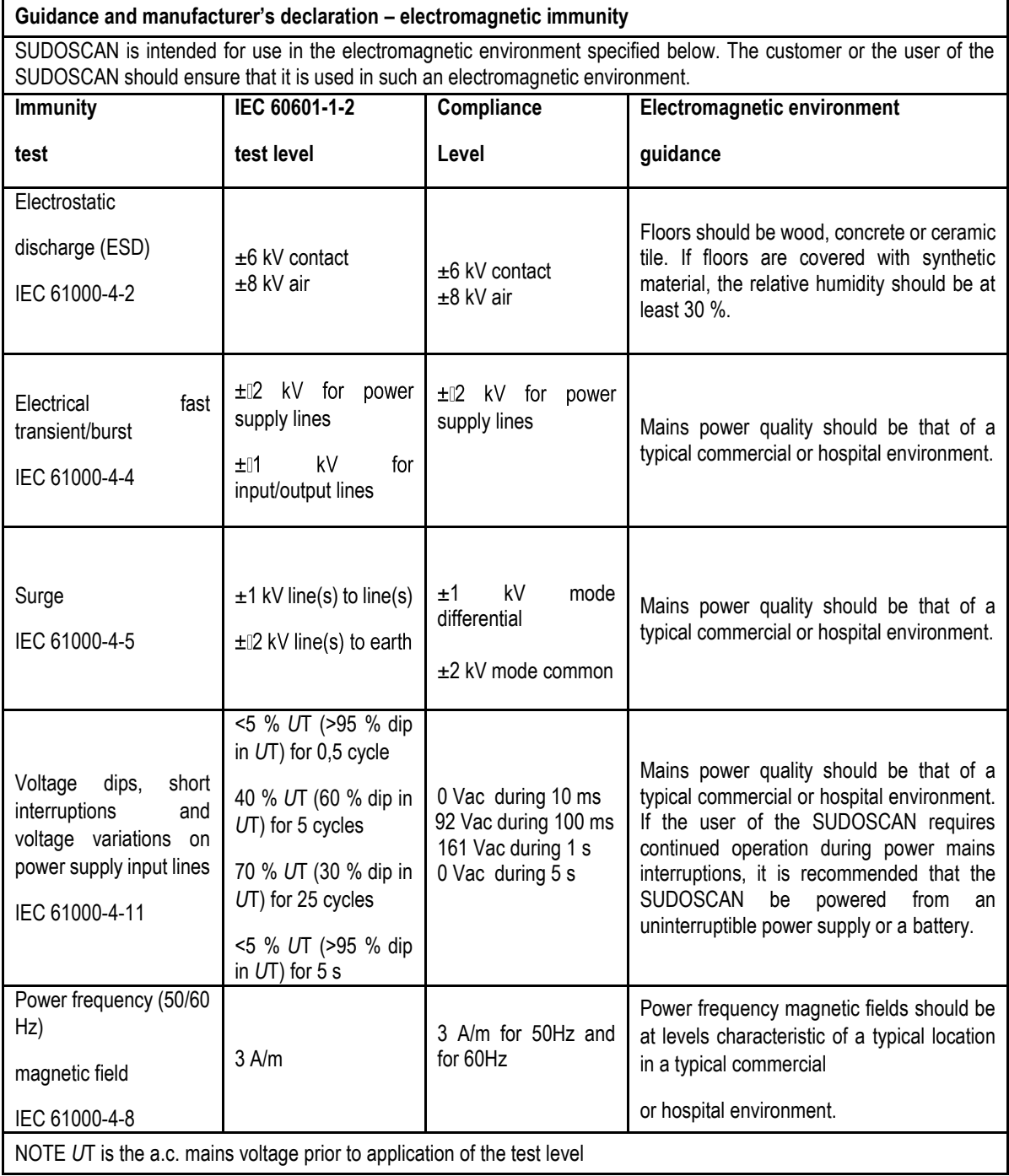

# Table 3 - for ME equipment and ME systems that are not life-supporting

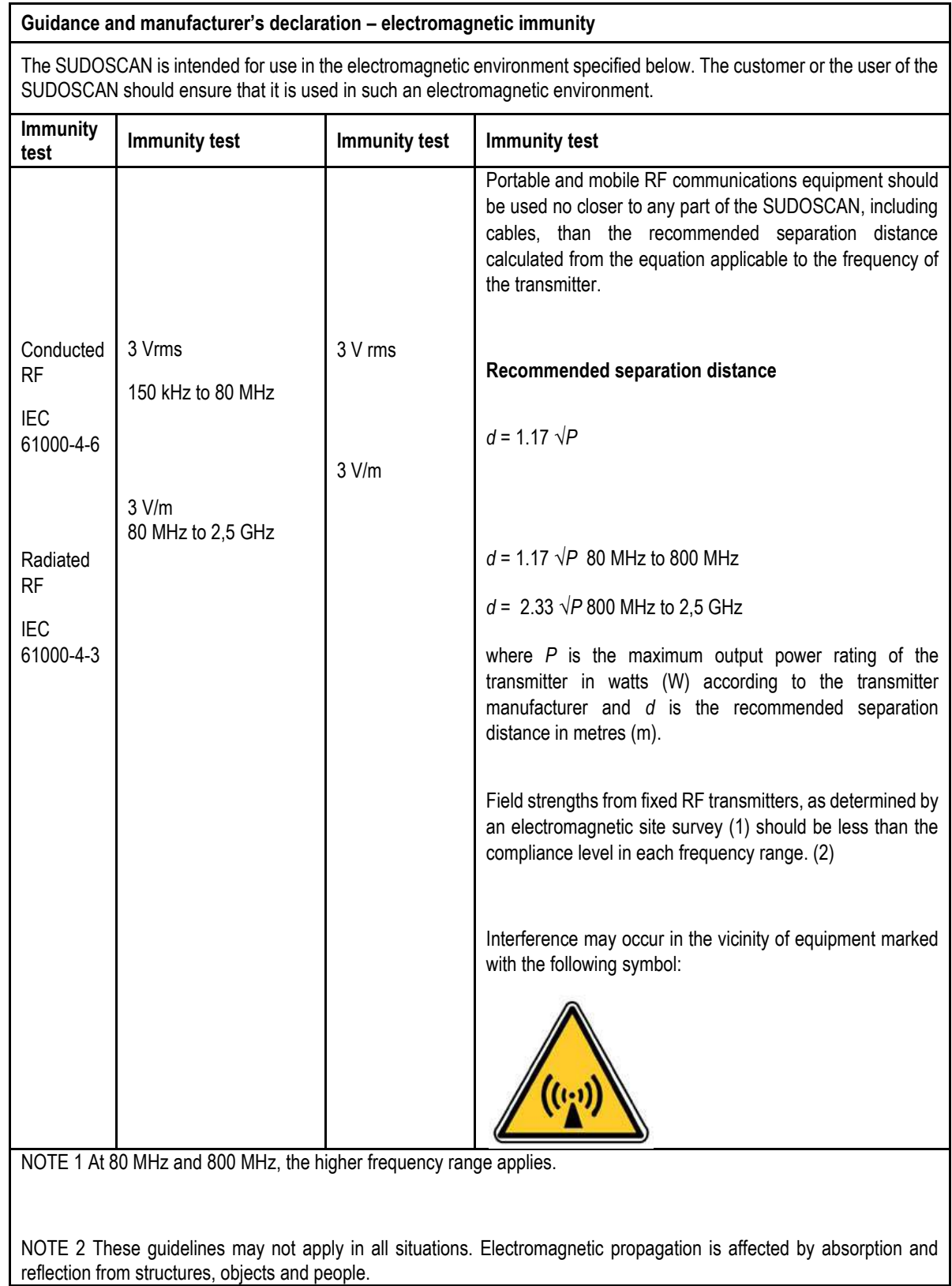

(1) Field strengths from fixed transmitters, such as base stations for radio (cellular/cordless) telephones and land mobile radios, amateur radio, AM and FM radio broadcast and TV broadcast cannot be predicted theoretically with accuracy. To assess the electromagnetic environment due to fixed RF transmitters, an electromagnetic site survey should be considered. If the measured field strength in the location in which the SUDOSCAN is used exceeds the applicable RF compliance level above, the SUDOSCAN should be observed to verify normal operation. If abnormal performance is observed, additional measures may be necessary, such as re-orienting or relocating the SUDOSCAN.

(2) Over the frequency range 150 kHz to 80 MHz, field strengths should be less than [*V*1] V/m.

Table 4 – for ME equipment and ME systems that are not life-supporting

**Recommended separation distances between portable and mobile RF communications equipment and the SUDOSCAN**

The SUDOSCAN device is intended for use in an electromagnetic environment in which radiated RF disturbances are controlled. The customer or the user of the SUDOSCAN can help prevent electromagnetic interference by maintaining a minimum distance between portable and mobile RF communications equipment (transmitters) and the SUDOSCAN as recommended below, according to the maximum output power of the communications equipment.

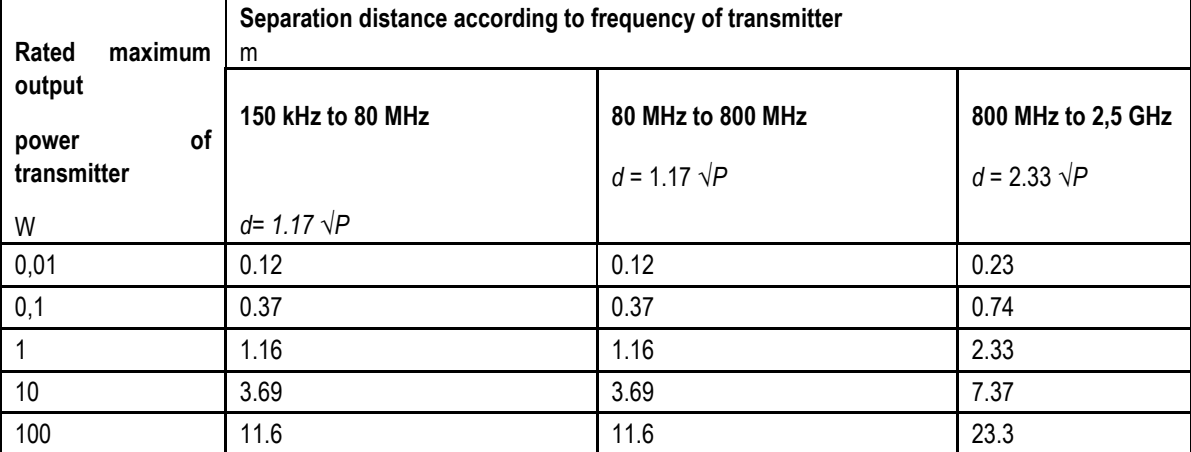

For transmitters rated at a maximum output power not listed above, the recommended separation distance *d* in metres (m) can be determined using the equation applicable to the frequency of the transmitter, where *P* is the maximum output power rating of the transmitter in watts (W) according to the transmitter manufacturer.

NOTE 1 At 80 MHz and 800 MHz, the separation distance for the higher frequency range applies.

NOTE 2 These guidelines may not apply in all situations. Electromagnetic propagation is affected by absorption and reflection from structures, objects and people.

# **Contacts**

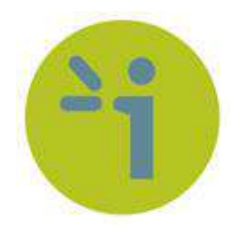

# **Impeto Medical**

17, rue Campagne Première 75014 PARIS – FRANCE Tel: +33 (0)1 4320 1640 Fax: +33 (0)1 4335 1833 Mail: [info@impeto-medical.com](mailto:info@impeto-medical.com) <http://www.impeto-medical.com/fr/>

# **Impeto Medical, Inc.**

8910 University Center Lane, Suite 615 SAN DIEGO, CA 92122 - USA Tel: (858) 450.2800 Fax: (858) 450.2804 http://www.sudoscan.com/

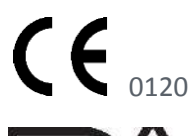

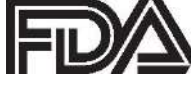

Cleared in 2010